# Printing Specifications

## Product: HP Designjet 4000/4500 Printer Quick Reference Guide

### Part number: Q1272-90010 ZH

### TEXT PAGES

hp.

Page Count 202 (with cover) Paper Type HP standard 50# book (69 to  $80q/m<sup>2</sup>$ ) recycled offset or equivalent Ink 4-color process (CMYK) Coverage 4/4

### COVER PAGES

Page Count 2 front and back Paper Type Up to DCs: whatever is normally used for QRGs (170/200g) Ink 4-color Coverage 4/4 Finish Up to DCs

### FINISH

Page Trim Size A5 Bindery SS or as prefered Folding Instruction *None*

### **Special Instructions**

- $\checkmark$  If the print location is different from the location stated, change the print location to the appropriate location.
- $\checkmark$  If recycled paper is used, add the recycled paper logo and text.
	- **Printed on recycled** paper
- $\checkmark$  Refer to the Pantone Matching System for accurate spot color reproduction.

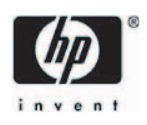

## HP Designjet 4000/4500 打印机系列 快速参考指南  $(ZH)$

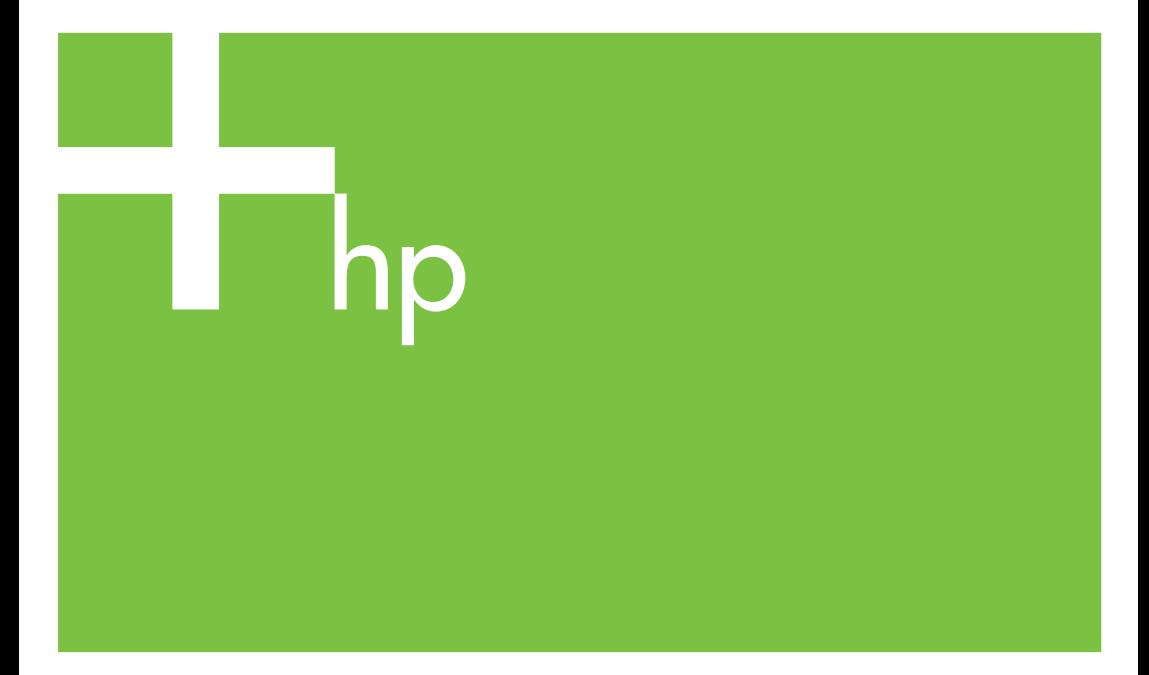

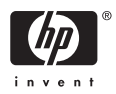

## HP Designjet 4000 和 4500 打印机系 列

快速参考指南

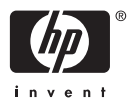

#### 法律通告

本文档所含信息如有更改,恕不另行通知。

惠普公司不对本文档做出任何种类的担保, **怎首会自不为本关口做出任同种类的**是休, 示担保。

惠普公司对于由本文档所含错误及其供应、 性能或使用所造成的意外性或随发性损失概 不负责。

未经惠普公司事先书面许可,不得复印或翻 译本文档。

#### 商标

Adobe®、Acrobat®、Adobe Photoshop® R PostScript® 是 Adobe Systems Incorporated 的商标。

Microsoft® 和 Windows® 是 Microsoft Corporation 在美国的注册商标。

PANTONE® 是 Pantone, Inc. 的标准颜色检 查商标。

# 目录

#### 1 简介

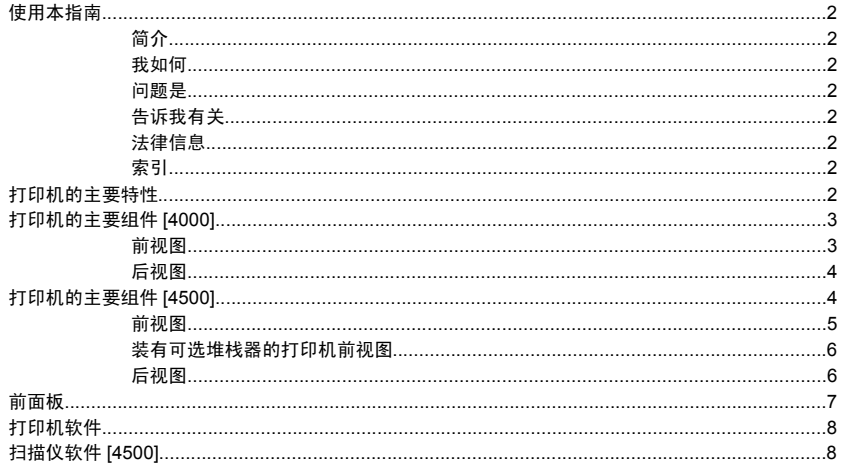

### 2 我如何… (打印机操作主题)

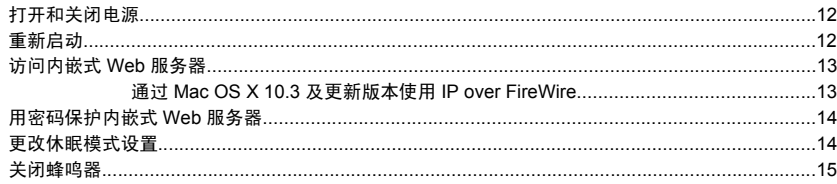

#### 3 我如何… (纸张主题)

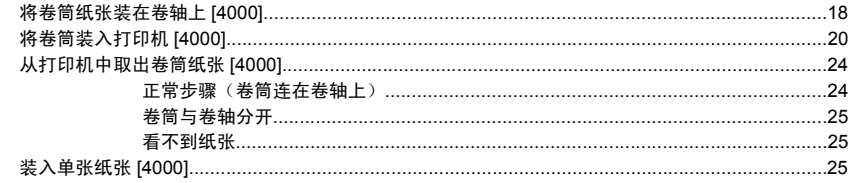

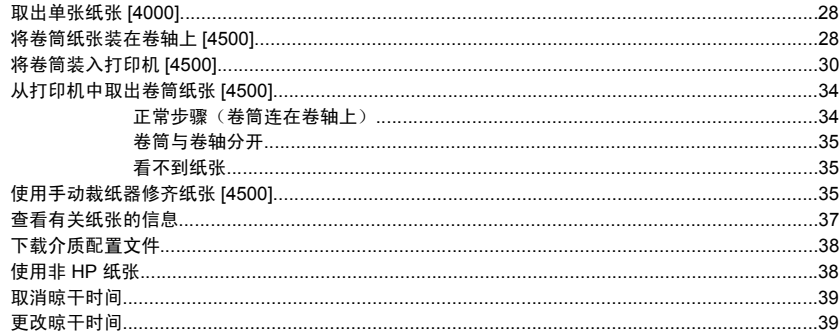

#### 4 我如何… (打印作业主题)

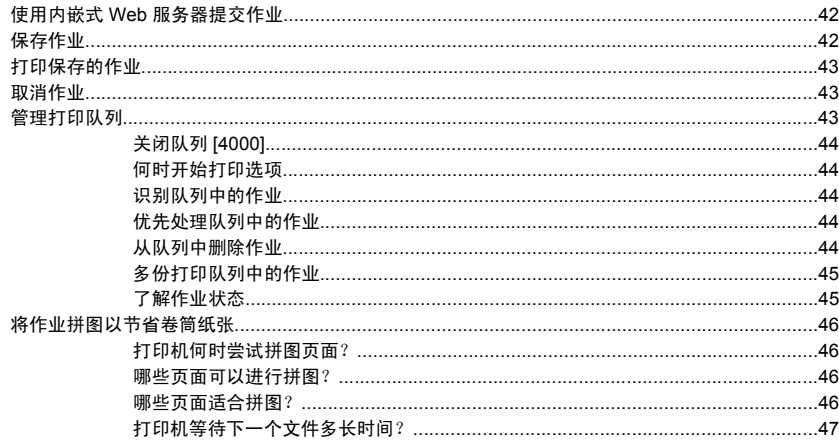

### 5 我如何…(堆栈器主题)[4500]

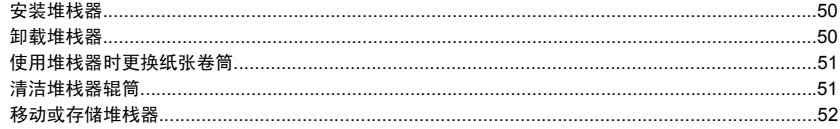

#### 6 我如何… (图像调整主题)

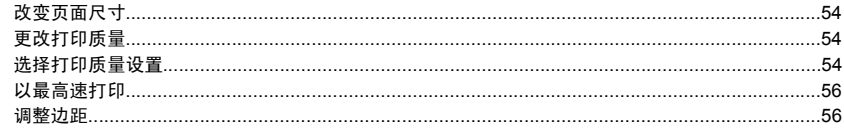

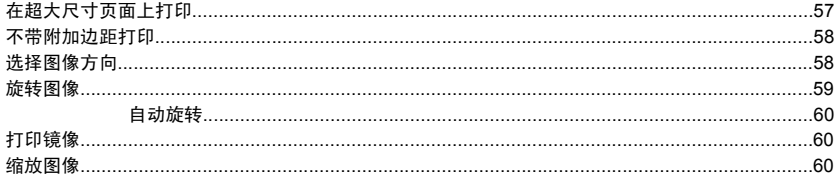

#### 7 我如何… (颜色主题)

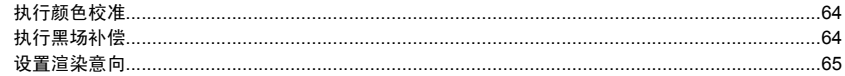

#### 8 我如何… (墨水系统主题)

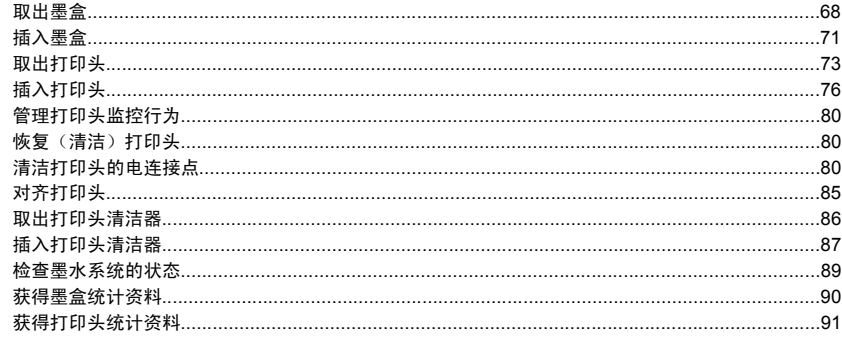

#### 9 我如何… (图像诊断打印主题)

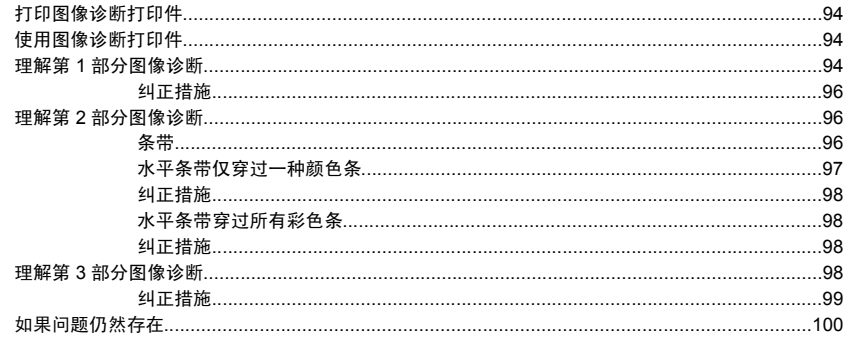

### 10 我如何… (进纸校准主题)

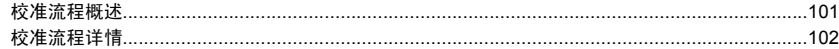

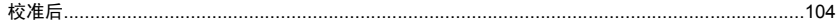

#### 11 我如何… (扫描仪主题) [4500]

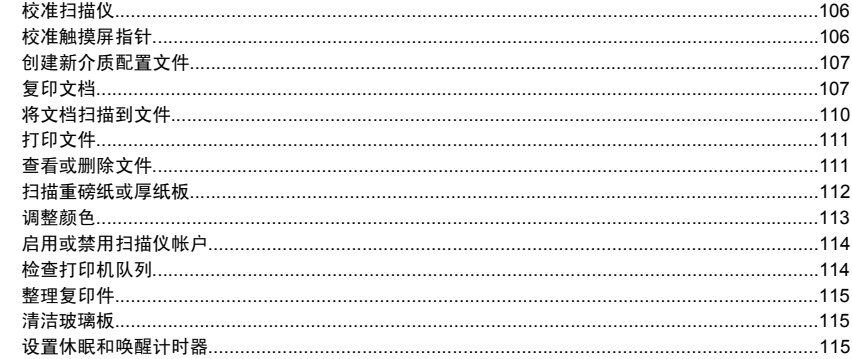

### 12 问题是… (纸张主题)

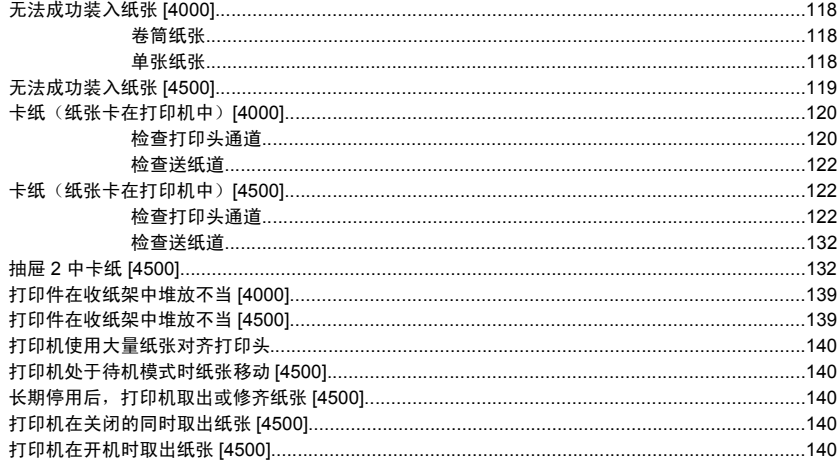

### 13 问题是… (打印质量主题)

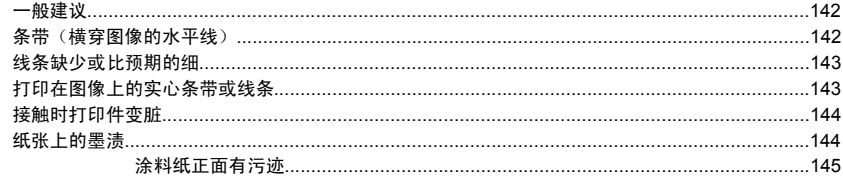

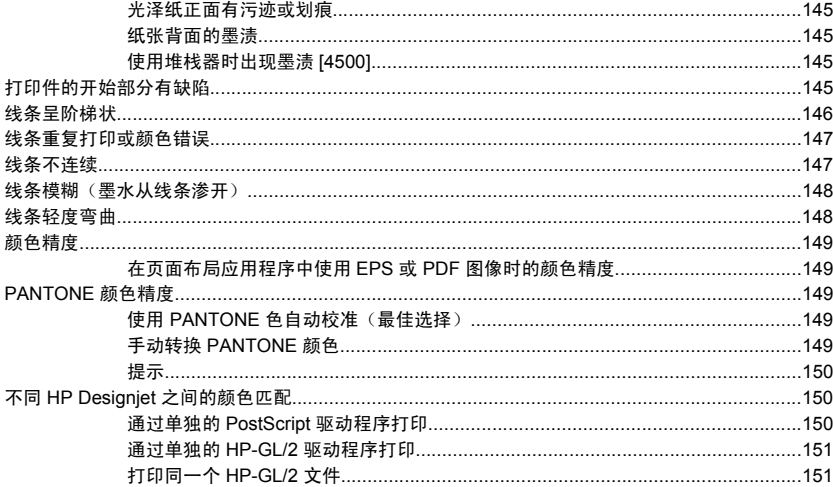

#### 14 问题是… (图像错误主题)

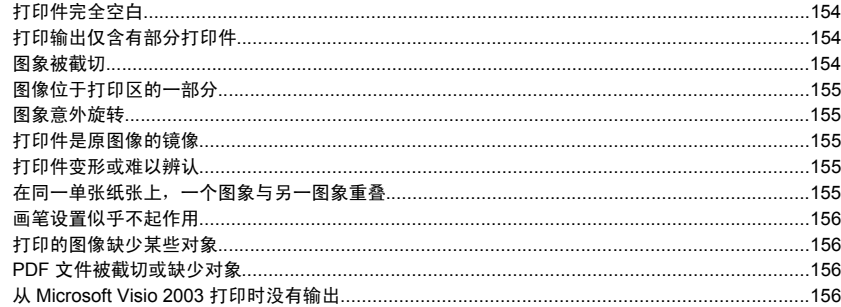

#### 15 问题是… (墨水系统主题)

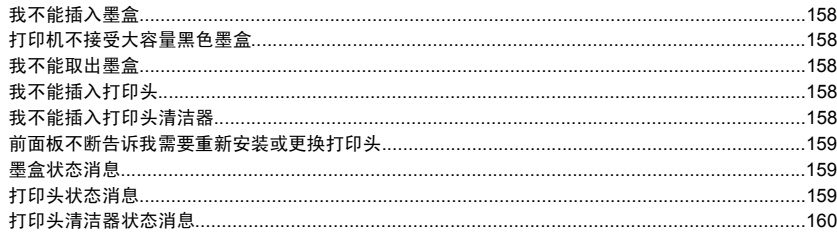

### 16 问题是… (堆栈器主题) [4500]

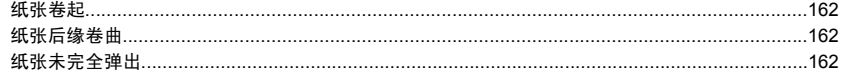

### 17 问题是… (扫描仪主题) [4500]

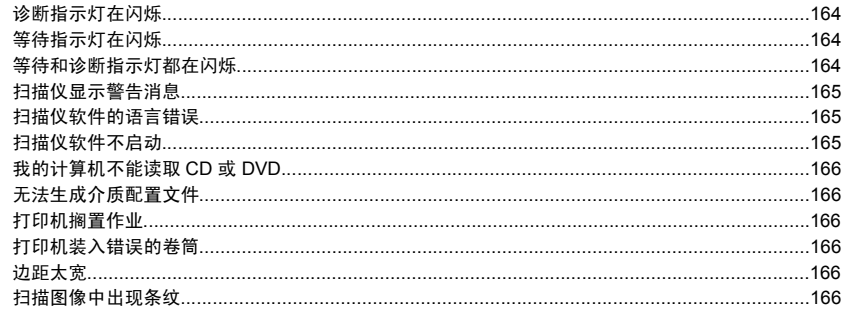

### 18 问题是… (其它主题)

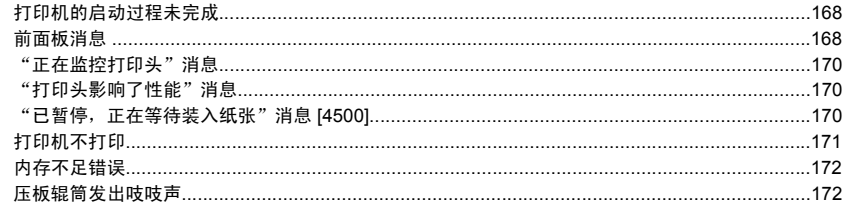

### **19 法律信息**

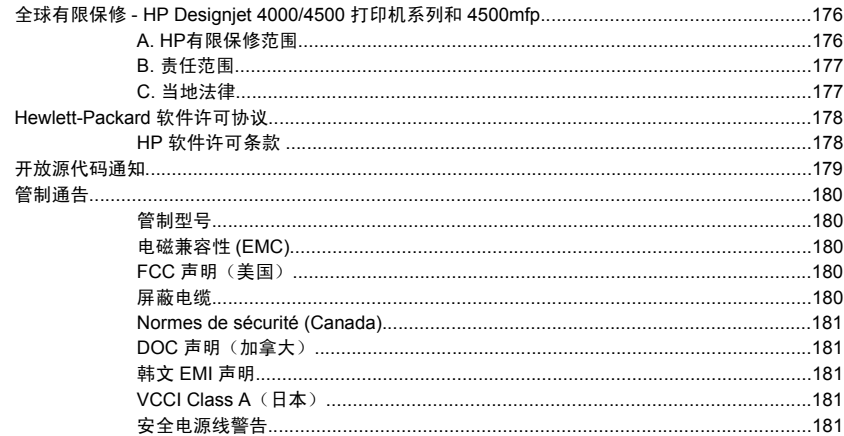

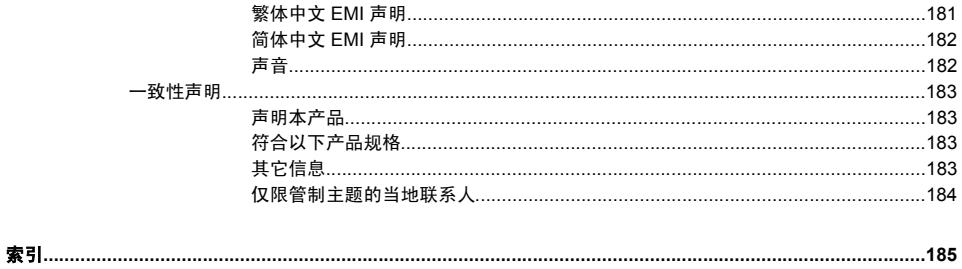

# <span id="page-13-0"></span>**1** 简介

- [使用本指南](#page-14-0)
- [打印机的主要特性](#page-14-0)
- [打印机的主要组件](#page-15-0) [4000]

简介

- [打印机的主要组件](#page-16-0) [4500]
- [前面板](#page-19-0)
- [打印机软件](#page-20-0)
- [扫描仪软件](#page-20-0) [4500]

### <span id="page-14-0"></span>使用本指南

*《使用打印机》*(在 CD 上) 和 *《快速参考指南》*(印刷品)主要包括以下章节。

#### 简介

本章为新用户提供了有关打印机及其文档的简短说明。

#### 我如何**...**

这些章节可以帮助您执行各种操作步骤,如装入纸张或更换墨盒。 其中许多操作步骤都带有插图, 有些还 配有动画(仅在 CD 上的 《使用打印机》中提供)。

#### 问题是**...**

这些章节可以帮助您解决打印时可能发生的问题。 有关此类信息的最完整来源是 CD 上的《使用打印 机》。

### 告诉我有关**...**

仅在 CD 上的*《使用打印机》*中提供,这些章节包含参考信息,包括打印机规格和纸张类型、墨水耗材及 其它附件的部件号。

#### 法律信息

本章包含 HP 的有限保修声明、软件许可协议、开放源代码通知、管制通告和一致性声明。

#### 索引

除了目录外,您还可以利用此处的按字母顺序索引快速查找主题。

### 打印机的主要特性

您的打印机是一台彩色喷墨打印机,专门设计用于在宽达 42 英寸(1.06 米)的纸张上打印高质量的图 像。 打印机的一些主要特性如下所示:

- 选择**快速**打印质量选项和**优化线条和文本**选项后,使用 HP 通用喷墨证券纸的打印速度可达 1.5 平方 米/分钟(16 平方英尺/分钟)
- 选择**最佳**打印质量选项、**最大细节**和**优化图像**选项后,如果输入分辨率为 1200x1200 dpi, 则使用光 泽纸的打印分辨率可达 2400x1200 优化 dpi (有关打印分辩率的详细信息, 请参阅 CD 上的 《使用打 印机》)
- 借助 400 毫升的彩色墨盒和 775 毫升的黑色墨盒(请参阅 CD 上的《使用打印机》)及长达 300 英 尺(90米)的卷筒纸张,可实现无人看管打印

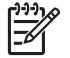

注意 HP Designiet 4500 系列支持长达 575 英尺 (175 米) 的卷筒纸张。

● 通过打印机的内嵌式 Web 服务器,可获得诸如提交多文件作业、作业预览、队列和拼图的高生产率 功能(请参阅 CD 上的《使用打印机》)

- <span id="page-15-0"></span>● 可以通过前面板获得墨水和纸张的使用信息,也可以通过内嵌式 Web 服务器从 Web 上获得这些信 息
- 精确且一致的颜色再现功能:
	- 印刷仿真符合美国、欧洲和日本的标准;并且还有颜色监视器 RGB 仿真 (请参阅 CD 上的  $\ell$ 使 用打印机》)
	- 自动颜色校准

### 打印机的主要组件 **[4000]**

注意 本主题仅适用于 HP Designjet 4000 打印机系列。

下面是打印机的前后视图,显示了打印机的主要组件。

### 前视图

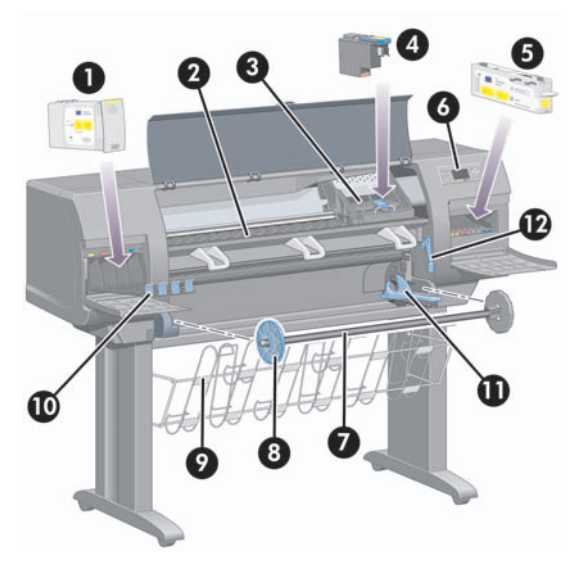

- **1.** 墨盒
- **2.** 压板
- **3.** 打印头笔架
- **4.** 打印头
- **5.** 打印头清洁器

简介

- <span id="page-16-0"></span>**6.** 前面板
- **7.** 卷轴

简介

- **8.** 蓝色可拆卸纸张挡塞
- **9.** 收纸架
- **10.** 墨盒抽屉
- **11.** 卷轴手柄
- **12.** 纸张装入手柄

### 后视图

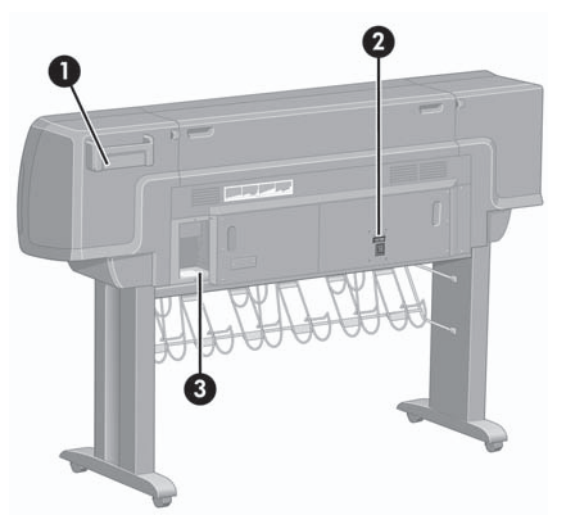

- **1.** 《快速参考指南》支撑架
- **2.** 电源插孔和电源开关
- **3.** 通信电缆和可选附件的插孔

## 打印机的主要组件 **[4500]**

注意 本主题仅适用于 HP Designjet 4500 打印机系列。

下面是打印机的前后视图,显示了打印机的主要组件。

<span id="page-17-0"></span>前视图

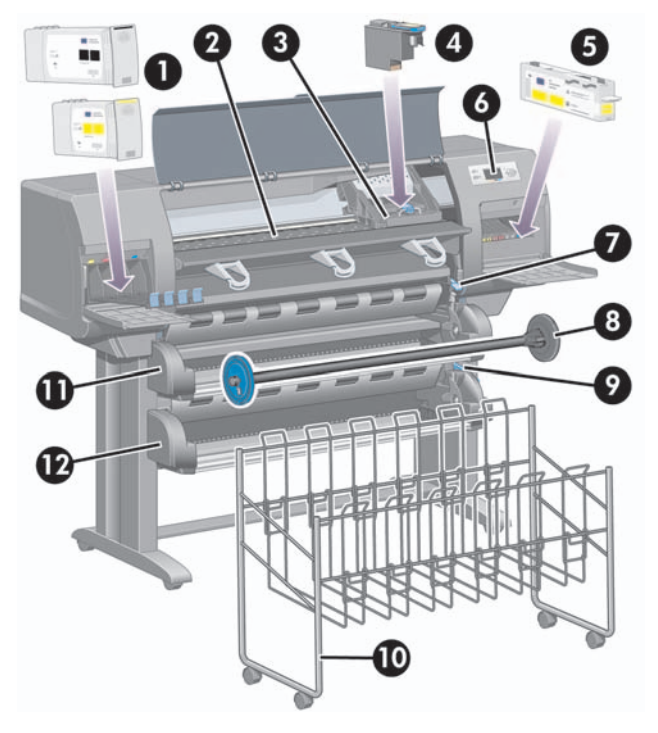

- **1.** 墨盒
- **2.** 压板
- **3.** 打印头笔架
- **4.** 打印头
- **5.** 打印头清洁器
- **6.** 前面板
- **7.** 纸张装入手柄(卷筒 1)
- **8.** 卷轴
- **9.** 纸张装入手柄(卷筒 2)
- **10.** 收纸架
- **11.** 卷轴抽屉(卷筒 1)
- **12.** 卷轴抽屉(卷筒 2)

简介

### <span id="page-18-0"></span>装有可选堆栈器的打印机前视图

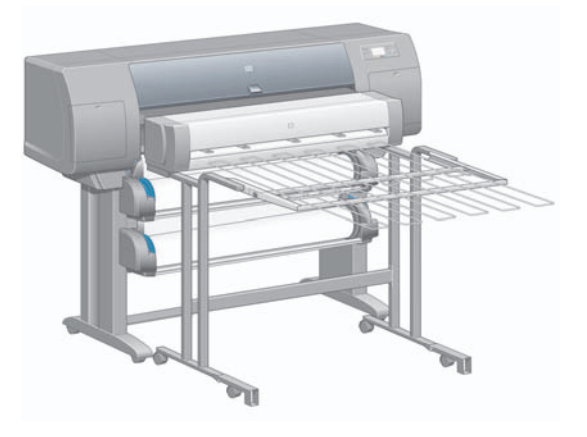

后视图

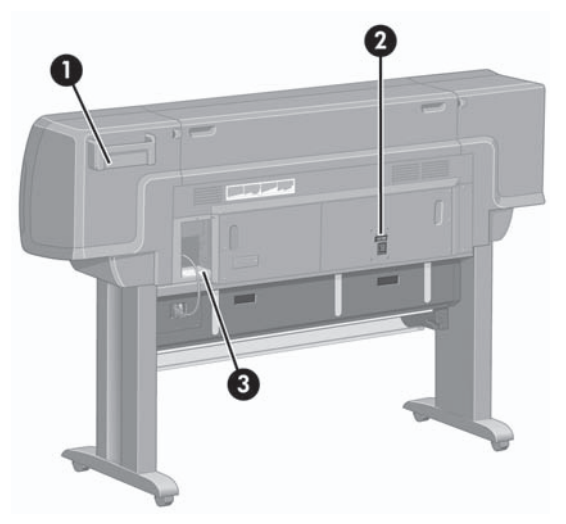

- **1.** 《快速参考指南》支撑架
- **2.** 电源插孔和电源开关
- **3.** 通信电缆和可选附件的插孔

<span id="page-19-0"></span>前面板

打印机前面板位于打印机前部右侧。 它有以下重要功能:

- 必须通过它才能执行某些操作,如装入和取下纸张。
- 可以显示有关打印机、墨盒、打印头、纸张、打印作业等的最新状态信息。
- 可以引导您使用打印机。
- 会在适当的时候显示警告和错误消息。
- 可用于更改打印机的设置值,从而改变打印机的操作。 但是,内嵌式 Web 服务器或驱动程序中的设 置会覆盖打印机中的设置。

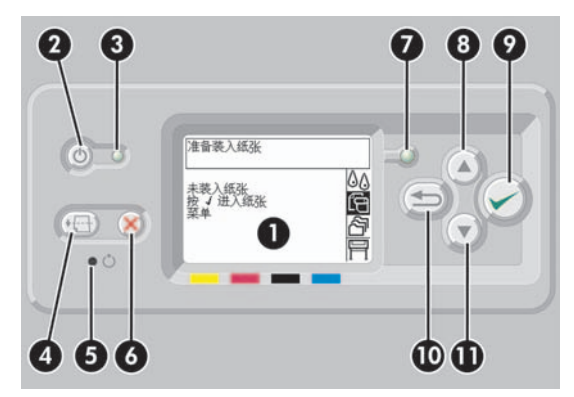

前面板包含以下组件:

- **1.** 显示区,用于显示信息、图标和菜单。
- **2.** 电源键,用于打开和关闭打印机。 如果打印机处于休眠模式,则按此键可将它唤醒。
- 3. 打印机关闭时电源指示灯熄灭;打印机处于休眠模式时电源指示灯呈琥珀色;打印机开启时呈绿色; 打印机处于关闭和开启之间的过渡期时呈绿色闪烁状。
- **4.** 进纸并剪切键,通常用于退出单张纸张(如果装入单张纸张)或前移并裁切卷筒纸张(如果装入卷筒 纸张)。但是,如果打印机正在等待装入更多页面以便拼图,按此键将取消等待时间并立即打印现 有页面。
- **5.** 重置键,用于重新启动打印机(如同关闭打印机后再次开启)。 您需要一个有尖头的工具来操作重 置键。
- **6.** 取消键,用于取消当前操作。 它通常用于停止打印当前的打印作业。
- **7.** 当打印机尚未准备好进行打印时(可能关机,也可能处于休眠状态),状态指示灯会熄灭。 打印机 准备就绪并且空闲时呈绿色;打印机正忙时呈绿色闪烁;发生严重的内部错误时呈琥珀色;等待操作 人员注意时呈琥珀色闪烁。
- 8. 向上键, 用于移到列表中的前一项, 或增加一个数值。

简介

<span id="page-20-0"></span>**9.** 选择键,用于选择目前突出显示的项目。

**10.** 返回键,用于返回到上一菜单。 如果您重复按此键或按住不放,则很快就可回到主菜单。

11. 向下键, 用于移到列表中的下一项, 或减少一个数值。

要突出显示前面板中的项目,请按向上或向下键,直到该项目突出显示。

要选择前面板中的某个项目,请先突出显示该项目,然后按下选择键。

四个前面板图标都可在主菜单中找到。 如果您需要选择或突出显示一个图标,而在前面板中又看不到该图 标,则按下返回键直到您找到它们。

当本指南以类似以下的形式显示一系列前面板项目时:项目 **1** > 项目 **2** > 项目 **3**,是指您应先选择项目 **1**,然后选择项目 **2**,最后选择项目 **3**。

通过本指南还可以找到有关前面板特殊用法的信息。

### 打印机软件

随打印机提供以下软件:

- 内嵌式 Web 服务器,在打印机中运行,可以使您使用任一计算机上的 Web 浏览器提交和管理打印 作业、检查墨水量和打印机状态
- 用于 Windows 的 HP-GL/2 和 RTL 驱动程序
- 用于 Windows 的 PostScript 驱动程序(仅限 HP Designjet 4000ps 和 4500ps)
- 用于 Mac OS 9 的 PostScript 驱动程序(仅限 HP Designjet 4000ps)
- 用于 Mac OS X 的 PostScript 驱动程序(仅限 HP Designiet 4000ps 和 4500ps)
- 用于 AutoCAD 14 的 ADI 驱动程序

### 扫描仪软件 **[4500]**

注意 本主题仅适用于 HP Designjet 4500 打印机系列。

扫描仪软件安装在扫描仪触摸屏中,打开触摸屏时将自动运行。 您看到的第一页主要分为两个部分:

- 左侧的查看区,用于查看扫描的图像
- 右侧的控制区

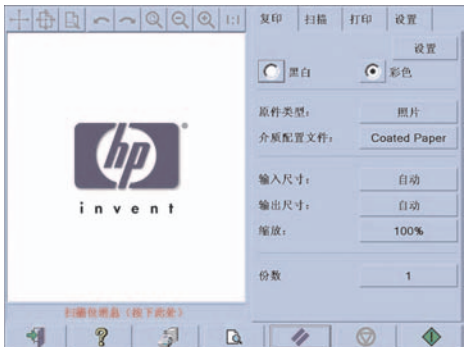

查看区的绝大部分是预览窗口。 其上方是图像工具栏, 有 9 个按钮, 可以某种方式改变预览图像 (请参 阅 CD 上的《使用打印机》)。

控制区包含四个标签:复印、扫描、打印和设置。 每个标签都提供了一些选项,供您在执行复印、扫描、 打印或设置任务时进行设置。

页面底部有 7 个较大按钮。 从左到右依次是:

- **1.** 退出:关闭或重启触摸屏
- **2.** 联机帮助:就某些主题提供比本文档更详细的信息
- **3.** 打印队列:管理打印队列
- **4.** 预览:扫描文档以预览图像并选择感兴趣区域
- **5.** 重置:将设置重置为默认值
- **6.** 停止:取消当前活动
- **7.** 复印、扫描或打印:视选定的标签而定

简介

# <span id="page-23-0"></span>**2** 我如何**...**(打印机操作主题)

- [打开和关闭电源](#page-24-0)
- [重新启动](#page-24-0)
- [访问内嵌式](#page-25-0) Web 服务器
- [用密码保护内嵌式](#page-26-0) Web 服务器
- [更改休眠模式设置](#page-26-0)
- [关闭蜂鸣器](#page-27-0)

### <span id="page-24-0"></span>打开和关闭电源

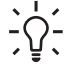

提示 此打印机符合 Energy Star 标准,可以一直让它处于开机状态而不浪费能源。 让其处于开 机状态可加快响应速度并改善整体系统可靠性。 打印机闲置一段时间(默认设置下为 30 分钟) 后,就会进入休眠模式,以便节省电源。 然而,您的任意干预动作都可使其恢复激活模式,并 且可以立即开始打印。

如果您想打开或关闭打印机电源,通常建议您使用前面板上的电源键执行此操作。

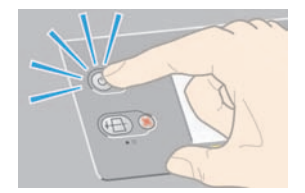

使用此方法关闭打印机电源时,打印机会自动存储打印头和打印头清洁器,从而防止它们晾干。 但是,如果您打算长时间关闭打印机,则建议您先使用电源键关闭电源,然后关闭背面的电源开关。

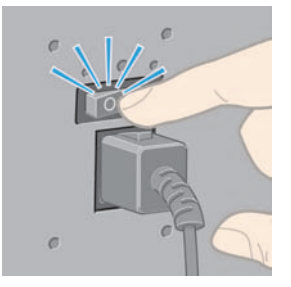

要在以后打开电源,请先打开背面的电源开关,然后再打开电源键。

打开打印机电源后,打印机需要一些时间进行初始化。 HP Designjet 4000 系列的初始化时间约为 3 分 钟,Designjet 4500 系列的初始化时间约为 3.5 分钟。

### 重新启动

某些情况下,系统可能会建议您重新启动打印机。 请按以下步骤操作:

- **1.** 按下前面板上的电源键关闭打印机电源,等待一会,然后再次按下电源键。 随后打印机应该会重新 启动;如果没有,请继续执行步骤 2。
- **2.** 使用前面板上的重置键。 您需要一个有尖头的工具来操作重置键。 它的效果与上面步骤 1 的效果相 同,但如果步骤 1 不起作用,此操作应起作用。
- 
- <span id="page-25-0"></span>**3.** 如果上述两个步骤都无效,您应使用打印机后部的电源开关关闭打印机。
- **4.** 将电源线从电源插座上拔下。
- **5.** 等待 10 秒钟。
- **6.** 将电源线插入电源插座,然后使用电源开关打开打印机电源。
- **7.** 检查前面板上的电源指示灯是否亮起。 如果未亮起,则使用电源键打开打印机电源。

### 访问内嵌式 **Web** 服务器

内嵌式 Web 服务器允许您使用运行在任意计算机上的普通 Web 浏览器远程管理打印机和打印作业。

-111 注意 要使用内嵌式 Web 服务器,打印机必须是 TCP/IP 连接。如果您的打印机使用 AppleTalk、Novell 或 USB 连接, 则将不能使用内嵌式 Web 服务器。

已知以下浏览器与内嵌式 Web 服务器兼容:

- Internet Explorer 5.5 或更高版本,适用于 Windows。
- Internet Explorer 5.2.1 或更高版本,适用于 Mac OS 9。
- Internet Explorer 5.1 或更高版本,适用于 Mac OS X。
- Netscape Navigator 6.01 或更高版本。
- Mozilla 1.5 或更高版本。
- Safari。

有以下几种访问内嵌式 Web 服务器的方法:

- 在任一台计算机上,打开 Web 浏览器并输入打印机地址。 您可以从前面板找到打印机地址(以 http: 开头),方法是突出显示 <sup>——</sup>图标。
- 从 Windows 打印机驱动程序的"服务"标签或 Mac OS 打印机驱动程序的"服务"面板选择打印机 状态或管理打印机队列。
- 在一台已安装打印机软件的 Windows 计算机中,双击桌面上的"打印机访问实用程序"图标,然后 选择您的打印机。

如果您按这些说明操作后仍不能访问内嵌式 Web 服务器,请参阅 CD 上的 《使用打印机》。

#### 通过 **Mac OS X 10.3** 及更新版本使用 **IP over FireWire**

如果您使用 Mac OS X 10.3 或更新版本,并且您的打印机是 FireWire 连接, 则您可能需要为打印机设置 一个 IP 地址,才能使用内嵌式 Web 服务器。 请按以下步骤进行操作:

- **1.** 打开系统预置,然后单击网络。
- **2.** 从显示弹出式菜单中选择网络端口配置。
- **3.** 如果在列表中没有看到 FireWire 端口配置,请单击新建,然后从端口弹出式菜单中选择 **FireWire**。 您可以命名新的端口配置,如 FireWire。

<span id="page-26-0"></span>**4.** 将端口配置拖至"端口配置"列表顶部。 这可确保端口分配有 IP 地址。

#### **5.** 单击立即应用。

如果您没有将 FireWire 端口配置拖至"端口配置"列表顶部,则需要从配置 **IPv4** 弹出式菜单中选择手动 (或使用 **DHCP** 手动分配地址),然后输入 IP 地址。 有关激活 IP over FireWire 的更多详情或更新信 息,请访问 <http://www.apple.com/>。

如果打印机通过 FireWire 连接,则 HP 建议使用 FireWire 模块添加打印机,以充分利用 FireWire 打印的 各项功能,并且仅使用 IP over Firewire 访问打印机的内嵌式 Web 服务器。

如果您通过 FireWire 连接打印机,打印机同时又通过快速以太网或千兆位以太网连接至网络,则打印机 的 IP over Firewire 功能将不可用,您也不能从打印机对话框访问内嵌式 Web 服务器。 但是,您可以通 过 FireWire 打印。

同样,如果通过 FireWire 共享打印机,远程用户将不能从打印机对话框访问内嵌式 Web 服务器,但他们 可以打印。

### 用密码保护内嵌式 **Web** 服务器

- 1. 在内嵌式 Web 服务器中,转至"设置"标签中的"安全性"页面。
- **2.** 在新密码字段中输入您自己选择的密码。
- **3.** 在确认密码字段中再次输入它,以保证密码拼写无误。
- **4.** 单击设置密码。

现在,如果没有密码,任何人都将无法对内嵌式 Web 服务器执行以下操作:

- 管理队列中的打印作业(取消、删除)
- 查看打印作业的预览效果
- 删除存储的作业
- 清除统计信息
- 更新打印机固件

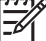

注意 如果您忘记密码,请参阅 CD 上的*《使用打印机》*。

### 更改休眠模式设置

如果打印机在电源开启后一段时间未使用,则会自动进入休眠模式以节省电源。 要更改打印机在进入休眠 模式之前等待的时间,请转至前面板,选择 图标,然后选择打印机配置 > 休眠模式等待时间。 突出显 示所需的等待时间,然后按下选择键。

**...**

### <span id="page-27-0"></span>关闭蜂鸣器

要打开或关闭打印机的蜂鸣器,请转至前面板,选择 图标,然后选择打印机配置 > 前面板选项 > 启用 蜂鸣器。

# <span id="page-29-0"></span>**3** 我如何**...**(纸张主题)

- [将卷筒纸张装在卷轴上](#page-30-0) [4000]
- [将卷筒装入打印机](#page-32-0) [4000]
- [从打印机中取出卷筒纸张](#page-36-0) [4000]
- [装入单张纸张](#page-37-0) [4000]
- [取出单张纸张](#page-40-0) [4000]
- [将卷筒纸张装在卷轴上](#page-40-0) [4500]
- **[将卷筒装入打印机](#page-42-0) [4500]**
- [从打印机中取出卷筒纸张](#page-46-0) [4500]
- [使用手动裁纸器修齐纸张](#page-47-0) [4500]
- [查看有关纸张的信息](#page-49-0)
- [下载介质配置文件](#page-50-0)
- [使用非](#page-50-0) HP 纸张
- [取消晾干时间](#page-51-0)
- [更改晾干时间](#page-51-0)

### <span id="page-30-0"></span>将卷筒纸张装在卷轴上 **[4000]**

注意 本主题仅适用于 HP Designjet 4000 打印机系列。 t

- **1.** 确保打印机脚轮已锁定(制动手柄按下),以防止打印机移动。
- **2.** 放下卷轴手柄。

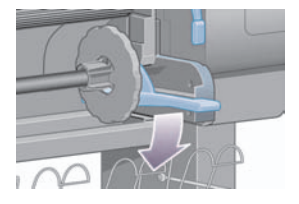

3. 从打印机上卸下卷轴右端 (1),然后将卷轴向右移动,以便抽出另一端 (2)。 在卸下过程中,不要将 手指插入卷轴支撑。

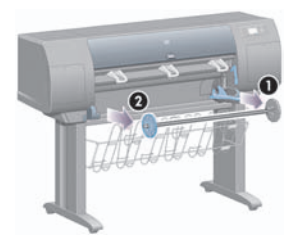

卷轴每端有一挡塞以保持卷筒到位。 左端的挡塞可以卸下以安装新卷筒,并且可沿卷轴滑动以固定 不同宽度的卷筒纸张。

**4.** 从卷轴左端卸下蓝色纸张挡塞 (1)。

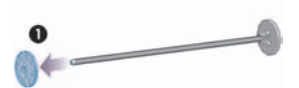

**5.** 如果使用三英寸的硬纸管,则检查是否已安装随打印机提供的卷纸管适配器。 参见以下内容:

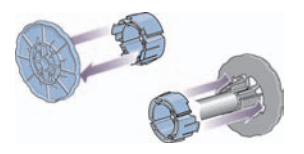

- **6.** 卷筒可能很长,这时,可将卷轴水平放在桌面上,然后在桌面上装入卷筒。 请记住,您可能需要两 个人才能拿起卷筒。
- **7.** 将新卷筒滑入卷轴。 确保纸张的方向完全如图所示。 如果方向不正确,请取下卷筒并将其翻转 180 度,重新滑入卷轴。

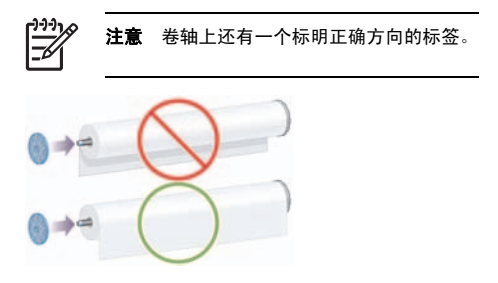

确保卷筒和卷轴右端的固定挡塞之间没有空隙。

**8.** 将蓝色纸张挡塞放回卷轴顶端,然后朝卷筒一端推动。

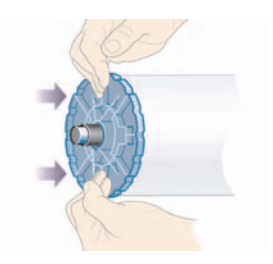

<span id="page-32-0"></span>**9.** 确保将蓝色纸张挡塞向下推到最远,但不要用力过度。

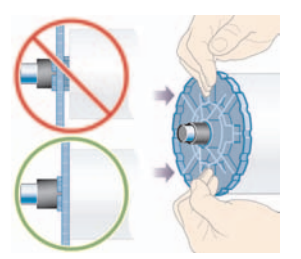

**10.** 如箭头 1 和 2 所示,在蓝色纸张挡塞位于左侧时,将卷轴以先左后右的顺序滑入打印机。

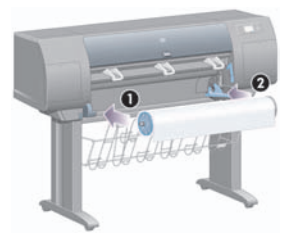

**11.** 要确保卷轴右端安装到位,请检查卷轴手柄是否位于顶部位置(水平)。 如有必要,您可以自己移 动手柄。

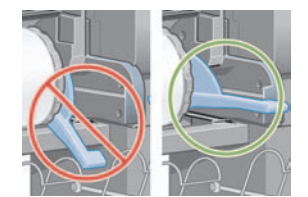

如果您经常需要使用不同类型的纸张,则可以预先将不同类型的卷筒纸张装在不同的卷轴上,从而快速更 换卷筒。 可以购买额外的卷轴。

### 将卷筒装入打印机 **[4000]**

注意 本主题仅适用于 HP Designjet 4000 打印机系列。 要开始执行此步骤,您需要先将卷筒装在卷轴上。 请参[阅将卷筒纸张装在卷轴上](#page-30-0) [4000]。 **1.** 从打印机前面板选择CP图标,然后选择纸张装入 > 装入卷筒纸张。

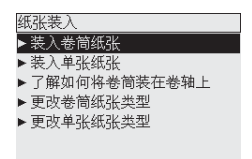

**2.** 前面板会显示一列纸张类型。

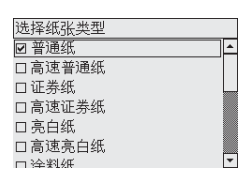

- **3.** 选择您正在使用的纸张类型。 如果不明确应选择哪种,请参阅 CD 上的《使用打印机》。
- **4.** 等待一会,直至前面板提示您打开护盖。

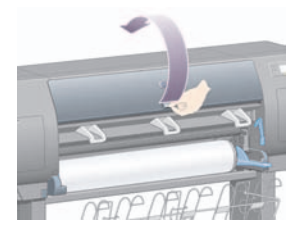

**5.** 提起纸张装入手柄。

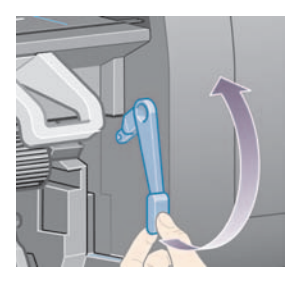

**6.** 将纸张向外拉出约 1 米(3 英尺)。

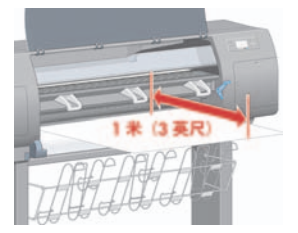

**7.** 将卷筒纸张前缘小心地塞入黑色辊筒上方。

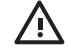

**警告!** 装入纸张时,请小心不要触及压板上的橡胶轮: 它们可能会转动并卷入皮肤、头 发或衣服。

警告!请小心,不要将手指伸入打印机送纸道。 设计时没有考虑容纳手指,如果伸入手 指,可能导致手指受伤。

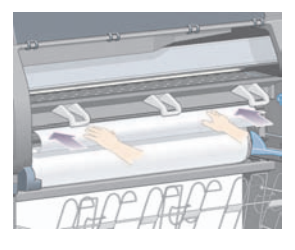

**8.** 如下图所示,等待直至纸张从打印机露出。

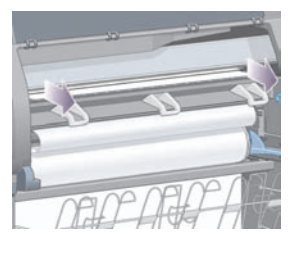

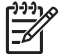

注意 如果您在纸张装入流程的任一阶段遇到问题,请参[阅无法成功装入纸张](#page-130-0) [4000]。

**9.** 将纸张右缘与压板右侧的蓝线和半圆左侧对齐。

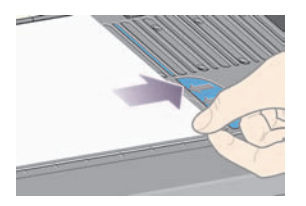

**10.** 将纸张与蓝线和半圆正确对齐后,放下纸张装入手柄。

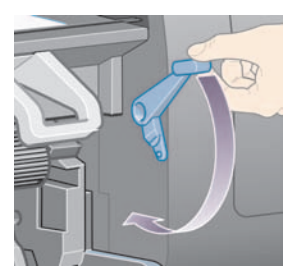

**11.** 前面板会提示您将多余的纸张卷到卷筒上。

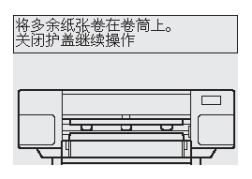

**12.** 将多余纸张卷到卷筒上。 按下图所示的方向,使用纸张挡塞转动卷筒。

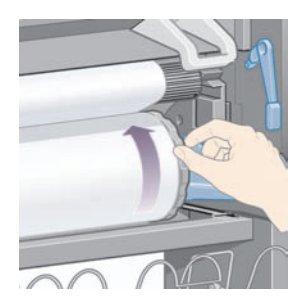

**13.** 放下护盖。
<span id="page-36-0"></span>**14.** 前面板会再次提示您将多余的纸张卷到卷筒上。

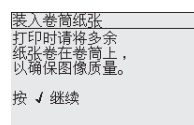

- **15.** 如果打印机尚未针对您所使用的纸张类型进行颜色校准并且颜色校准功能已打开,则会执行颜色校 准。 请参[阅执行颜色校准](#page-76-0)。
- **16.** 前面板会显示就绪消息,打印机现在可以打印。

### 从打印机中取出卷筒纸张 **[4000]**

注意 本主题仅适用于 HP Designjet 4000 打印机系列。  $\overline{\mathcal{L}}$ 

取出卷筒前,先检查卷筒末端是否仍连在卷轴上,然后按下述相关步骤操作。

#### 正常步骤(卷筒连在卷轴上)

如果卷筒末端仍连在卷轴上,请按以下步骤操作。

- **1.** 从打印机前面板选择 <sup>已</sup>图标,然后选择**纸张取出 > 取出卷筒纸张**。
- **2.** 纸张通常将从打印机上退出。

如果纸张没有自动从打印机退出,前面板将提示您提起纸张装入手柄并用手转动纸张挡塞 (1),直至 将纸张从打印机中取出。 完成后,请放下纸张装入手柄。

- **3.** 用手转动纸张挡塞 (1),直至将纸张全部转到卷筒上。
- **4.** 按下选择键。
- **5.** 向下按卷轴手柄 (2),将卷筒从打印机取出,先拉出右端。 在卸下过程中,不要将手指插入卷轴支 撑。

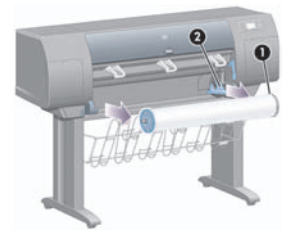

**...**

#### 卷筒与卷轴分开

如果可看到卷筒末端并且它未与卷轴相连:

- **1.** 如果您已在前面板上选择了纸张取出,请按下取消键取消该步骤。
- **2.** 提起纸张装入手柄。 如果前面板显示有关手柄的警告消息,请忽略它。
- **3.** 从打印机前部拉出纸张。
- 4. 向下按卷轴手柄,将空卷轴从打印机取出,先拉出右端。 在卸下过程中,不要将手指插入卷轴支 撑。
- **5.** 放下纸张装入手柄。
- **6.** 如果前面板显示警告消息,请按下选择键将其清除。

#### 看不到纸张

如果卷筒末端已完全进入打印机:

- **1.** 按下前面板上的进纸并剪切键,剩余纸张将被退出。
- **2.** 向下按卷轴手柄,将空卷轴从打印机取出,先拉出右端。 在卸下过程中,不要将手指插入卷轴支 撑。

### 装入单张纸张 **[4000]**

注意 本主题仅适用于 HP Designjet 4000 打印机系列。

装入单张纸张之前,必须取出所装的所有卷筒纸张。 请参[阅从打印机中取出卷筒纸张](#page-36-0) [4000]。

1. 从打印机前面板选择<sup>(它</sup>图标,然后选择纸张装入 > 装入单张纸张。

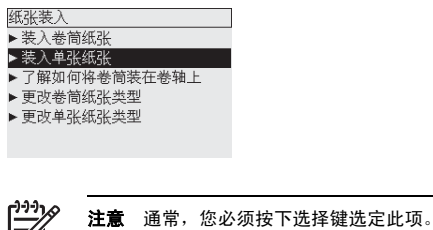

**2.** 前面板会显示一列纸张类型。

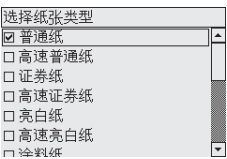

- **3.** 选择您正在使用的纸张类型。 如果不明确应选择哪种,请参阅 CD 上的《使用打印机》。
- **4.** 等待一会,直至前面板提示您打开护盖。

۰

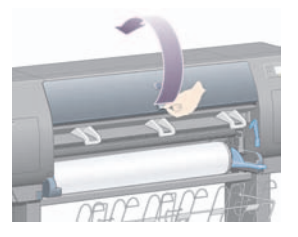

**5.** 提起纸张装入手柄。

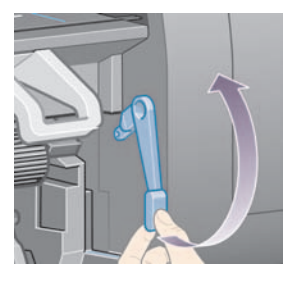

**6.** 如下图所示,将单张纸张插入打印机。

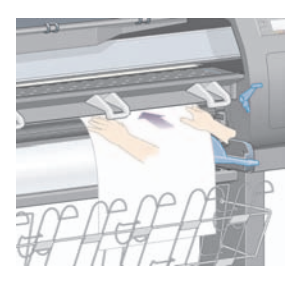

**...**

**7.** 如下图所示,继续将单张纸张插入打印机,直至其重新出现。

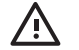

警告! 装入纸张时,请小心不要触及压板上的橡胶轮:它们可能会转动并卷入皮肤、头 发或衣服。

警告! 请小心,不要将手指伸入打印机送纸道。 设计时没有考虑容纳手指,如果伸入手 指,可能导致手指受伤。

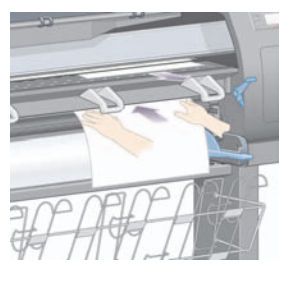

**8.** 从顶部拉出单张纸张。

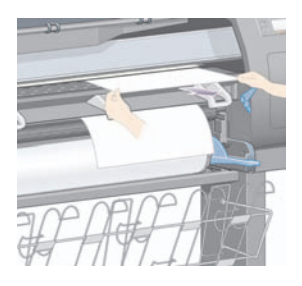

**9.** 将单张纸前缘与压板中的金属杆对齐。

如下图所示,将单张纸张的右缘与压板上的半圆左侧对齐。

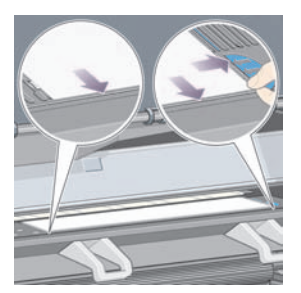

**10.** 放下护盖。

<span id="page-40-0"></span>**11.** 放下纸张装入手柄。

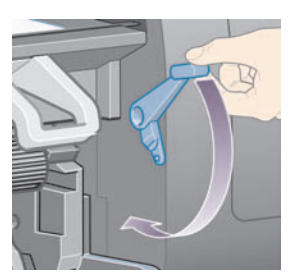

- **12.** 如果纸张成功装入,前面板会显示就绪消息,打印机现在可以打印。 如果某些地方出错(纸张错位 或未对齐),则按照前面板的指示进行操作。
- 13. 如果您是打印长度小于 900 毫米(最大为 A1 尺寸)的纸张,请将三个移动挡纸架安装在收纸架上。

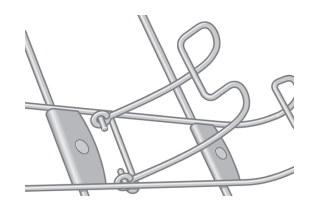

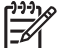

在单张纸张上打印时,建议您选择正常或最佳打印质量,请参[阅更改打印质量](#page-66-0)。

注意 如果您在纸张装入流程的任一阶段遇到问题,请参[阅无法成功装入纸张](#page-130-0) [4000]。

### 取出单张纸张 **[4000]**

注意 本主题仅适用于 HP Designjet 4000 打印机系列。

从打印机前面板选择①图标,然后选择**纸张取出 > 取出单张纸张**。

为使墨水有时间晾干,打印机会将纸张吸住一段时间(请参阅 CD 上的《使用打印机》)。

### 将卷筒纸张装在卷轴上 **[4500]**

注意 本主题仅适用于 HP Designjet 4500 打印机系列。

**1.** 推动灰色按钮,从卷轴上卸下蓝色纸张挡塞。

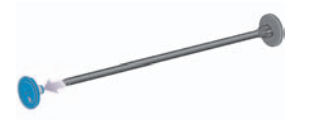

**2.** 如果使用三英寸的硬纸管,则检查是否已安装随打印机提供的卷纸管适配器。 参见以下内容:

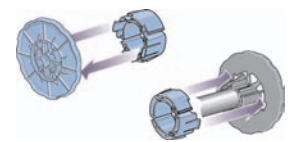

- 3. 卷筒可能很长并很重;这时,可将卷轴水平放在桌面上,然后在桌面上装入卷筒。 请记住,您可能 需要两个人才能拿起卷筒。
- **4.** 将新卷筒滑入卷轴。 确保纸张的方向完全如图所示。 如果方向不正确,请取下卷筒并将其翻转 180 度,重新滑入卷轴。

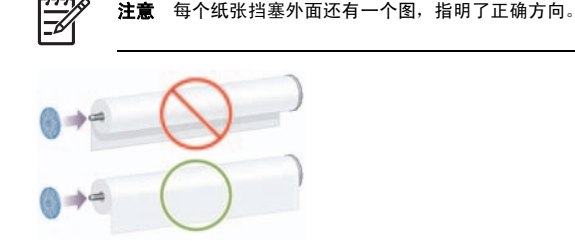

**5.** 朝黑色纸张挡塞方向按下卷筒,直至其卡入到位。

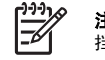

注意 如果难以按下,请尝试将卷轴转至竖直位置,以便借助重力按下卷筒,使其紧靠在 挡塞上。

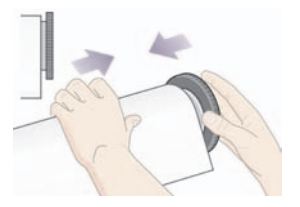

<span id="page-42-0"></span>**6.** 确保卷筒与黑色挡塞之间没有任何空隙。

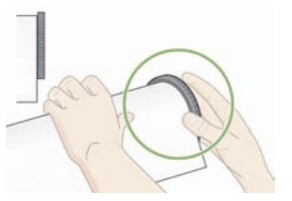

**7.** 将蓝色纸张挡塞放回卷轴另一端,然后朝卷筒一端推动。

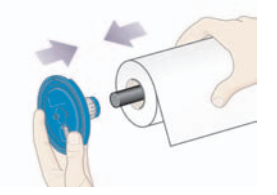

**8.** 确保卷筒与蓝色挡塞之间没有任何空隙。

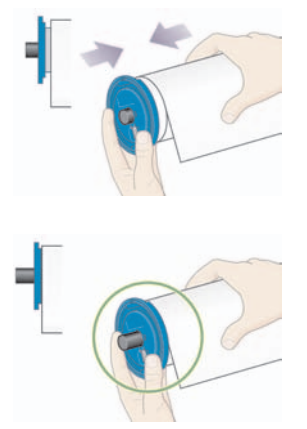

如果您经常需要使用不同类型的纸张,则可以预先将不同类型的卷筒纸张装在不同的卷轴上,从而快速更 换卷筒。 可以购买额外的卷轴。

### 将卷筒装入打印机 **[4500]**

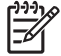

注意 本主题仅适用于 HP Designjet 4500 打印机系列。

要开始执行此步骤,您需要先将卷筒装在卷轴上。 请参[阅将卷筒纸张装在卷轴上](#page-40-0) [4500]。

**1.** 从打印机前面板选择 图标,然后选择纸张装入 > 装入卷筒 **1** 或装入卷筒 **2**。

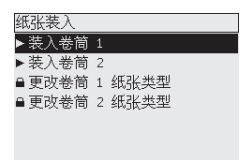

п 提示 此步骤是可选的。 您可以跳过此步骤,不使用前面板开始装入流程,而是按如下所 示拉出抽屉。  $\ddot{\phantom{a}}$ 

**2.** 稍微向上提起抽屉,然后朝自己的方向拉动。

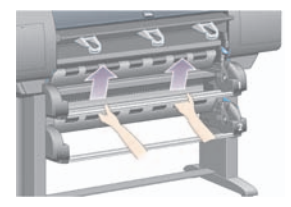

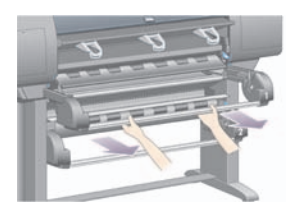

**3.** 将卷筒和卷轴装入抽屉。 如图所示,用卷轴两端的纸张挡塞固定卷筒。 尽量避免触及纸张表面。

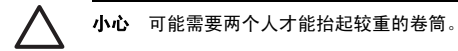

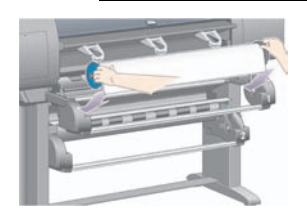

**4.** 提起纸张装入手柄。 如果您要装入上层卷筒,请提起上方手柄,如果要装入下层卷筒,请提起下方 手柄。

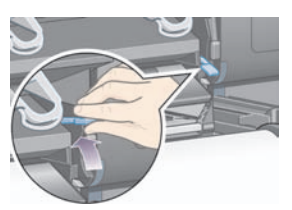

- **5.** 确保纸张前缘没有折皱、撕裂以及过度卷曲,因为这些缺陷可能导致卡纸。 如有必要,请在装入前 先修齐前缘(参[阅使用手动裁纸器修齐纸张](#page-47-0) [4500])。
- **6.** 将卷筒前缘小心地插入前部送纸道。

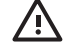

警告! 请小心,不要将手指伸入前部送纸道。 设计时没有考虑容纳手指, 如果伸入手 指,可能导致手指受伤。

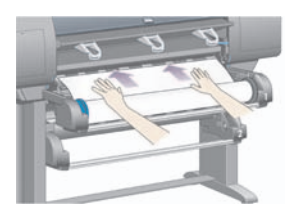

**7.** 插入足够多的纸张时,打印机会发出哗声。

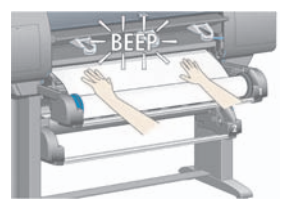

**8.** 放下纸张装入手柄。

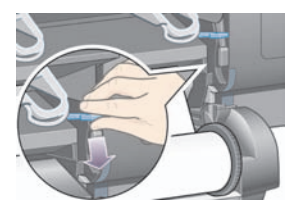

**...**

**9.** 将抽屉推回原位。

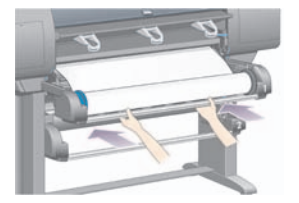

**10.** 将多余纸张卷回卷筒。 按下图所示的方向,使用纸张挡塞转动卷筒。

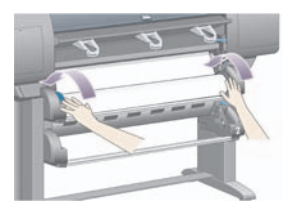

**11.** 前面板会显示一列纸张类型。

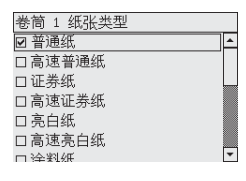

- **12.** 选择您正在使用的纸张类型。 如果不明确应选择哪种,请参阅 CD 上的《使用打印机》。
- **13.** 前面板将要求您指定所装卷筒的长度。 指定了长度后,打印机便会开始装入卷筒。

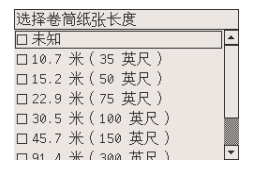

注意 您可以不指定卷筒长度(可以选择未知),这对打印机操作没有任何影响。 但是, 如果您指定了长度,随后打印机便可跟踪记录使用的纸张量并告知您剩余长度(假定您最 初指定的值是准确的)。

- 14. 如果打印机首次尝试装入卷筒不成功,它将自动回卷纸张,并在不需要任何帮助的情况下重试。 如果第二次尝试仍不成功,它将再次重试,但这次前面板将请求您帮助。
- **15.** 如果打印机尚未针对您所使用的纸张类型进行颜色校准并且颜色校准功能已打开,则会执行颜色校 准。 请参[阅执行颜色校准](#page-76-0)。

<span id="page-46-0"></span>**16.** 前面板会显示就绪消息,打印机现在可以打印。

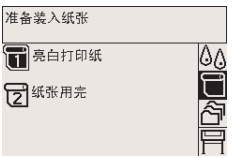

前面板会突出显示当前准备打印的卷筒(上例为卷筒 1)。

### 从打印机中取出卷筒纸张 **[4500]**

注意 本主题仅适用于 HP Designjet 4500 打印机系列。

取出卷筒前,先检查卷筒末端是否仍连在卷轴上,然后按下述相关步骤操作。

#### 正常步骤(卷筒连在卷轴上)

如果卷筒末端仍连在卷轴上,请按以下步骤操作。

**1.** 从打印机前面板选择□图标,然后选择**纸张取出 > 取出卷筒 1** 或**取出卷筒 2**。

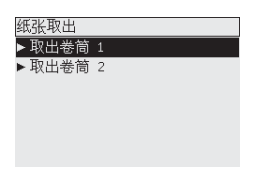

**提示** 或者,您可以不使用前面板,而是通过提起然后放下纸张装入手柄来开始取纸进 程。

**2.** 纸张通常将从打印机上退出。

如果纸张没有自动从打印机退出,前面板将提示您提起纸张装入手柄并用手转动纸张挡塞,直至将纸 张从打印机中取出。 完成后,请放下纸张装入手柄。

- **3.** 用手转动纸张挡塞,直至将纸张全部转到卷筒上。
- **4.** 按下选择键。
- 5. 稍微向上提起抽屉, 然后朝自己的方向拉动。
- **6.** 从打印机中取出卷筒,先拉出其右端。 在卸下过程中,不要将手指插入卷轴支撑。

### <span id="page-47-0"></span>卷筒与卷轴分开

如果可看到卷筒末端并且它未与卷轴相连:

- **1.** 如果您已在前面板上选择了纸张取出,请按下取消键取消该步骤。
- **2.** 提起纸张装入手柄。
- **3.** 提起传动夹紧手柄。

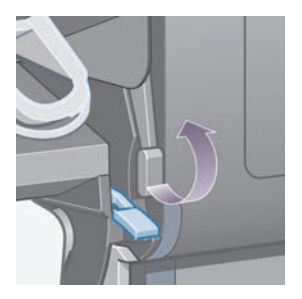

如果前面板显示有关手柄的警告消息,请忽略它。

- **4.** 从打印机前部拉出纸张。
- 5. 稍微向上提起抽屉, 然后朝自己的方向拉动。
- 6. 从打印机中取出空卷轴, 先拉出其右端。 在卸下过程中, 不要将手指插入卷轴支撑。
- **7.** 放下夹紧手柄和纸张装入手柄。
- **8.** 如果前面板显示警告消息,请按下选择键将其清除。

#### 看不到纸张

如果卷筒末端已完全进入打印机:

- **1.** 按下前面板上的进纸并剪切键,剩余纸张将被退出。
- **2.** 稍微向上提起抽屉,然后朝自己的方向拉动。
- 3. 从打印机中取出空卷轴, 先拉出其右端。 在卸下过程中, 不要将手指插入卷轴支撑。

### 使用手动裁纸器修齐纸张 **[4500]**

注意 本主题仅适用于 HP Designjet 4500 打印机系列。

如果纸张前缘变脏或不平整,可以使用手动裁纸器将其修齐。 这有助于在装纸期间避免卡纸。

**1.** 打开您要修齐的卷筒的抽屉。

**2.** 用左手拉动纸张前缘,使其越过卷筒顶部,然后向下拉入抽屉前部。

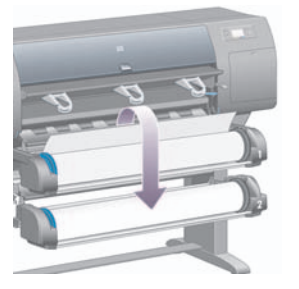

**3.** 从抽屉右侧找到手动裁纸器。

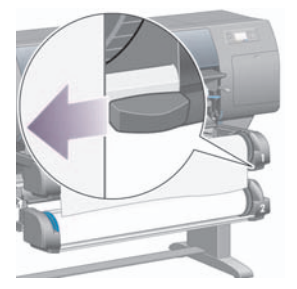

**4.** 用右手握住裁纸器,按裁纸器顶盖所示的方向转动裁纸器,进行初切,然后轻轻拉动裁纸器,使其穿 过纸张。

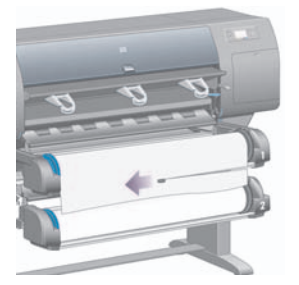

**5.** 取出切掉的纸张碎片。

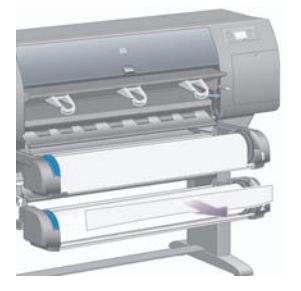

**6.** 向后转动卷轴,将纸张边缘移到一侧。

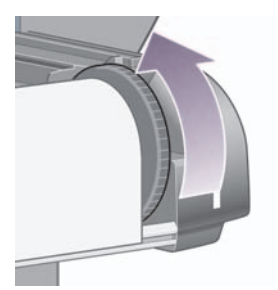

**7.** 使裁纸器回到抽屉右侧。

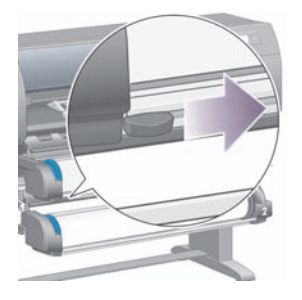

## 查看有关纸张的信息

从打印机前面板选择 【】或 5图标,然后选择**纸张信息**,最后选择要了解其信息的纸张来源。

您将在前面板上看到以下信息:

● 卷筒或单张纸张状态

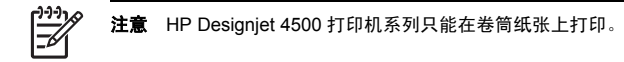

- 纸张制造商的名称
- 您选定的纸张类型
- 以毫米为单位的纸张宽度(打印机估计值)
- 以毫米为单位的纸张长度(打印机估计值)

如果未装入纸张,则会显示**纸张用完**消息。

相同的信息(除了制造商名称)还将显示在内嵌式 Web 服务器的耗材页面上。

### 下载介质配置文件

每种支持的纸张类型均有其自己的特性。 为了获得最佳的打印质量,打印机在各种不同的纸张类型上打印 时,会相应地改变打印方式。 例如,一些材料可能需要墨水多一点,而另一些则可能要求晾干时间长一 些。 因此,必须给打印机一个明确的打印每种纸张类型的说明。 此说明即称为"介质配置文件"。 介质 配置文件包含 ICC 配置文件,它描述了纸张的色彩特性;配置文件还包含一些与色彩不直接相关的其它纸 张特性和要求的信息。 用于打印机的现有介质配置文件已安装在打印机软件中。

但是,您会发现在打印机可用的所有纸张类型中滚动查看并不方便,因此打印机只包括了最常用的纸张类 型的介质配置文件。 如果您购买的纸张类型在打印机上找不到相关的介质配置文件,您将无法在前面板上 选择该纸张类型。 要下载正确的介质配置文件,请访问:

- <http://www.hp.com/support/designjet-downloads/>(HP Designjet 4000 系列)
- http://www.hp.com/support/designiet/profiles4500/ (HP Designiet 4500)
- <http://www.hp.com/support/designjet/profiles4500ps/>(HP Designjet 4500ps)
- <http://www.hp.com/support/designjet/profiles4500mfp/> (HP Designjet 4500mfp)

如果您在 Web 上未找到所需的介质配置文件, 则它可能已被添加至最新的打印机固件。 有关信息, 请查 看固件版本注释。 请参阅 CD 上的 《使用打印机》。

### 使用非 **HP** 纸张

HP 自己的纸张类型经各方面测试,完全适用于打印机,并能输出最好的打印质量。

但是,您也可以在其它制造商生产的纸张上打印。 在这种情况下,您应该从前面板选择与所用纸张最为类 似的 HP 纸张类型。 如果不能确定,请试用不同的 HP 纸张类型设置,然后选择能提供最佳打印质量的一 种。 如果采用任何纸张类型设置后结果均不令人满意,请参[阅一般建议](#page-154-0)。

### 取消晾干时间

按下前面板上的进纸并剪切键 (1)。

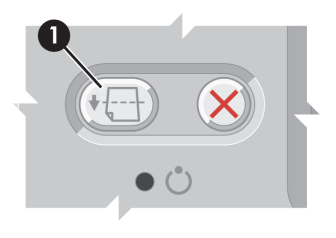

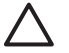

小心 如果一张打印件没有足够的时间晾干,可能会导致一些质量问题。

### 更改晾干时间

您可能要更改晾干时间设置,以适合特定的打印条件。

选择 $\overset{\text{\normalsize{\textbf{0.}}}}{\text{\normalsize{0}}}$ 图标,然后选择**晾干时间**。 您可以选择延长、最佳、缩短或无。

有关详细信息,请参阅 CD 上的《使用打印机》。

# **4** 我如何**...**(打印作业主题)

- 使用内嵌式 Web [服务器提交作业](#page-54-0)
- [保存作业](#page-54-0)
- [打印保存的作业](#page-55-0)
- [取消作业](#page-55-0)
- [管理打印队列](#page-55-0)
- [将作业拼图以节省卷筒纸张](#page-58-0)

### <span id="page-54-0"></span>使用内嵌式 **Web** 服务器提交作业

- **1.** 访问内嵌式 Web 服务器(请参[阅访问内嵌式](#page-25-0) Web 服务器)。
- **2.** 转至提交作业页面。

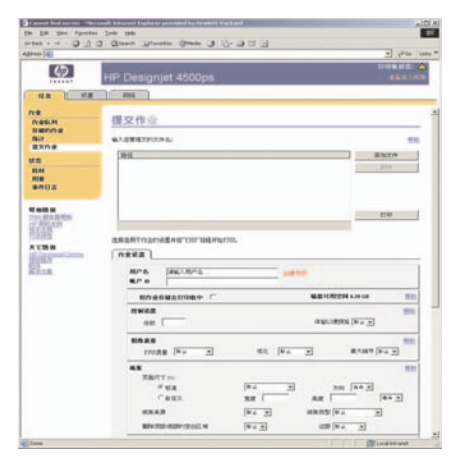

**3.** 浏览计算机并选择要打印的文件。

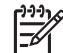

注意 通过内嵌式 Web 服务器提交作业进行打印不需要在计算机上安装打印机驱动程序和 文件的源应用程序。

4. 如果您要提交多个文件,请单击**添加文件**按钮,然后选择所需的所有文件。

**5.** 设置作业选项。

如果您将一个选项保留为默认,则将使用保存在作业中的设置。如果没有为作业设置该选项,则将 使用打印机中的设置。 可以从前面板更改打印机中的设置,某些情况下也可以从内嵌式 Web 服务器 的"设备设置"页进行更改。

**6.** 单击打印按钮。

### 保存作业

如果您以后想对作业设置(如尺寸或质量)进行一些更改再重新打印作业,可以将作业存储在打印机中, 这样就不需要重新提交它了。

<sup>&</sup>lt;u> 1113</u> 注意 如果您没有使用 Internet Explorer for Windows, 则将看到**添加其它文件**按钮, 您可  $\overline{\mathscr{I}}$ 以通过该按钮一次选择添加一个文件。

<span id="page-55-0"></span>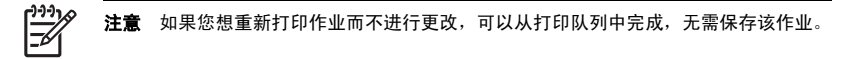

您可以只在提交作业去打印时才保存它:

- **1.** 访问内嵌式 Web 服务器(请参[阅访问内嵌式](#page-25-0) Web 服务器)。
- **2.** 转至提交作业页面。
- **3.** 浏览计算机并选择要打印的文件。
- **4.** 如果您要提交多个文件,请单击添加其它文件按钮以添加其它文件。 一起提交的所有文件都将拥有 相同的作业设置。

注意 如果您使用 Windows 和 Internet Explorer, 则可以单击**添加文件**按钮, 然后一次选 择多个文件。

- 5. 在作业洗项中,洗中将作业存储在打印机中洗项。
- **6.** 设置作业选项的其它选项。
- **7.** 单击打印按钮。

### 打印保存的作业

- **1.** 访问内嵌式 Web 服务器(请参[阅访问内嵌式](#page-25-0) Web 服务器)。
- **2.** 转至存储的作业页面。
- **3.** 使用每个作业名称旁边的复选框选择一个或多个您要打印的作业。
- 4. 单击**打印**按钮,使用初始设置打印作业,或单击**高级打印**,更改设置。

### 取消作业

可以通过以下方法取消作业,从前面板按下取消键,或者从内嵌式 Web 服务器选择作业,然后单击**取消** 图标。

打印机会将纸张前移,如同打印已完成。

注意 停止打印多页作业或较大文件比停止打印其它文件需要更长的时间。

### 管理打印队列

打印机在打印当前页面时,可以将其它的页面存储在队列中。 队列可能包含来自多个作业的页面。

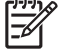

注意 仅当您使用打印机附带的某个驱动程序或内嵌式 Web 服务器提交打印作业时, 此信息才 适用。

#### 关闭队列 **[4000]**

HP Designiet 4000 系列用户可以从 Web 服务器关闭队列 ( **设置**标签 > **设备设置 > 队列**) , 也可以从前 面板关闭队列:洗择<sup>合</sup>图标,然后洗择**作业管理选项 > 禁用队列**。

HP Designjet 4500 系列用户不能关闭队列。

#### 何时开始打印选项

注意 "何时开始打印"选项不适用于 PostScript 作业。

您可以选择开始打印队列中的某个文件的时间点。 从 Web 服务器选择**设置**标签 > **设备设置 > 何时开始打** 印· 或者从前面板选择<sup>合</sup>图标,然后选择**作业管理选项 > 何时开始打印**。

三个选项可供您选择:

- 如果选择处理后,打印机将等到整个页面都处理完毕后才开始打印。 此设置的打印速度最慢,但打 印质量最佳。
- 如果选择立即,打印机将边处理作业边打印页面。 此设置的打印速度最快,但打印机可能会在打印 时停止打印以处理数据。 建议您不要使用此设置打印色彩较浓的复杂图像。
- 如果选择优化(这是默认设置),打印机将计算开始打印页面的最佳时间。 此设置通常是处理后和 立即两种设置的最佳折衷方案。

#### 识别队列中的作业

查看队列的最佳方法就是通过内嵌式 Web 服务器(**信息 > 作业队列**),您可以在这里管理队列以及获得 各作业的全部信息(通过单击文件名)。

但您也可以从前面板管理队列。 要从前面板进行管理,请选择<sup>合</sup>图标,然后选择**作业队列**,在这里您可 以看到队列中的作业列表。

每个作业都有一个标识符,由以下部分组成:

<在队列中的位置>: <图像名称>

当前打印作业的位置为 0。 下一个要打印的作业的位置为 1,前一个已打印的作业的位置为 -1。

#### 优先处理队列中的作业

要使队列中的任一作业成为下一个打印作业,请选定该作业,然后选择**重新打印**(在内嵌式 Web 服务器 中)或移至前面(在前面板中)。

如果拼图已打开,则优先处理的作业仍可与其它作业进行拼图。 如果您确实希望此作业成为下一个打印的 作业,并且在卷筒上,则先关闭拼图功能,然后按上述方法将它移动到队列前面。

#### 从队列中删除作业

正常情况下,您无需在作业打印后将其从队列中删除,因为越来越多的文件发送过来后,已打印作业便会 从队列末端消失。 不过,如果您误发了某个文件并要避免对其重新打印,则只需选定该文件并选择**删除** (在内嵌式 Web 服务器或前面板中)即可将它删除。

您也可以使用同样的方法删除尚未打印的作业。

如果一作业当前正在打印 ( 在 Web 服务器中状态 = **打印**, 或在前面板中其队列位置为 0 ) , 而您想要取 消并删除该作业,则首先单击 Web 服务器中的"取消"图标,或按下前面板上的取消键,然后将它从队 列中删除。

#### 多份打印队列中的作业

要打印多份队列中的某作业,请在内嵌式 Web 服务器中选择该作业并单击**重新打印**图标,然后指定您要 打印的份数。 该作业将被移到队列的顶部。

您也可以从前面板完成此操作:选择该作业并选择份数,然后指定所需份数并按下选择键。 这样将覆盖由 软件设定的所有值。

注意 如果发送文件时旋转设为启用, 则每份文件都将被旋转。

如果作业已打印, 则使用8至前面将其移动到队列顶部。

#### 了解作业状态

以下是可能显示的作业状态消息,按它们可能出现的顺序列出:

- 正在接收:打印机正在接收转向机算机的作业
- 正在等待处理:打印机已接收作业,正在等待提交作业(仅限于通过内嵌式 Web 服务器提交的作 业)
- 正在处理:打印机正在分析和提交作业
- 正在准备打印:打印机正在执行打印作业前的写入系统检查
- 正在等待打印引擎空闲,以便可以继续打印
- 正在等待拼图:打印机的"拼图"设置设为"启用",打印机正在等待其它作业,以便完成拼图并继 续打印
- 保留: 作业发送时选中了**保留以便预览**选项, 因此作业被搁置

注意 如果打印机在打印作业时挂起,并且启用了队列功能,则下次打开打印机时,已打 印的部分作业将以保留状态显示在队列中。 继续打印作业时,作业将从中断页面开始打 印。

- 已暂停,正在等待装入纸张:由于打印机中未装入作业所需的纸张,因此无法打印作业(请参阅 ["已](#page-182-0) [暂停,正在等待装入纸张"消息](#page-182-0) [4500]): 装入所需的纸张,然后单击**继续**以继续打印作业
- 已暂停,正在等待统计信息:由于打印机要求所有作业都必须有帐户 ID,因此无法打印作业:输入 帐户 ID,然后单击继续以继续打印作业
- 正在打印
- 正在晾干
- 正在裁切纸张
- 正在退出页面
- 正在取消:作业已被取消,但仍将保留在打印机作业队列中
- <span id="page-58-0"></span>● 正在删除:正在从打印机中删除作业
- 已打印
- 已取消:作业已被打印机取消
- 已被用户取消
- 空作业:作业未包含任何打印内容

### 将作业拼图以节省卷筒纸张

拼图就是将页面并排放在纸张上,而不是一张接一张。 这可以避免浪费纸张。

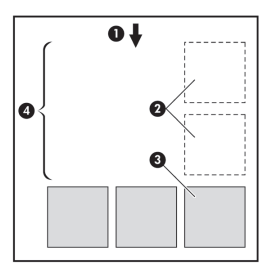

- **1.** 进纸的方向
- **2.** 拼图关闭
- **3.** 拼图打开
- **4.** 通过拼图节省的纸张

#### 打印机何时尝试拼图页面?

当以下两个条件都满足时:

- 打印机装入的是卷筒纸张,而不是单张纸张。
- 在前面板的"作业管理"菜单中或内嵌式 Web 服务器的"设备设置"页面中,拼图设为"启用"。

#### 哪些页面可以进行拼图?

所有页面都可以进行拼图,除非它们太宽以至于不能将两个页面并排放置在卷筒上,或者除非页面太多, 剩余的卷筒容纳不了页面。 不能将一组拼图页面分别打印在两个卷筒上。

#### 哪些页面适合拼图?

要处在同一拼图中,每个单张页面都必须符合以下条件:

- 所有页面都必须拥有同样的打印质量设置(快速、正常或最佳)。
- 所有页面都必须优化用于图形/文本或所有页面都优化用于图像。
- 所有页面的"最大细节"设置必须相同。
- 所有页面的"边距"设置必须相同(扩展或正常)。
- 所有页面的"镜像"设置必须相同。
- 所有页面的"渲染意向"必须相同。
- 所有页面的"裁纸器"设置必须相同。
- 所有页面的"颜色调整"设置必须相同。 这些设置都是 Windows 驱动程序中的"高级颜色设置", 以及 Mac OS 驱动程序中的"CMYK 设置"。
- 所有页面必须全为彩色,或者全为灰色,不能一些是彩色一些是灰色。
- 所有页面必须属于以下两组格式之一(两组不可以混合出现在同一拼图中):
	- HP-GL/2, RTL, CALS G4
	- PostScript, PDF, TIFF, JPEG
- 分辨率大于 300 dpi 的 JPEG、TIFF 和 CALS G4 页面在某些情况下可能不能同其它页面拼图。

#### 打印机等待下一个文件多长时间?

为了使打印机尽可能地进行拼图,打印机在收到文件后会等待,以便检查下一页面是与这个文件还是与已 处在队列中的页面进行拼图。 此等待时间称为拼图等待时间;工厂默认的拼图等待时间为两分钟。 这表 示收到最后文件后,打印最终拼图前,打印机最多会等待两分钟。 您可以从打印机前面板更改此等待时 间:选择合图标,然后选择**作业管理选项 > 拼图选项 > 选择等待时间**。 更改的范围为 1 到 99 分钟。

打印机在等待拼图超时的同时,会在前面板上显示剩余时间。 您可以按取消键打印该拼图(取消拼图等 待)。

48

#### 第 4 章 我如何...(打印作业主题) ZHCN

# **5** 我如何**...**(堆栈器主题)**[4500]**

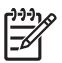

注意 本章仅适用于 HP Designjet 4500 打印机系列。

堆栈器是 HP Designjet 4500 打印机系列的可选附件。 它可以依次堆放打印件,而不是让它们落到收纸架 中。

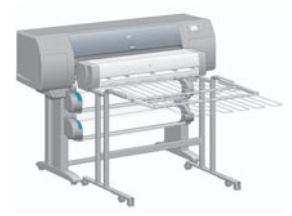

- [安装堆栈器](#page-62-0)
- [卸载堆栈器](#page-62-0)
- [使用堆栈器时更换纸张卷筒](#page-63-0)
- [清洁堆栈器辊筒](#page-63-0)
- [移动或存储堆栈器](#page-64-0)

### <span id="page-62-0"></span>安装堆栈器

**1.** 连接堆栈器和打印机之间的电缆。

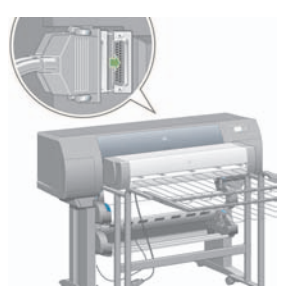

- **2.** 打开堆栈器电源。
- 3. 从打印机前面板选择 口图标,然后选择**附件 > 堆栈器 > 安装堆栈器**。 前面板将提示您将堆栈器连接 至打印机。
- **4.** 堆栈器上有两个栓锁,可与打印机导向器啮合在一起。 要将堆栈器连接至打印机,请先连接一侧, 然后连接另一侧(因为这样更省力)。

预热需要一段时间,尤其是刚打开堆栈器电源的时候。

56

注意 堆栈器只能堆放裁切纸。 打开堆栈器电源时,打印机将自动启用裁切器。 如果裁切器关 闭或无法裁切打印材料(如油画纸),则堆栈器不能工作。

### 卸载堆栈器

- **1.** 要卸载堆栈器,请从打印机前面板选择□图标,然后选择**附件 > 堆栈器 > 卸载堆栈器**。
- **2.** 前面板随后将提示您从打印机卸下堆栈器。 从一侧拉堆栈器,以断开此侧的连接,然后断开另一侧 的连接。
- **3.** 拔下堆栈器电缆。

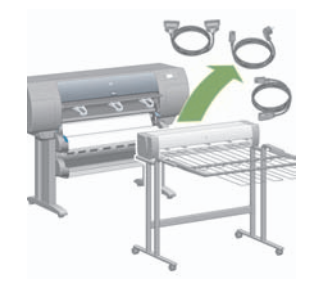

### <span id="page-63-0"></span>使用堆栈器时更换纸张卷筒

- **1.** 从堆栈器中取出堆放的裁切纸,以便轻松拿取堆栈器。
- **2.** 从打印机断开堆栈器连接:先断开一侧的连接,然后再断开另一侧。
- **3.** 以正常方式更换卷筒:请参[阅从打印机中取出卷筒纸张](#page-46-0) [4500] [和将卷筒装入打印机](#page-42-0) [4500]。

### 清洁堆栈器辊筒

警告! 使用期间堆栈器将变热。 清洁之前,请先关闭电源,冷却一会。

墨水可能会粘在堆栈器的主辊筒和小输出辊筒上,因此您应定期用纤维湿布进行清洁。 清洁频率视使用的纸张类型决定。

- 对于普通纸、涂料纸或重磅涂料纸,一月一次已足够。
- 对于半透明纸、羊皮纸、光泽纸或本色描图纸,即便使用最慢的打印模式,也需要一周清洁一次。

### <span id="page-64-0"></span>移动或存储堆栈器

移动或存储堆栈器之前,请执行几个步骤以减少其占用的空间。

**1.** 卸下堆栈器纸盘两侧的螺丝,让纸盘竖直放置。

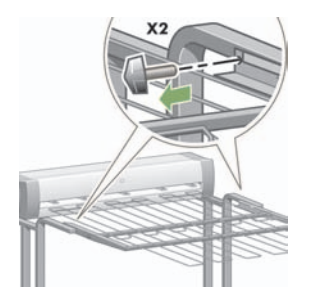

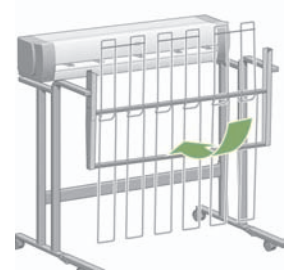

**2.** 从每个支腿的延长部分卸下定位销,然后向上转动支腿延长部分。

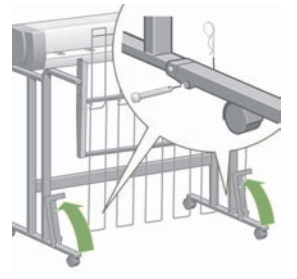

# **6** 我如何**...**(图像调整主题)

- [改变页面尺寸](#page-66-0)
- [更改打印质量](#page-66-0)
- [选择打印质量设置](#page-66-0)
- [以最高速打印](#page-68-0)
- [调整边距](#page-68-0)
- [在超大尺寸页面上打印](#page-69-0)
- [不带附加边距打印](#page-70-0)
- [选择图像方向](#page-70-0)
- [旋转图像](#page-71-0)
- [打印镜像](#page-72-0)
- [缩放图像](#page-72-0)

### <span id="page-66-0"></span>改变页面尺寸

可以通过以下方法指定页面尺寸:

- 使用 Windows 打印机驱动程序: 选择纸张/质量标签, 然后选择尺寸。
- 使用 Mac OS 打印机驱动程序: 从"文件"菜单选择页面设置, 在格式弹出式菜单中选择打印机, 然后选择纸张尺寸。
- 使用内嵌式 Web 服务器: 转至"提交作业"页面的"页面尺寸"部分。
- 使用前面板:选择 图标,然后选择默认打印选项 > 纸张选项 > 选择纸张尺寸。

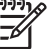

注意 打印机驱动程序或内嵌式 Web 服务器中的页面尺寸设置会覆盖前面板中的页面尺寸设 置。

### 更改打印质量

您的打印机有三种不同的打印质量选项:最佳、正常和快速。 还有两个影响打印质量的补充选项:优化图 形**/**文本或优化图像和最大细节。 有关在这些选项中进行选择的准则,请参阅选择打印质量设置。

您可以通过以下方法指定打印质量:

- 使用 Windows 打印机驱动程序: 转至 "纸张/质量"标签的 "打印质量"部分。
- 使用 Mac OS 打印机驱动程序:转至"图像质量"面板。
- 使用内嵌式 Web 服务器: 转至"提交作业"页面的"图像质量"部分。
- 使用前面板:洗择 习图标,然后洗择**默认打印选项 > 图像质量**。

### 选择打印质量设置

下表显示了打印各种不同的打印件时,建议使用的打印质量设置和纸张类型(假设您使用卷筒纸张)。 您 不一定要遵循这些建议,但您可能会发现它们很有帮助。

如果您使用单张纸张,则建议将打印质量设为**最佳**。

如果您不确定如何更改打印质量设置,请参阅更改打印质量。

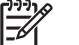

注意 高浓度图像应打印在较重纸张(重磅纸或光泽纸)上。

注意 打印机驱动程序或内嵌式 Web 服务器中的打印质量设置会覆盖前面板中的打印质量设 置。

注意 您不能更改打印机正在接收或已经接收的页面的打印质量(即使这些页面尚未开始打 印)。

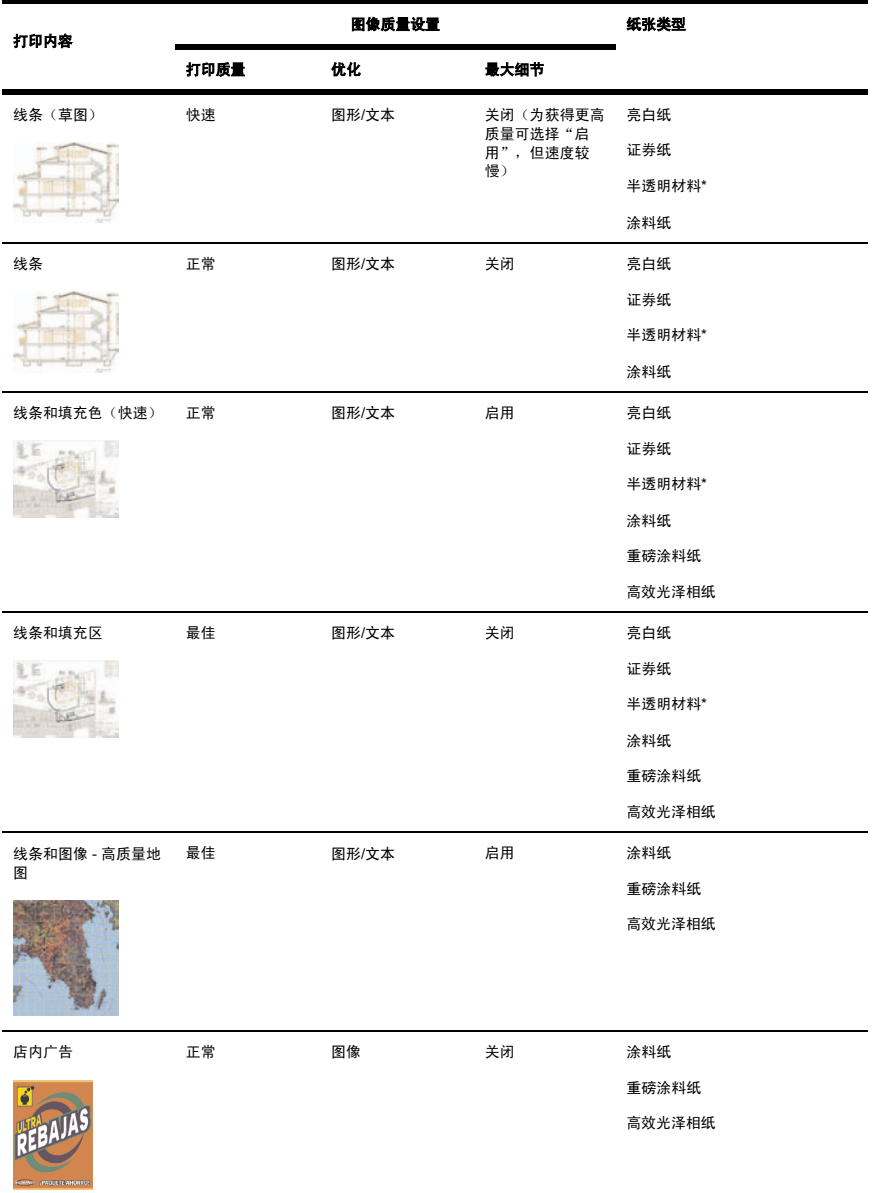

<span id="page-68-0"></span>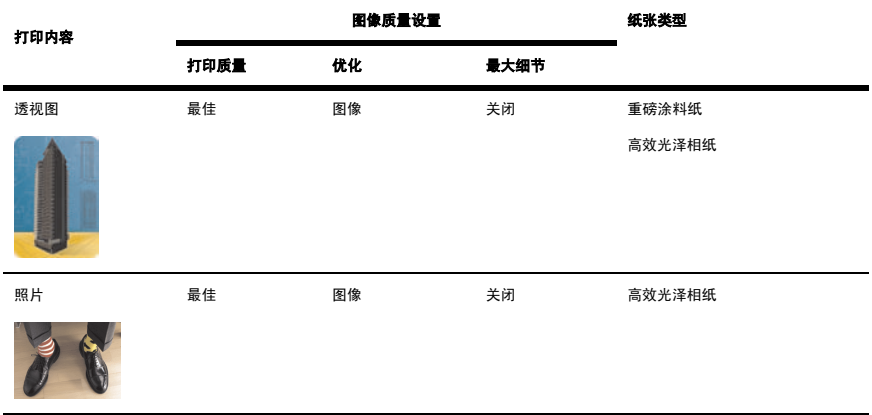

\* 半透明材料包括羊皮纸、半透明证券纸、本色描图纸、透明胶片和磨砂胶片。 有关打印分辨率的技术详情,请参阅 CD 上的《使用打印机》。

### 以最高速打印

前面板上有两种纸张类型设置是专为最高速打印设计的。

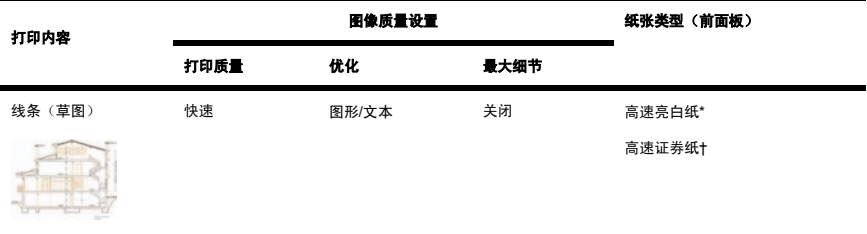

\* 要使用高速亮白纸,可装入 HP 亮白喷墨证券纸,并在前面板上列出的纸张类型中选择"高速亮白 纸"。

† 要使用高速证券纸,可装入 HP 通用喷墨证券纸,并在前面板上列出的纸张类型中选择"高速证券 纸"。

### 调整边距

打印机边距确定应用程序可以使用的页面可打印区。 有三个边距选项:小、正常和扩展(另请参阅[不带附](#page-70-0) [加边距打印](#page-70-0))。 有关边距的尺寸,请参阅 CD 上的《使用打印机》。

<span id="page-69-0"></span>您可以通过以下方法指定边距:

- 使用 Windows HP-GL/2 打印机驱动程序:默认设置是正常边距。 要选择其它选项,请选择"纸张/ 质量"标签,然后按下边距/布局按钮。
- 使用 Windows PostScript 打印机驱动程序: 选择"纸张/质量"标签,然后选择尺寸。 您可以同时选 择页面尺寸和边距。
- 使用 Mac OS 打印机驱动程序: 从文件菜单选择页面设置,然后选择纸张尺寸。 您可以同时选择页 面尺寸和边距。
- 使用内嵌式 Web 服务器:从提交作业页面上的边距列表中进行选择。
- 使用前面板:选择 图标,然后选择默认打印选项 > 纸张选项 > 选择边距。

注意 打印机驱动程序或内嵌式 Web 服务器中的边距设置会覆盖前面板中的边距设置。

### 在超大尺寸页面上打印

由于技术原因,不可能打印覆盖纸张整个宽度或整个长度的图像。 图像周围必须留有一定的边距。 然 而,如果您要打印 A3 尺寸的图像并且想不留边距,则可以打印在大于 A3 尺寸的纸张上(象平常一样留 出边距),然后在打印后裁切掉边距。

超大尺寸页面布局就是专为此用途而设计的。 每个超大尺寸页面都足够大,可以同时容纳标准纸张尺寸和 边距。

您可以按以下方法指定一个超大尺寸页面布局:

- 使用 Windows HP-GL/2 打印机驱动程序:选择"纸张/质量"标签,按下边距/布局按钮,然后从布 **局选项中选择超大尺寸。**
- 使用 Windows PostScript 打印机驱动程序:选择"纸张/质量"标签,然后选择尺寸。 您可以同时选 择超大尺寸页面和边距。
- 使用 Mac OS 9 或 10.1 打印机驱动程序:创建一个零边距的自定义纸张尺寸,创建时将在打印机前 面板中设置的、要添加到最终作业的边距考虑在内。
- 使用较新的 Mac OS 打印机驱动程序:从格式弹出式菜单中选择打印机,选择纸张尺寸,随后边距 选项即会显示。 您可以同时选择超大尺寸页面和边距。
- 使用内嵌式 Web 服务器: 在提交作业页面上, 从边距布局列表中选择**超大尺寸**。
- 使用前面板:选择默认打印选项 > 纸张选项 > 选择布局 > 超大尺寸。

使用超大尺寸页面时,您可以象平常一样选择边距的宽度(请参[阅调整边距](#page-68-0))。

另请参[阅不带附加边距打印](#page-70-0)。

### <span id="page-70-0"></span>不带附加边距打印

由于技术原因,不可能打印覆盖纸张整个宽度或整个长度的图像。 图像周围必须留有一定的边距。 但 是,如果您的图像已有合适的边距(页面周围的白色区间),则可以告知打印机在打印时不要再向图像添 加边距。 事实上,在此情况下,打印机将假定边缘不包含任何需要打印的内容,并且截切图像边缘。

您可以按以下方法请求不要附加边距:

- 使用 Windows HP-GL/2 打印机驱动程序: 选择"纸张/质量"标签,按下边距/布局按钮,然后从布 局洗项中洗择按边距裁切内容。
- 使用内嵌式 Web 服务器: 在提交作业页面上, 从边距布局列表中选择按边距裁切内容。
- 使用前面板:洗择默认打印洗项 > 纸张洗项 > 洗择布局 > 按边距裁切内容。

从 Windows PostScript 驱动程序或 Mac OS 驱动程序打印时, 此选项不可用。

使用此选项时,您可以象平常一样选择边距的宽度(请参[阅调整边距](#page-68-0))。 打印机会继续使用边距: 它只是 将它们放在图像之外,而不是添加到图像。

### 选择图像方向

图像方向可以是纵向或横向。 从屏幕上观看时:

纵向图像的高度大于宽度(高图像)。

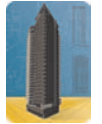

● 横向图像的宽度大于高度(宽图像)。

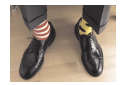

您应选择您在屏幕上观看时图像的方向。 如果您的图像为横向而您选择了纵向,或者您的图像为纵向而您 选择了横向,则打印时图像可能被截切。

您可以使用打印机驱动程序或内嵌式 Web 服务器选择方向。

- 使用用于 Windows NT 的 PostScript 打印机驱动程序: 转至"页面设置"标签的"方向"部分。
- 使用用于 Windows 的其它任何打印机驱动程序: 转至"完成"标签的"方向"部分。
- 使用用于 Mac OS 的 PostScript 打印机驱动程序: 从文件菜单选择页面设置, 然后转至"页面属 性"面板的"方向"部分。
- 使用内嵌式 Web 服务器: 转至"提交作业"页面的"方向"部分。

<span id="page-71-0"></span>旋转图像

默认情况下,图像按其较短边与纸张前缘平行的方式打印,类似下图:

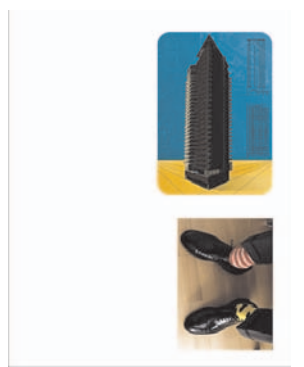

您可能想将图像旋转 90 度, 以便节省纸张, 类似下图:

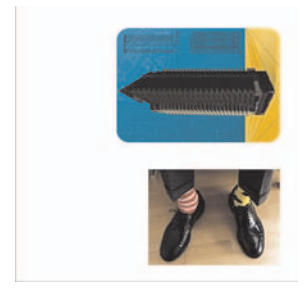

可以通过以下方法旋转图像:

- 使用 Windows 打印机驱动程序:选择完成标签,然后选择旋转 **90** 度。
- 使用 Mac OS 打印机驱动程序: 选择完成面板, 然后选择旋转。
- 使用内嵌式 Web 服务器:选择提交作业页面,然后选择**旋转**。
- 使用前面板:选择单图标,然后选择**默认打印选项 > 纸张选项 > 旋转**。

: (-(م 56

注意 打印机驱动程序或内嵌式 Web 服务器中的旋转设置会覆盖前面板中的旋转设置。

注意 由于顶部和底部边距通常要大于两侧边距,因此在旋转作业时,页面长度可能会增加,以 免发生截切。
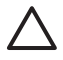

小心 无论是对于卷筒纸张还是单张纸张,如果将原方向是纵向的图像旋转为横向,则纸张对图 像来说可能不够宽。 例如, 在 D/A1 尺寸的纸张上将一个纵向 D/A1 尺寸的图像旋转 90 度, 则 图像可能会超出纸张宽度。 如果您使用内嵌式 Web 服务器, 则预览屏幕将显示警告三角形, 要 求您对此进行确认。 如果您使用 HP Designiet 4500 打印机系列, 作业将进入"已暂停, 正在 等待装入纸张"状态。

#### 自动旋转

HP-GL/2 打印机驱动程序提供了一个**自动旋转**选项,它会将超大尺寸的纵向图像自动旋转 90 度,以便节 省纸张。

### 打印镜像

如果您在使用透明成像纸,有时也称为背光纸,则您可能想打印图形的镜像,以便在从后面照亮纸张时, 图形的方向正确。 要在不更改应用程序中的图像的情况下打印镜像:

- 使用 Windows 打印机驱动程序: 选择完成标签, 然后选择镜像。
- 使用 Mac OS 打印机驱动程序: 选择完成面板, 然后选择**镜像**。
- 使用内嵌式 Web 服务器: 选择提交作业页面, 然后选择镜像。
- 使用前面板:选择 <sup>一</sup> 图标,然后选择**默认打印选项 > 纸张选项 > 启用镜像**。

注意 打印机驱动程序或内嵌式 Web 服务器中的镜像设置会覆盖前面板中的镜像设置。

### 缩放图像

您可以将某一尺寸的图像发送到打印机,然后告诉打印机将其缩放成不同尺寸(通常是放大)。 在以下情 况下可能有用:

- 如果您的软件不支持大幅面。
- 如果您的文件讨大,超过了打印机内存,在此情况下,您可以在软件中缩小页面尺寸,然后再使用前 面板选项将它放大。

您可以通过以下方法重新缩放图像:

- 使用 Windows 打印机驱动程序: 选择效果标签, 然后选择调整选项。
	- 文档打印在选项会将图像尺寸调整到为打印机选定的页面尺寸。 例如,如果您选定 ISO A2 作 为页面尺寸,而您要打印的是 A4 尺寸图像,则图像将被放大以适合 A2 页面。 如果选定 ISO A3 页面尺寸, 打印机会将较大的图像缩小以适合 A3 尺寸。
	- 正常尺寸的百分比选项会按所示的百分比放大原页面的可打印区,并增加打印机边距以达到输 出页面尺寸。
- 使用 Mac OS 打印机驱动程序: 选择完成面板, 然后选择文档打印在。

驱动程序会将图像尺寸调整到为打印机选定的页面尺寸。

- 使用内嵌式 Web 服务器: 选择提交作业页面, 然后选择**调整**。
- 使用前面板:选择 图标,然后选择默认打印选项 > 纸张选项 > 缩放。

如果您要打印到单张介质,则必须确保图像完全适合该页面,否则将会发生图像截切。

# **7** 我如何**...**(颜色主题)

- [执行颜色校准](#page-76-0)
- [执行黑场补偿](#page-76-0)
- [设置渲染意向](#page-77-0)

#### <span id="page-76-0"></span>执行颜色校准

颜色校准会提高打印件之间以及打印机之间的颜色一致性。

只要更换了打印头,使用了未与新打印头一起校准的新纸张类型,打印机通常都会执行颜色校准。 但您可 以关闭此自动功能,让每个已知纸张类型使用默认颜色校正值。

1. 从前面板选择 同图标,然后选择打印机配置 > 颜色校准。

 $\overline{\phantom{a}}$ 

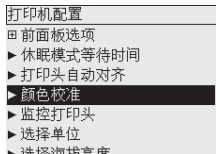

- **2.** 颜色校准的可用选项有:
	- 启用:只要您装入了尚未使用当前一组打印头进行校准的新纸张类型,打印机就会执行颜色校 准。 然后,校准的颜色校正效果会用于随后使用该纸张类型、使用相同打印质量设置的打印作 业。
	- 关闭: 打印机使用默认颜色校正值, 每种纸张类型和打印质量设置所使用的均不同。
- **3.** 打印机校准颜色的方法是:先打印校准带,然后使用内置光学传感器扫描校准带并计算所需的颜色校 正值。 使用光泽纸时,颜色校准带宽 269 毫米,长 18 毫米;使用其它纸张类型时,长 109 毫米。 颜色校准可能要花三到六分钟的时间,视纸张类型而定。

注意 可以随时从前面板手动请求进行颜色校准,方法是:选择<sup>QQ</sup>图标,然后选择**打印头管理** > 校准颜色。

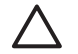

小心 仅可在不透明材料上成功进行颜色校准。 不要尝试在透明胶片上校准。

#### 执行黑场补偿

黑场补偿选项可控制在两种色彩空间中转换颜色时是否调整黑场的差异。 选中此选项后,全部动态范围的 源空间会被映射至全部动态范围的目标空间。 当源空间的黑场比目标空间的黑场更深时,此选项在防止产 生阴影方面将会很有用。 仅当选择了相对色度渲染意向时,才允许使用此选项(请参[阅设置渲染意向](#page-77-0))。

可以通过以下方法指定黑场补偿:

- 使用 Windows PostScript 打印机驱动程序: 选择颜色标签, 然后选择**黑场补偿**。
- 使用 Mac OS 打印机驱动程序: 选择颜色选项面板, 然后选择**黑场补偿**。
- <span id="page-77-0"></span>● 使用内嵌式 Web 服务器: 选择提交作业页面, 然后选择黑场补偿。
- 使用前面板:选择单图标,然后选择**默认打印选项 > 颜色选项 > 黑场补偿**。

#### 设置渲染意向

渲染意向是进行颜色转换时使用的设置之一。 您可能已经知道,打印机可能不能再现您想打印的某些颜 色。 渲染意向提供了四种处理超出色域的颜色的方法供您选择。

- **饱和度(图形):** 最适合表现色彩明亮、鲜艳的展示图形、图表或图像。
- 感知(图像):最适合表现多种颜色混在一起的照片或图像。 它会尝试保留整体颜色外观。
- **相对色度(打样)**:最适合匹配某一特定的颜色。 这种方法主要用于打样。 它可保证尽可能精确地 打印颜色。 其它方法虽然可以提供更多悦目的色彩,但却无法保证精确地打印任一特定颜色。 它会 将输入空间的白色映射至打印所用纸张的白色。
- **绝对色度(打样)**: 与相对色度相同, 但不映射白色。 此渲染选项也主要用于打样, 目的是要模拟 打印机的输出(包括其白场)。

可以通过以下方法指定渲染意向:

- 使用 Windows PostScript 打印机驱动程序: 选择颜色标签, 然后选择**渲染意向**。
- 使用 Mac OS 打印机驱动程序: 选择颜色选项面板, 然后选择**渲染意向**。
- 使用内嵌式 Web 服务器: 选择提交作业页面, 然后选择**渲染意向**。
- 使用前面板:选择 日图标,然后选择**默认打印选项 > 颜色选项 > 选择渲染意向**。

# **8** 我如何**...**(墨水系统主题)

- [取出墨盒](#page-80-0)
- [插入墨盒](#page-83-0)
- [取出打印头](#page-85-0)
- [插入打印头](#page-88-0)
- [管理打印头监控行为](#page-92-0)
- [恢复\(清洁\)打印头](#page-92-0)
- [清洁打印头的电连接点](#page-92-0)
- [对齐打印头](#page-97-0)
- [取出打印头清洁器](#page-98-0)
- [插入打印头清洁器](#page-99-0)
- [检查墨水系统的状态](#page-101-0)
- [获得墨盒统计资料](#page-102-0)
- [获得打印头统计资料](#page-103-0)

<span id="page-80-0"></span>取出墨盒

以下两种情况下要取出墨盒。

- 墨盒墨量严重不足,且您希望用一个墨水充足的墨盒进行替换以便打印机自行打印(您可以在其它更 合适的时间使用剩余的墨水)。
- 墨盒墨水已用完或有故障,您必须更换墨盒才能继续打印。

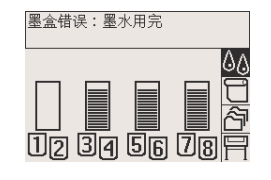

小心 请勿在打印时尝试取出墨盒。

小心 仅在准备好插入另一墨盒时再卸下墨盒。

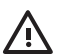

警告! 确保打印机脚轮已锁定(制动手柄按下),以防止打印机移动。

**1.** 从打印机前面板选择 3. 网标,然后选择更换墨盒。

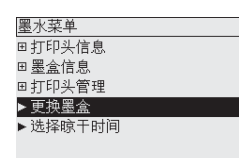

**2.** 墨盒端盖位于打印机左侧。

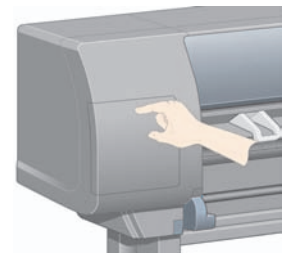

**3.** 按下顶部直至听到咔嗒声,松开端盖栓锁。

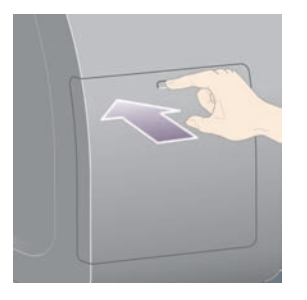

**4.** 完全拉开端盖。

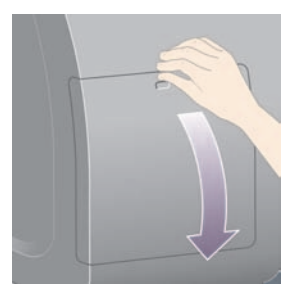

**5.** 紧捏住您要卸下的墨盒前面的蓝色槽片。

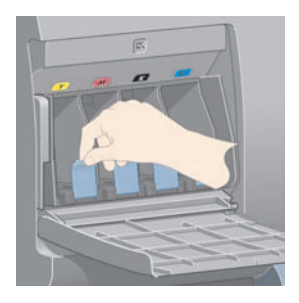

**6.** 向下拉蓝色槽片。

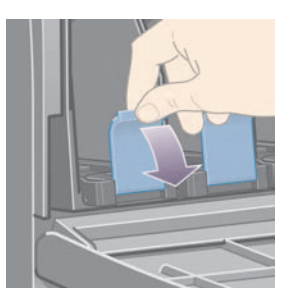

**7.** 然后朝您的方向向外拉。

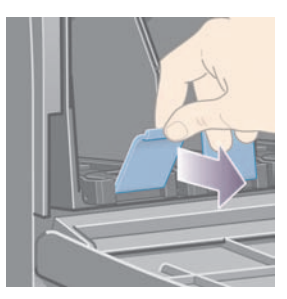

**8.** 墨盒即由抽屉带出。

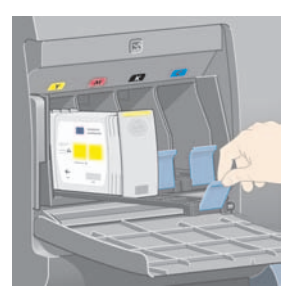

<span id="page-83-0"></span>**9.** 从抽屉中提出墨盒。

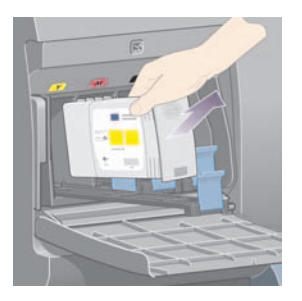

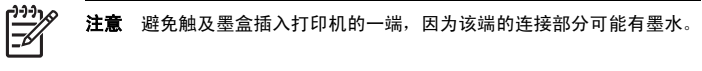

注意 避免将尚未用完的墨盒以底部朝下的方式存储。

**10.** 前面板显示屏将识别缺少的墨盒。

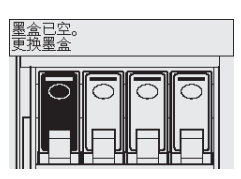

## 插入墨盒

- **1.** 拿起新墨盒并查看标识墨水颜色的标签。 拿住墨盒时,应在面向自己一侧的顶部可以看到彩色的标 识标签。
- **2.** 检查打印机空插槽上的彩色标签与墨盒标签的颜色是否一致。

**3.** 将墨盒插入墨盒抽屉。

مرددم

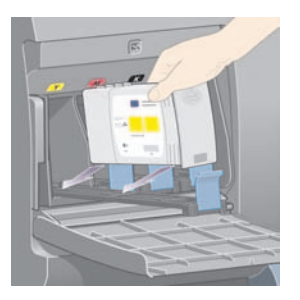

如下图所示,将墨盒推到抽屉后部。

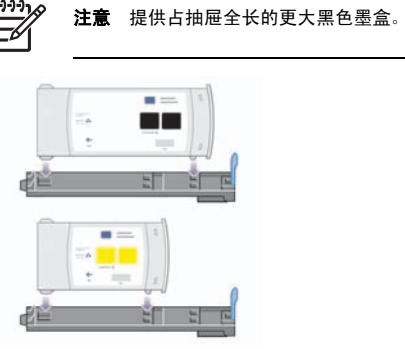

**4.** 将抽屉连同墨盒一道滑入插槽,直至锁定到位。

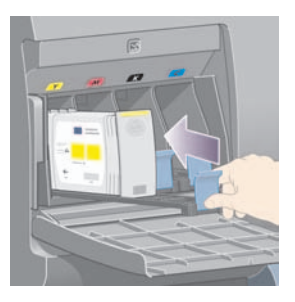

如果较难推进,请参[阅我不能插入墨盒](#page-170-0)。

<span id="page-85-0"></span>**5.** 插入所有的墨盒后,合上端盖(推入端盖,直至其卡入后闭合)。

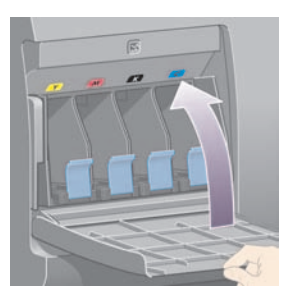

**6.** 前面板显示屏将确认所有墨盒均已正确插入。

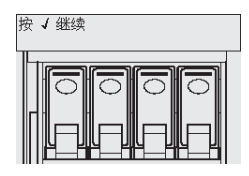

#### 取出打印头

4 警告! 确保打印机脚轮已锁定(制动手柄按下),以防止打印机移动。

更换打印头时,您必须将打印机的电源绝缘开关置于打开位置。

1. 从打印机前面板选择<sup>(3)</sup>图标,然后选择**打印头管理 > 更换打印头**。

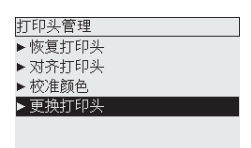

**2.** 打印机会将笔架移至正确位置。

小心 如果笔架处于打印机中央的时间超过七分钟, 就将尝试移回右侧的正常位置。

**3.** 笔架停止移动后,前面板将询问您是否打开护盖。

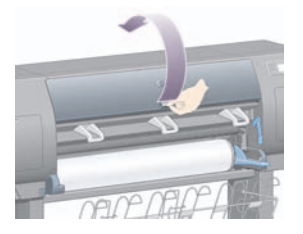

**4.** 确定笔架位置。

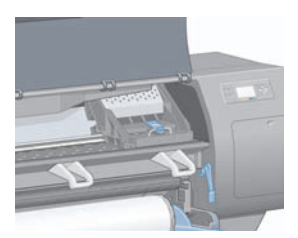

**5.** 向上拉起以松开笔架顶部的栓锁。

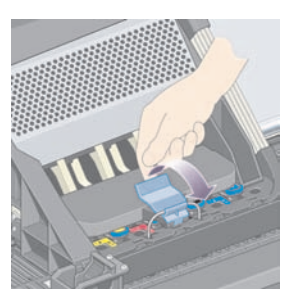

**6.** 向上提起遮盖, 您现在便可由此取出打印头。

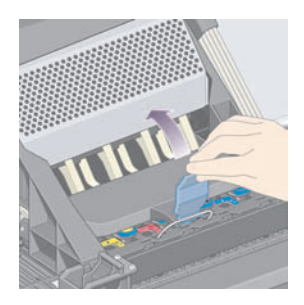

#### 74 第 8 章 我如何...(墨水系统主题) ZHCN

**7.** 要卸下打印头,请提起蓝色手柄。

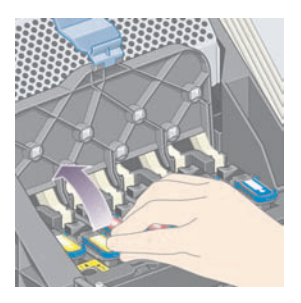

**8.** 使用蓝色手柄,轻轻脱开打印头。

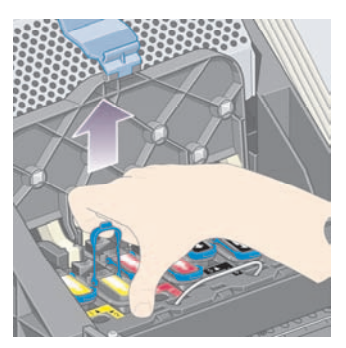

**9.** 轻轻向上拉蓝色手柄,直至打印头从笔架松开。

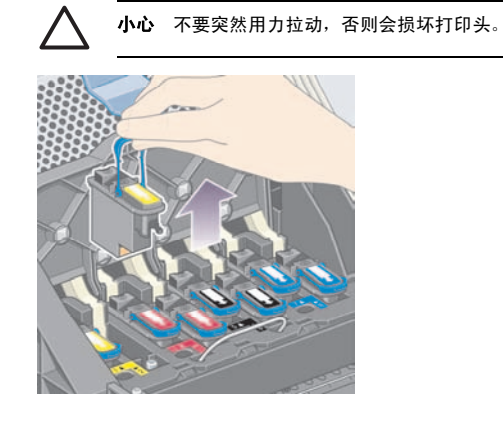

<span id="page-88-0"></span>**10.** 前面板显示屏会识别缺少的打印头。

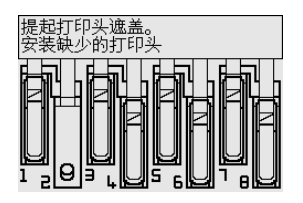

## 插入打印头

- **1.** 如果打印头是新打印头:
	- **a.** 向下拉动蓝色保护帽以将其卸下。
	- **b.** 拉动纸张标签,从打印头的喷嘴撕下透明保护胶带。

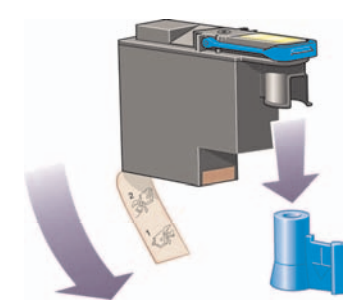

打印头的设计可防止您不慎将其插入错误位置。 检查打印头上的彩色标签是否与要插入打印头的笔 架位置的彩色标签相匹配。

**2.** 将新打印头插入笔架中的适当位置。

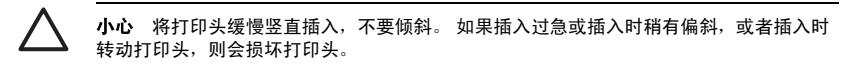

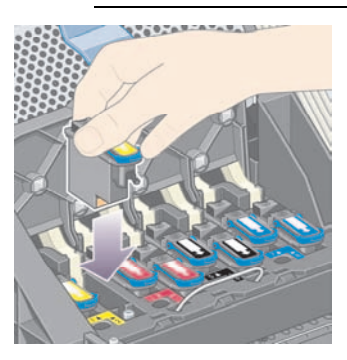

**3.** 按下图箭头所示方向向下推。

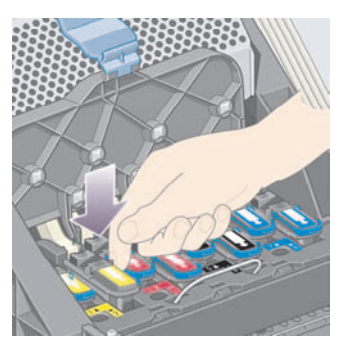

安装新打印头时可能会遇到一点阻力,因此您需要用力且平稳地向下压。 如果较难推进,请参[阅我不能插入打印头](#page-170-0)。

**4.** 插入其它任何需要安装的打印头,然后合上笔架盖。

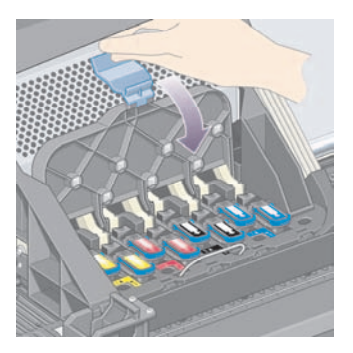

所有打印头均已正确插入且被打印机所接受时,打印机将发出"哔"声。

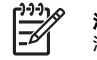

注意 在您插入打印头后,如果打印机没有发出"哔"声,并且在前面板上出现重新安装 消息, 则打印头可能需要重新安装。

**5.** 锁上笔架盖栓锁。

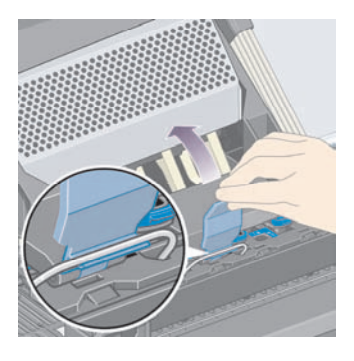

笔架正确锁好后,形状类似下图:

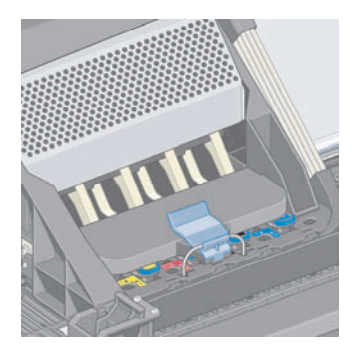

- **6.** 合上护盖。
- **7.** 前面板显示屏将确认所有打印头均已正确插入。

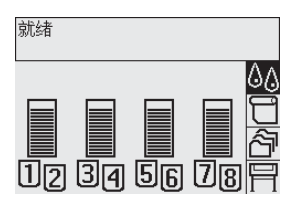

**8.** 现在请更换所有已更换打印头的打印头清洁器。 请参[阅取出打印头清洁器](#page-98-0)[和插入打印头清洁器](#page-99-0)。

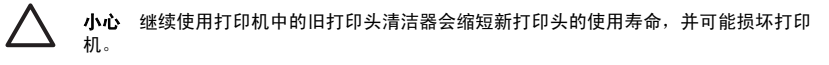

#### <span id="page-92-0"></span>管理打印头监控行为

打印机会自动经常检查打印头状态,以便监控其完好状况并检测可能影响打印质量的任何问题。 检查频率 经过了优化,能够维持良好的打印能力。

如果您要增加打印头监控的频率,以便更快地检测任何问题,请选择HT图标,然后选择**打印机配置 > 正在** 监控打印头 > 加强。如果在打印机打印时将打印头监控设为加强, 前面板和内嵌式 Web 服务器的打印机 状态行将显示以下消息:**正在打印, 正在监控打印头**(而不仅仅是**正在打印**)。

注意 选定加强后,由于增加了打印头的检查频率,因此打印机的打印能力将降低。 -7

要返回默认打印头监控频率,请选择BP图标,然后选择**打印机配置 > 正在监控打印头 > 优化**。

#### 恢复(清洁)打印头

要清洁打印头(该操作通常会使打印头恢复正常),请进入打印机前面板并选择 <sup>0</sup>0图标,然后选择**打印头** 管理 > 恢复打印头。 清洁过程约需两到四分钟。

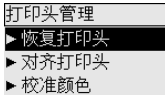

▶ 更换打印头

### 清洁打印头的电连接点

在某些极端情况下,打印机可能无法识别您已经安装的打印头。 这是由于打印头和打印头笔架之间的电连 接点上存在积墨。 在这些情况下,建议您清洁打印头的电连接点。 如果没有明显的问题,不建议对连接 点进行例行清洁。

随打印机提供一个笔架接点清洁刷(在维护套件箱中)。

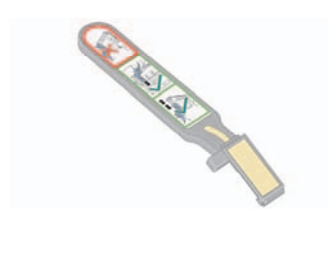

应使用该清洁刷清洁打印头笔架和打印头的电连接点,如果前面板在打印头旁边持续显示**重新安装**或更换 消息,则应进行清洁。

**1.** 从袋中取出新的湿替换海绵。

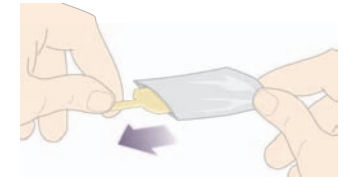

提供的海绵在清洁刷箱中。 如果所有海绵都用完,您可与客户服务代表联系,以获得更多的海绵。

**2.** 打开笔架接点清洁刷。

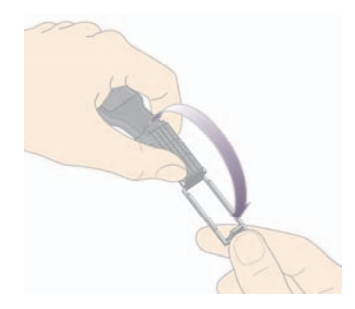

**3.** 将海绵带有较短突出部分的一侧插入笔架接点清洁刷的定位槽中。

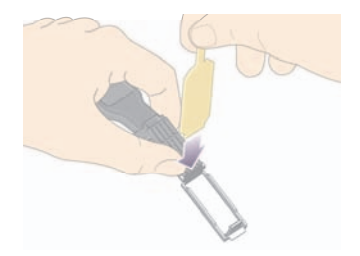

**4.** 合上笔架接点清洁刷,将海绵固定到位。

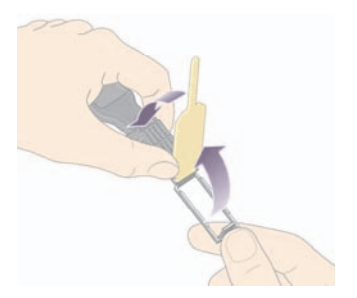

- **5.** 如前面板所示,打开打印头笔架栓锁并拉出有问题的打印头。 请参[阅取出打印头](#page-85-0)。
- **6.** 将笔架接点清洁刷插入打印头插槽后部。 将该工具插入插槽后部的电连接点和钢簧之间,并使海绵 一侧朝向电连接点,然后清洁电连接点。 避免触及可能积聚在插槽底部表面的积墨。

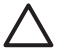

小心 如果笔架处于打印机中央的时间超过七分钟, 就将尝试移回右侧的正常位置。

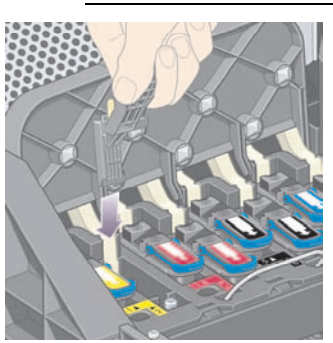

**7.** 在该工具的机械挡塞所允许的范围内,沿弯曲接头的整个深度用海绵轻轻磨擦连接点。

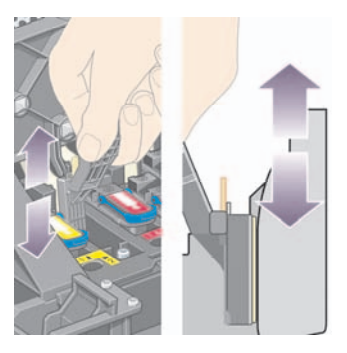

**8.** 特别小心地清洁所有接触部位,包括接头最低点处的接触部位。

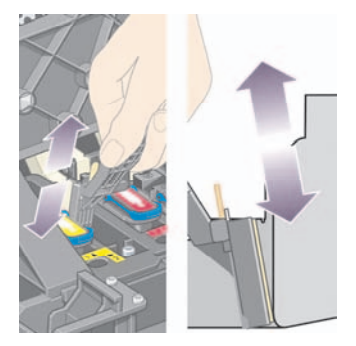

**9.** 使用同一海绵,清洁打印头电连接点的下部条带(除非打印头是新的),避免触及电连接点的上部组 件。

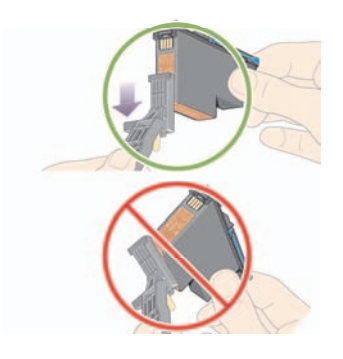

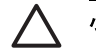

小心 请勿触及打印头上包含喷嘴的表面,否则容易损坏喷嘴。

- 10. 等待一会,以使两个接头晾干,然后将打印头重新安装到打印头笔架中。请参[阅插入打印头](#page-88-0)。
- **11.** 清洁过程结束后,拉动海绵的突出部分,打开笔架接点清洁刷。

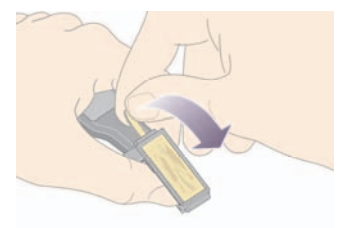

**12.** 从笔架接点清洁刷中取出脏海绵。

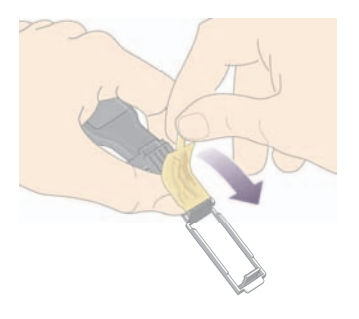

<span id="page-97-0"></span>**13.** 将脏海绵置于安全位置,以防止上面的墨水污染手和衣物。

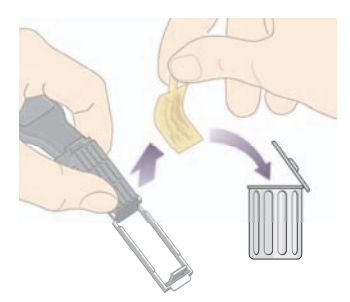

如果前面板继续显示**重新安装**或**更换**消息,则更换打印头或与客户服务代表联系。

#### 对齐打印头

只要更换了打印头,打印机通常都将执行打印头对齐。 如果更换打印头时打印机中没有纸张,打印机将在 您下次装入纸张时执行对齐。

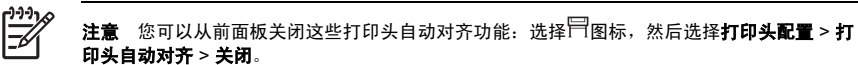

此外,如果图像诊断打印件上表明有对齐错误,您也应对齐打印头。 请参阅我如何...[\(图像诊断打印主](#page-105-0) [题\)](#page-105-0)。

- **1.** 确保您已在打印机中装入了一卷不透明的纸张;使用您通常用于打印的此类纸张将获得最佳效果。 单张纸张和透明材料(如透明证券纸、透明胶片、磨砂胶片、描图纸和羊皮纸)不适用于打印头对 齐。
- **2.** 要请求进行打印头对齐(如果未自动执行对齐),请转至前面板并选择 $^{0.0}$ 图标,然后选择**打印头管** 理 > 对齐打印头。

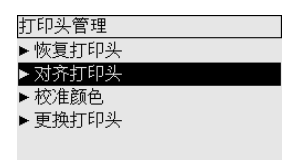

- <span id="page-98-0"></span>3. 如果对齐时纸张接近于卷筒纸张的开头,前面板将报告打印机可能需要前移长达 3 米(≈ 10 英尺) 纸张,才能开始执行打印头对齐。 这是确保成功对齐的必需步骤。 在此情况下,您可以选择以下方 法:
	- 继续执行打印头对齐,允许打印机送进所需长度的纸张
	- 安排以后执行打印头对齐,即在使用几米纸张打印后再对齐
	- 取消打印头对齐
- **4.** 如果您选择继续执行打印头对齐,打印机将立即开始对齐,除非当前正在打印图像;在此情况下,只 要当前作业一打印完,打印机就会开始对齐。

对齐流程约需十二分钟。

#### 取出打印头清洁器

更换打印头后,前面板会提示您更换打印头清洁器。

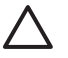

小心 在更换打印头时,请始终更换相应的打印头清洁器。 继续使用打印机中的旧清洁器会大 大缩短新打印头的使用寿命,并可能损坏打印机。 每个新打印头都会随附一个新的打印头清洁 器。

卸下打印头清洁器时:

- 小心不要将墨水弄到手上。 更换后的打印头清洁器上、其周围以及内部可能有墨水。
- 始终向上拿取和存储更换后的打印头清洁器,以免墨水流出。

Ą

警告! 确保打印机脚轮已锁定(制动手柄按下),以防止打印机移动。

**1.** 打印头清洁器位于打印机前端、前面板下的插槽中。 按下保养站端盖的顶部,松开栓锁。

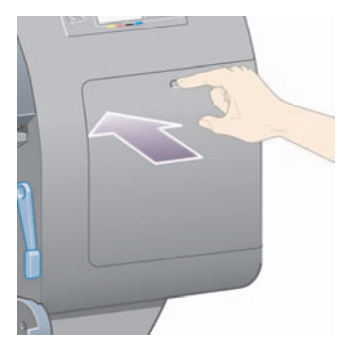

<span id="page-99-0"></span>**2.** 打开端盖。

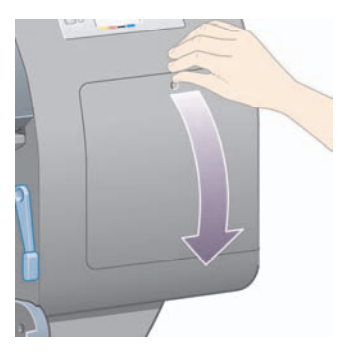

**3.** 每个打印头清洁器前面都有一个手柄。 要卸下清洁器,请按此处箭头所示将手柄向内然后向上压, 直至清洁器松开。

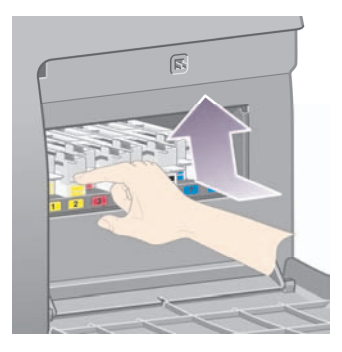

**4.** 如下图所示,向上提起打印头清洁器以将其从插槽中取出,然后将其水平滑出。

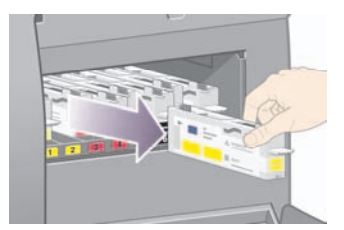

另请参阅插入打印头清洁器。

## 插入打印头清洁器

新打印头清洁器的塑料袋可用来装旧打印头和打印头清洁器。

**1.** 按照下图箭头所示的方向,将每个打印头清洁器插入保养站中正确颜色的插槽位置。

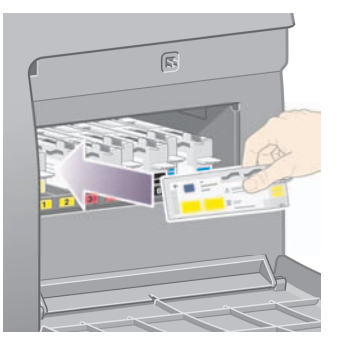

**2.** 在打印头清洁器被完全推入后,按照下图箭头所示的方向,将其向内和向下按,直到其卡入到位。

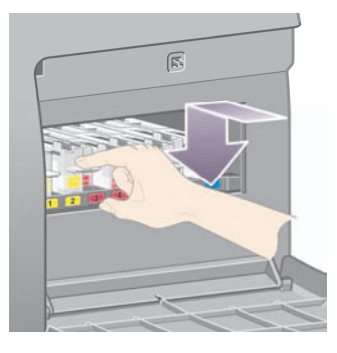

如果较难推进,请参[阅我不能插入打印头清洁器](#page-170-0)。

<u>-1-1-1</u> ラ

注意 在右侧端盖合上前, 前面板不会显示新打印头清洁器。

<span id="page-101-0"></span>**3.** 将打印头清洁器插入打印机后,合上端盖。

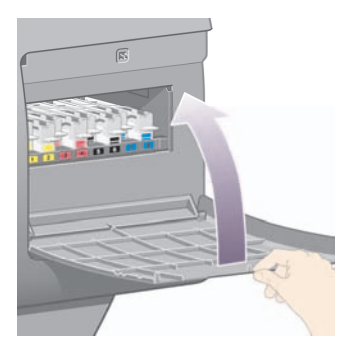

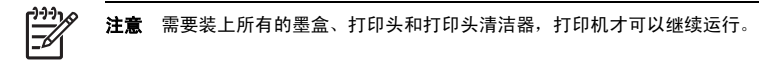

**4.** 如果未装入纸张,前面板将指示您装入一些纸张。

只要插入新打印头和清洁器,打印机通常都会执行打印头对齐和颜色校准。 建议您都执行上述操作,以便 获得最佳打印质量。 某些情况下,您可以先打印完一些作业,然后再对齐打印头。

注意 如果您不需要很高的打印质量并想节省一些时间,则可以从前面板关闭这些自动操作,方 法是:选择 图标,然后选择打印机配置 > 打印头自动对齐 > 关闭和打印机配置 > 颜色校准 > 关闭。

前面板可能会请求您装入适合打印头对齐的纸张。 打印头对齐过程需要使用不透明卷筒纸张:不是单张纸 张,也不是任何类型的透明或半透明材料。

当前面板显示**就绪**时,您就可以打印了。

注意 更换耗材后,确保合上打印机护盖和右端盖。 打印机在护盖和端盖打开时不会进行打 印。

#### 检查墨水系统的状态

- **1.** 访问内嵌式 Web 服务器(请参[阅访问内嵌式](#page-25-0) Web 服务器)。
- **2.** 转至耗材页面。

<span id="page-102-0"></span>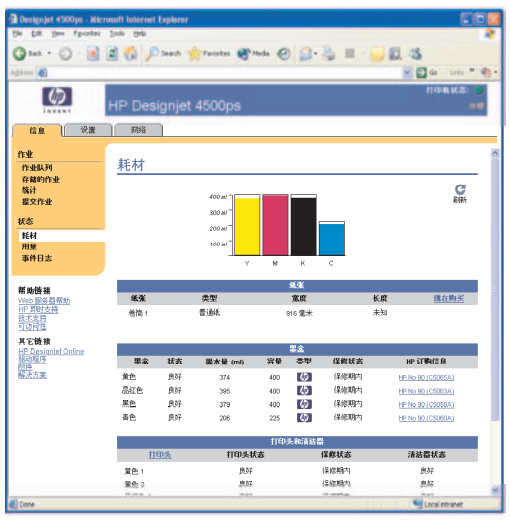

耗材页面显示了墨盒(包括墨水量)、打印头、打印头清洁器和所装纸张的状态。

#### 获得墨盒统计资料

要获得有关墨盒的信息:

- 1. 转至前面板并选择<sup>0</sup>0图标。
- 2. 选择**墨盒信息**,然后选择要查看其信息的墨盒。
- **3.** 前面板会显示:
	- 它的颜色
	- 它的产品名称
	- 它的产品号
	- 它的序列号
	- 它的状态
	- 它的墨水量(若已知)
	- 它的总墨水量(以毫升为单位)
- <span id="page-103-0"></span>● 它的制造商
- 它的保修状态

您还可以使用内嵌式 Web 服务器从计算机获得大多数信息。

有关墨盒状态消息的说明,请参[阅墨盒状态消息](#page-171-0)。

#### 获得打印头统计资料

要获得有关打印头的信息:

- 1. 转至前面板并选择<sup>4</sup>4图标。
- 2. 选择打印头信息,然后选择要查看其信息的打印头。
- **3.** 前面板会显示:
	- 它的颜色
	- 它的产品名称
	- 它的产品号
	- 它的序列号
	- 它的状态
	- 已使用的墨水量
	- 它的保修状态
	- 它的清洁器状态

您还可以使用内嵌式 Web 服务器从计算机获得大多数信息。

有关打印头和打印头清洁器状态消息的说明,请参[阅打印头状态消息](#page-171-0)[和打印头清洁器状态消息](#page-172-0)。

如果保修状态是**查看保修注释**,则表明使用了非 HP 墨水。 有关保修含义的详细说明,请参阅[全球有限保](#page-188-0) 修 - HP Designjet 4000/4500 [打印机系列和](#page-188-0) 4500mfp。

92

#### 第 8 章 我如何...(墨水系统主题) ZHCN

# <span id="page-105-0"></span>**9** 我如何**...**(图像诊断打印主题)

- [打印图像诊断打印件](#page-106-0)
- [使用图像诊断打印件](#page-106-0)
- 理解第1[部分图像诊断](#page-106-0)
- 理解第 2 [部分图像诊断](#page-108-0)
- 理解第 3 [部分图像诊断](#page-110-0)
- [如果问题仍然存在](#page-112-0)

### <span id="page-106-0"></span>打印图像诊断打印件

图像诊断打印件由可突出显示打印质量问题的图案组成。 它可帮助您检查是否有打印质量问题,如果有, 则确定导致问题的原因和解决问题的方法。

使用图像诊断打印件之前,请先检查是否使用了适当的打印质量设置(参[阅选择打印质量设置](#page-66-0))。

打印图像诊断打印件:

- 1. 确保您已在打印机中装入了至少 A3 尺寸 (29.7x42 厘米 = 11.7x16.5 英寸) 的纸张。 使用与检测到 问题时所用纸张相同的纸张类型。
- **2.** 确保前面板的打印质量设置与检测到问题时所用的质量设置相同(请参阅[更改打印质量](#page-66-0))。 在图像 诊断打印件中,图形**/**文本和图像之间的唯一区别就是,后者在第 2 部分中使用了更多的墨水,因此 颜色显得更深一些。

如果您选择图像,打印图像诊断打印件将约需二分钟;如果您选择图形**/**文本,打印时间将会缩短 (视纸张类型而定)。

3. 从打印机前面板选择HR图标,然后选择**内部打印件 > 图像诊断打印件 > 打印图形/文本**或**打印图像**。

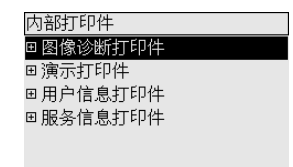

打印件准备就绪时,请参阅使用图像诊断打印件。

#### 使用图像诊断打印件

图像诊断打印件分为三部分。

- **1.** 第 1 部分测试打印头对齐。 请参阅理解第 1 部分图像诊断。
- **2.** 第 2 部分测试打印头性能和进纸机制。 请参阅理解第 2 [部分图像诊断。](#page-108-0)
- **3.** 如果第 2 部分显示有打印头问题,则第 3 部分会标明哪个打印头(共八个)出了问题。 请参[阅理解](#page-110-0) 第 3 [部分图像诊断。](#page-110-0)

如果第 2 部分没有显示任何问题, 您应忽略第 3 部分。

#### 理解第 **1** 部分图像诊断

第 1 部分的用途是识别不同颜色间的对齐和双向对齐问题。

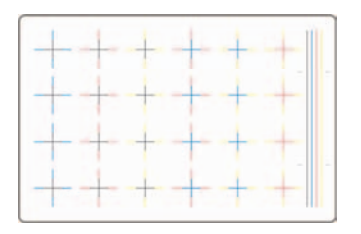

#### 如果水平方向未对齐,您将看到这样的图案:

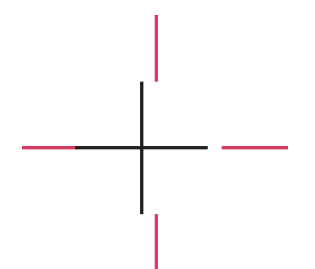

#### 如果垂直方向未对齐,您将看到这样的图案:

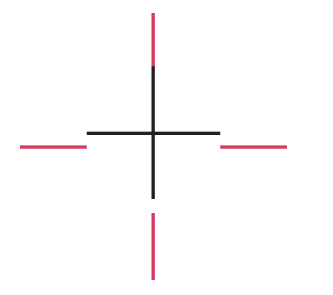

如果两个方向均未对齐,您将看到这样的图案:
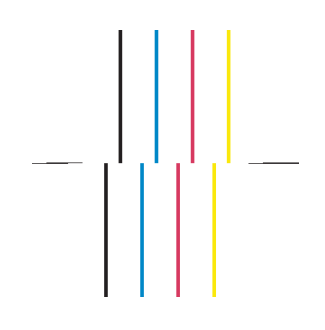

#### 纠正措施

- **1.** 如果可以,使用出现过打印质量问题的纸张类型对齐打印头(某些纸张类型不适用于打印头对 齐)。 请参[阅对齐打印头](#page-97-0)。
- **2.** 如果打印质量没有提高,请与客户服务代表联系。

## 理解第 **2** 部分图像诊断

第 2 部分的用途是测试打印头和进纸机制是否运行正常。 此部分打印件不应用于检查颜色一致性或精度。

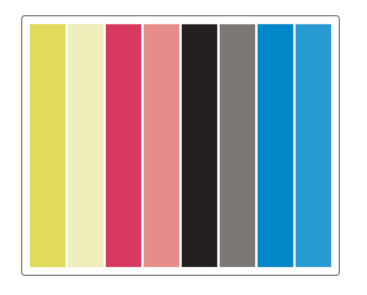

#### 条带

打印图像中重复出现的水平带,即是条带。 条带可能显示为亮色条带:

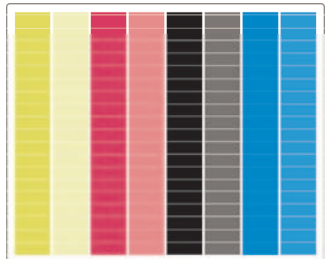

或暗色条带:

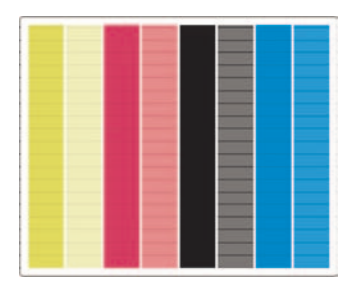

或渐变的波动效果:

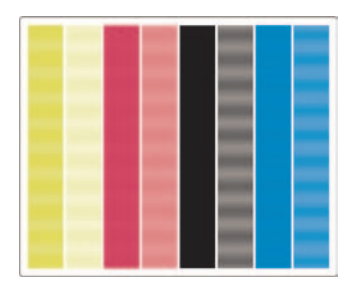

#### 水平条带仅穿过一种颜色条

如果打印头出现故障,您将看到水平条带仅穿过一种颜色条;或者至少某种颜色中的水平条带比其它颜色 中的明显得多。

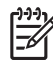

注意 绿色条中的条带更难以看到;这可能是由黄色打印头或青色打印头出现故障引起的。如 果您仅在绿色条中看到条带,问题出自黄色打印头;如果在绿色和青色条中看到条带,则问题出 自青色打印头。

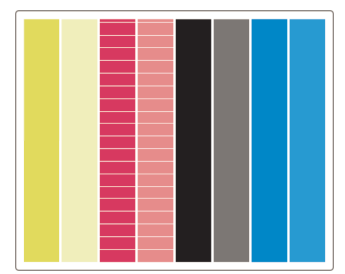

#### 纠正措施

- **1.** 检查您是否使用了合适的打印质量设置。 请参[阅选择打印质量设置](#page-66-0)。
- **2.** 清洁打印头。 请参[阅恢复\(清洁\)打印头](#page-92-0)。
- **3.** 重新打印图像诊断打印件。 如果仍然看到条带,请继续执行步骤 4 和步骤 5。
- **4.** 每种颜色都有两个打印头,请使用图像诊断打印件的第 3 部分查明哪个打印头与出现的问题有关。 请参阅理解第 3 部分图像诊断的第 3 部分。
- **5.** 更换出现问题的打印头。 请参[阅取出打印头](#page-85-0)[和插入打印头](#page-88-0)。

#### 水平条带穿过所有彩色条

如果打印机存在进纸问题,您将看到水平条带穿过所有彩色条。

注意 绿色条中的条带更难以看到。 -6

#### 纠正措施

- **1.** 检查您是否使用了合适的打印质量设置。 请参[阅选择打印质量设置](#page-66-0)。
- **2.** 如果您使用的纸张质量较差,请尝使使用质量较好的纸张。 只有使用推荐的纸张,才能保证打印机 的性能。 请参阅 CD 上的 《使用打印机》。
- **3.** 使用准备用于最终打印的纸张类型执行进纸校准。 请参阅我如何...[\(进纸校准主题\)。](#page-113-0)
- **4.** 如果打印质量没有提高,请与客户服务代表联系。

#### 理解第 **3** 部分图像诊断

如果第 2 部分指明出现打印头问题,则第 3 部分的用途是识别哪个打印头出现了问题。 下图中的每个矩 形都标有产生它的打印头的编号。

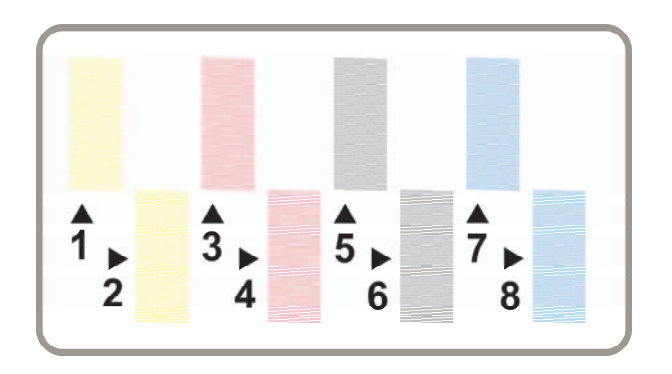

下面是三个黑色矩形示例特写,显示了哪个矩形中的线条较好:

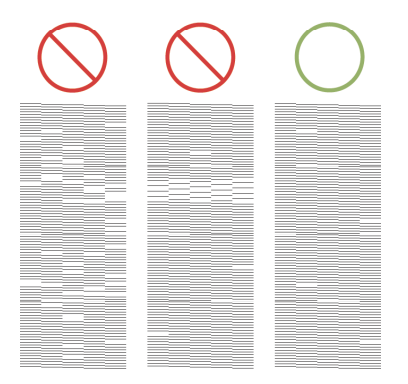

在上面的前两个示例中有许多丢失的线条,表明打印头可能有故障。 在第三个示例中,只缺少极少线条, 这是可以接受的,因为打印机可以自动解决此类小问题。

#### 纠正措施

如果第 3 部分显示一个打印头出现问题,而第 2 部分却显示没有问题,则无需立即采取纠正措施,因为打 印机能够解决这一问题,并且能保证打印质量。 但是,如果第 2 部分也显示有问题,则执行以下操作:

- **1.** 清洁打印头。 请参[阅恢复\(清洁\)打印头](#page-92-0)。
- **2.** 如果打印质量没有改善,请更换产生问题的打印头。 请参[阅取出打印头](#page-85-0)[和插入打印头](#page-88-0)。

# 如果问题仍然存在

如果整个图像诊断打印件都无缺陷,但您仍遇到打印质量问题,则检查下列项目:

- 尝试使用更高的打印质量选项。 请参[阅选择打印质量设置和更改打印质量](#page-66-0)。
- 检查您打印所用的驱动程序。 如果是非 HP 驱动程序,请访问 <http://www.hp.com/go/designjet/>并下 载正确的 HP 驱动程序。
- 如果您使用的是非 HP RIP, 则其设置可能不正确。 请参阅 RIP 附带的说明文件。
- 检查打印机的固件是否为最新的。 请参阅 CD 上的 《使用打印机》。
- 检查软件应用程序中的设置是否正确。
- 如果您只在页面顶部发现问题,请参[阅打印件的开始部分有缺陷](#page-157-0)。

# <span id="page-113-0"></span>**10** 我如何**...**(进纸校准主题)

您的打印机在出厂前已校准好,可以确保在正常环境下,使用支持的纸张类型时能准确地进纸。 但是,您 可能会发现在某些情况下重新校准将很有帮助:

- 不受支持的纸张:不同的纸张制造商提供的纸张属性(如纸张厚度或硬度)非常不同,校准可使它们 都能获得高质量打印件。 请放心,如果使用 HP 推荐的纸张, 必定能获得最佳的打印质量(参阅 CD 上的《使用打印机》)。
- 异常但稳定的环境条件:如果您在异常的温度或湿度条件下打印(参阅 CD 上的*《使用打印机》*), 并且预计那些环境会保持稳定,则可能非常有必要进行重新校准。

但是,进纸校准是假定您已有图像质量问题,并且已针对该问题采取了相应的故障排除步骤。 如果您没有 特殊问题,则无需执行校准。

执行进纸校准之前,请使用图像诊断打印件检查是否正确对齐了打印头(参[阅打印图像诊断打印件](#page-106-0))。

- 注意 从理论上讲,进纸校准应能提高打印质量。但是,如果您发现校准打印件难以理解,则 可能是选择了错误的进纸设置,并因此降低了打印质量。 在此情况下,您可以恢复原来的工厂 设置,方法是:从前面板选择 $\overline{\Box}$ 或 $\overline{\Box}$ 图标,然后选择**进纸校准 > 优化 图形/文本**或**优化图像 >** 选择图案 > 工厂默认值。
- 校准流程概述
- [校准流程详情](#page-114-0)
- [校准后](#page-116-0)

#### 校准流程概述

- **1.** 通过前面板打印七次存储在打印机中的彩色图案,每次使用不同的进纸设置。
- **2.** 确定哪个图案打印得最成功。
- **3.** 通过前面板告知打印机哪个图案最佳,并因此确定以后使用哪个进纸设置。

注意 前面板上的每种纸张类型名称都有单独的进纸设置:必须分别校准每种纸张类型。 校准 特定的纸张类型时,用于其它所有纸张类型的设置均将不起作用。

注意 优化图形**/**文本和优化图像的进纸设置不同:必须分别校准每种设置。

注意 即便属于同一类型,不同制造商提供的纸张所需的进纸设置也可能不同,因此校准将仅对 您校准的特定纸张有用。 请记住,执行校准时,您将覆盖此纸张类型的所有先前进纸设置。

## <span id="page-114-0"></span>校准流程详情

步骤 1. 将随后要用于打印的纸张类型装入打印机。 纸张必须至少有 41 厘米(16 英寸)宽和 75 厘米 (30 英寸)长。

步骤 2. 从前面板突出显示 $\Box$ 或 $\Box$ 图标。 如果您使用 HP Designjet 4500 系列打印机且装入了两个卷筒, 请确保您要校准的卷筒将用于打印(前面板上应突出显示该卷筒)。

步骤 3. 按下选择键,然后选择进纸校准。

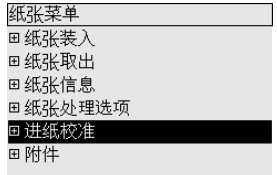

步骤 4. 选择优化图形/文本或优化图像,视随后要制作的打印件类型而定。

999. 注意 其中非常重要的一点就是,要使用与您以后用于打印的驱动程序、内嵌式 Web 服务器或 前面板设置相同的设置(优化图形**/**文本或优化图像)。 否则校准将无效。

步骤 5. 选择打印图案。 打印机将打印一系列带编号的图案(1 到 7),如果您选择图形**/**文本,则每个都 类似下图:

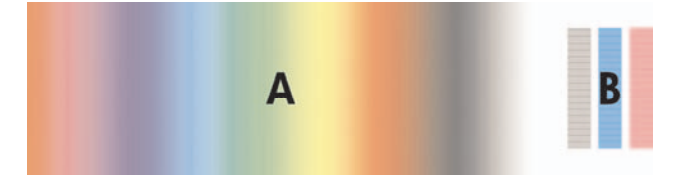

或者,如果您选择图像,则每个都类似下图:

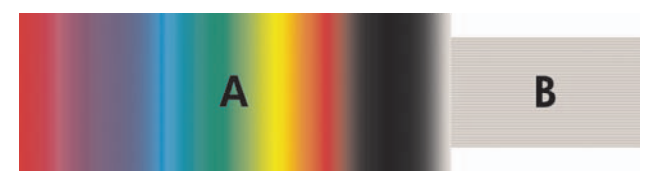

优化 图形/文本打印约需三分钟,优化图像打印约需五分钟。 打印完校准打印件后,打印机会裁切纸张。

步骤 6. 查看打印出来的各个图案(1 到 7)并确定哪个图案的质量最佳。 每个图案都包括两部分:一部分 是左侧的连续渐变色彩 (A),另一部分是右侧的图案 (B)。 根据您所处的情况,两部分都可用于帮助您确

定这一系列图案中哪个图案最佳。 但是,如果您使用光泽纸或油画布,则建议您忽略 A 部分,只通过查 看 B 部分确定您的选择。

在 A 部分的色彩渐变中,您应查看亮或暗的水平条纹(条带),它可指明进纸是否恰当。 通常您将看到 暗色条纹横穿第一个图案而亮色条纹横穿最后一个图案(参看下图)。 最佳图案就是没有条纹的那个;如 果不确定,请选择中间的图案,即带暗色条纹的最后一个图案与带亮色条纹的第一个图案之间的图案。

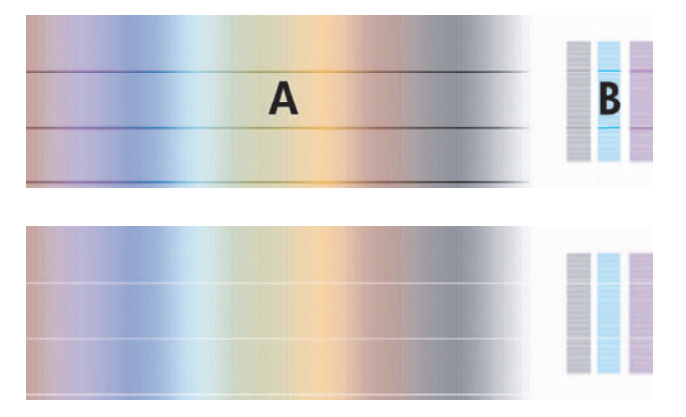

如果您觉得很难确定最佳图案,请参考以下方案说明,可能会对您有所帮助。

如果很明显只有一个图案质量最佳,并且其上方和下方的图案都含有亮/暗条纹,则选择此图案。

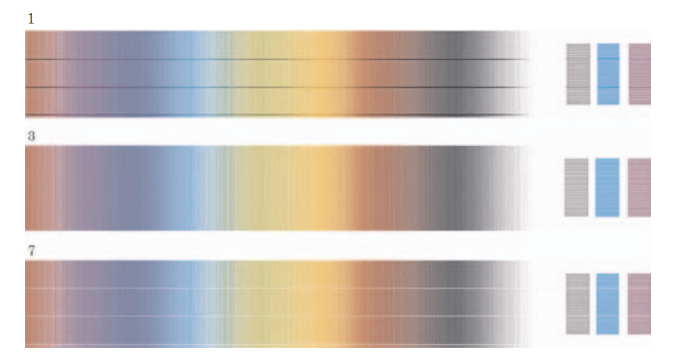

<span id="page-116-0"></span>● 如果两个相邻的图案都没有条带,如下图所示,则参考这两个图案上方和下方的图案,以帮助您选 择。 例如,如果这两个图案上方的图案含有更少条带,则选择该图案下方的那个图案。

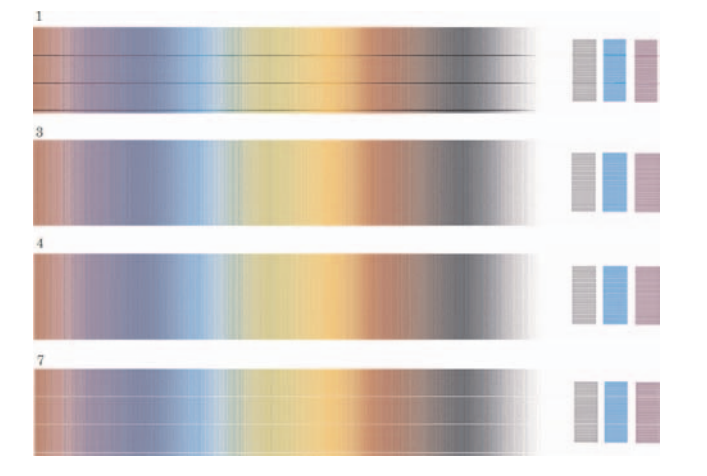

如果有三个图案都没有条带,则选择中间的图案。

如果您查看打印件的 B 部分,可能会看到某些图案比其它图案要暗一些。 最佳图案是拥有最亮、最一致 且最少颗粒的图案。

**步骤 7. 选择□或 □图标,然后选择进纸校准 > 优化 图形/文本或优化图像 > 选择图案。** 

步骤 8. 选择打印效果最好的图案的编号(1 到 7)。 如果您觉得很难在两个图案之间做出选择,如图案 3 和 4, 则选择"图案 3 和 4 之间"。

校准完成。

## 校准后

如果您发现进纸校准已经减少了打印质量问题,但并未消除,则您可以再次尝试步骤 7,并选择一个不同 的编号。如果您看到亮色条纹,则尝试选择一个比先前选择的编号更小的编号;如果您看到暗色条纹,则 尝试选择一个更大的编号。

如果以后您想取消校准并将讲纸设置恢复为工厂设置,请选择 Q 或 Q 雨标,然后选择**讲纸校准 > 优化图** 形**/**文本或优化图像 > 选择图案 > 工厂默认值。

# **11** 我如何**...**(扫描仪主题)**[4500]**

-ე.ე.ე.

注意 本章仅适用于 HP Designjet 4500 打印机系列。

- [校准扫描仪](#page-118-0)
- [校准触摸屏指针](#page-118-0)
- [创建新介质配置文件](#page-119-0)
- [复印文档](#page-119-0)
- [将文档扫描到文件](#page-122-0)
- [打印文件](#page-123-0)
- [查看或删除文件](#page-123-0)
- [扫描重磅纸或厚纸板](#page-124-0)
- [调整颜色](#page-125-0)
- [启用或禁用扫描仪帐户](#page-126-0)
- [检查打印机队列](#page-126-0)
- [整理复印件](#page-127-0)
- [清洁玻璃板](#page-127-0)
- [设置休眠和唤醒计时器](#page-127-0)

## <span id="page-118-0"></span>校准扫描仪

为保持最佳扫描质量,您应每月重新校准一次扫描仪。

- **1.** 校准之前,请阅读有关如何清洁扫描区的扫描仪联机指南, 然后关闭扫描仪并清洁扫描区。 如果扫 描区不干净,校准将无法正常进行。
- **2.** 清洁完扫描区后,打开扫描仪电源,让其至少预热一小时,然后再继续下一步操作。
- **3.** 按下"设置"标签中的选项按钮。

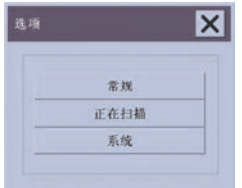

**4.** 按下"选项"框中的扫描按钮。

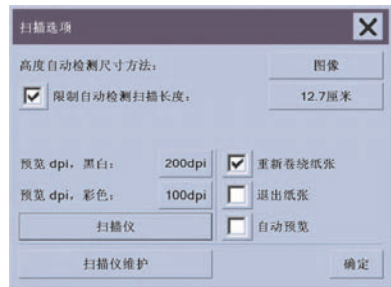

- 5. 按下"扫描选项"框中的扫描仪维护按钮。
- **6.** 维护向导将逐步引导您执行整个维护过程 镜头对齐、接合和校准。 您将需要用到扫描仪随附 的"维护页"。

#### 校准触摸屏指针

- **1.** 按下"设置"标签。
- **2.** 按下选项按钮。
- **3.** 按下系统按钮。
- 4. 按下校准触摸屏按钮,然后按屏幕上的说明执行操作。

按下出现在屏幕不同位置的目标,即可完成校准。 请使用您通常用于操作触摸屏的任何物体(手指或其它 物体)按住每个目标,直至目标消失。

## <span id="page-119-0"></span>创建新介质配置文件

开始此步骤之前,请确保已校准了扫描仪(参[阅校准扫描仪](#page-118-0))并在打印机中装入了正确类型的纸张。

- **1.** 按下"设置"标签。
- **2.** 如果尚未选定正确的打印机,请按下打印机按钮进行选择。
- **3.** 按下介质配置文件按钮。 您将看到现有的介质配置文件列表。 如果其中某项当前已被选定,它将呈 灰色显示。 列表还包含您需要为其生成介质配置文件且当前已装入打印机的纸张类型。
- **4.** 按下打印彩页按钮。
- **5.** 打印机将自行校准,然后打印色块参考页。 请等待,直至此过程结束。
- **6.** 在介质配置文件列表中,选择装入打印机的纸张类型。 系统将要求您生成新的介质配置文件。
- **7.** 按下介质配置文件按钮。

注意 "介质设置"窗口会随打印机型号的不同而有所不同。

- **8.** 将彩页面朝下装入扫描仪,并按常规将页面放在扫描仪中央。
- **9.** 按下扫描彩页按钮。
- **10.** 扫描彩页后关闭窗口。

该介质配置文件现在会出现在可用介质配置文件表中。

您可以使用删除按钮删除介质配置文件。 您只能删除用户创建的配置文件。

## 复印文档

- **1.** 如果没有用于您要打印的纸张类型的介质配置文件,您必须创建一个。 请参阅创建新介质配置文 件。
- **2.** 插入文档。
	- **a.** 将文档面朝下放入扫描仪插纸槽,使顶缘在前。 将文档中心与插纸槽中心对齐。
	- **b.** 将文档轻轻滑入插纸槽,直至感到扫描仪将它拉到起始位置。
- **3.** 选择彩色或黑白复印。

您的选择将决定哪种"原件类型"模板会出现在下面的步骤中。

- **4.** 选择原件类型模板。
	- **a.** 按下"复印"标签中的原件类型按钮。

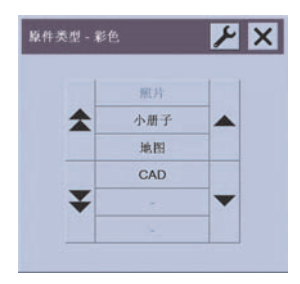

- **b.** 如果您要更改这些选项的设置或创建新选项,请按下"工具"按钮
- **c.** 选择最符合您当前输入内容的"原件类型"模板。
- **5.** 选择输入尺寸。
	- **a.** 按下"复印"标签中的输入尺寸按钮。

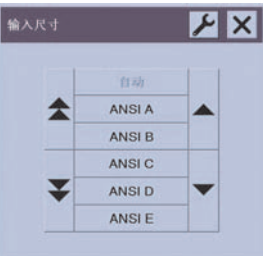

- **b.** 如果您要更改这些选项的设置或创建新选项,请按下"工具"按钮
- **c.** 从列表中选择符合原件的尺寸。 也可以选择自动检测宽度和长度。
- **6.** 选择输出尺寸。
	- **a.** 按下"复印"标签中的输出尺寸按钮。

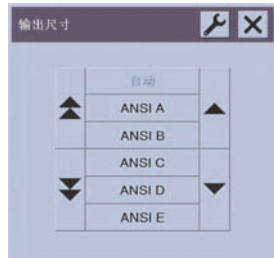

- **b.** 如果您要更改这些选项的设置或创建新选项,请按下"工具"按钮
- **c.** 从列表中选择要用于输出复印件的尺寸。

如果您选择的输出尺寸与输入尺寸不同,扫描仪将计算缩放百分比,并在第一次预览后将其显示 在"复印"标签的"缩放"按钮中。另外,您也可以通过按此按钮自行选择缩放百分比。

- **7.** 设置份数。
	- **a.** 如果要对所装的文档进行多份复印,请按"份数"选项。
	- **b.** 在编辑域中输入份数。

此选项可使系统在无人看管情况下运行。

**8.** 开始复印。

按下"复印"按钮  $\overline{\Phi}$  , 使用您选择的设置开始复印。

您可以使用"停止"按钮 ♥ 取消当前的预览或复印过程。

按"重置"按钮 ◆ 同清除您自己的设置, 并将所有程序设置重置为扫描仪的默认值。

## <span id="page-122-0"></span>将文档扫描到文件

**1.** 选择"扫描"标签,然后设置扫描选项:原件类型、文件名等。要设置文件格式(TIFF、JPEG), 请按下"设置"按钮以显示"扫描设置"对话框。

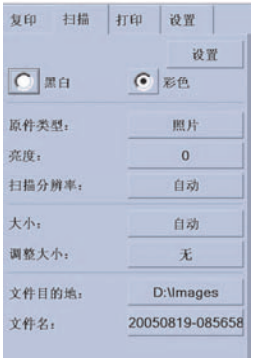

诸如边距、布局和介质配置文件之类的选项可在以后从文件打印之前,在"设置"标签中进行设置。

2. 按文件名按钮,输入一个新名称。默认文件名是当前日期和时间。

通过按文件目标按钮,您可以更改目标文件夹。

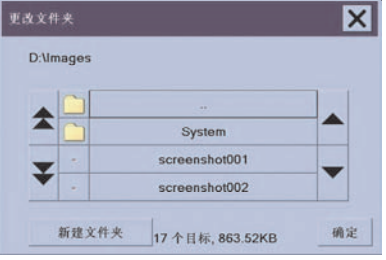

- 使用箭头在列表中查找所需的文件夹。
- 按下有三个点 (...) 的按钮上移至父文件夹。
- 按文件夹名称,输入一个文件夹。
- 使用新建文件夹按钮在当前文件夹中创建新文件夹。
- **单击确定**按钮返回"扫描"标签。
- **3.** 按下"扫描到文件"按钮 开始扫描。

## <span id="page-123-0"></span>打印文件

通过方便的打印列表,可以设置和控制文件打印。 您可以分别为各个文件定义打印数量、确定组数(整个 列表打印的次数)或者使用两者的组合,来设置所要的份数。

- **1.** 如果没有用于您要打印的纸张类型的介质配置文件,您必须创建一个。 请参阅[创建新介质配置文](#page-119-0) [件](#page-119-0)。
- **2.** 按下"打印"标签。

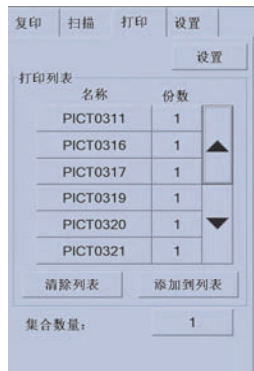

进入 "打印"对话框时, "复印"按钮 ● 将更改为 "打印"按钮 →

"打印列表"组会显示当前选择打印的文件。 如果列表为空或需要更改, 则可以按下**添加到列表**按 钮,选择文件。

- **3.** 检查或更改"设置"标签设置。 当前的"设置"标签设置(如边距、布局、打印机和介质配置文 件)将应用到整个打印作业。
- 4. 按"打印"按钮 → 将所列文件发送到打印机。

注意 "打印"标签专用于打印通过"扫描"标签创建的文件;不能用于打印其它来源的文件。

### 查看或删除文件

- **1.** 按下"打印"标签。
- **2.** 按下添加到列表按钮。
- **3.** 按下列表中的文件名。
- **4.** 按下查看或删除按钮。

#### <span id="page-124-0"></span>扫描重磅纸或厚纸板

您的扫描仪可以扫描重磅涂料纸和厚纸板。

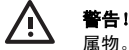

警告! 其它厚材料不受支持并且可能会导致损坏。 扫描前,请拆下订书钉及其它任何粘性附

**1.** 按下扫描仪控制面板上的"自动调整控制厚度"键。

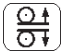

- **2.** 按住向上箭头键,增加插纸槽高度,直至有足够空间可以插入文档。 您可以将插纸槽高度从 2 毫米 增加到 15 毫米(0.08 英寸到 0.59 英寸)。
- **3.** 插入文档。
- **4.** 按住向下箭头键,直至插纸槽自行停止调整。
- **5.** 进行测试扫描以检查错误。 在有一条清晰对角线的图像上,最易看到错误。

注意 将大文档放入和退出扫描仪时可能需要用双手托住。

如果线条看起来不均匀,请按以下步骤操作:

**1.** 在"设置"标签中,选择选项按钮,然后选择扫描按钮。

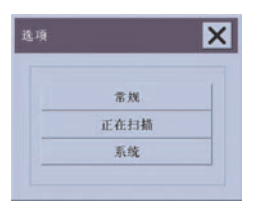

**2.** 在"扫描选项"对话框中,按下扫描仪按钮。

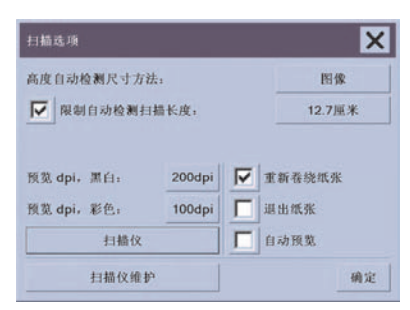

<span id="page-125-0"></span>**3.** 在"扫描仪"对话框中,按下设置按钮。

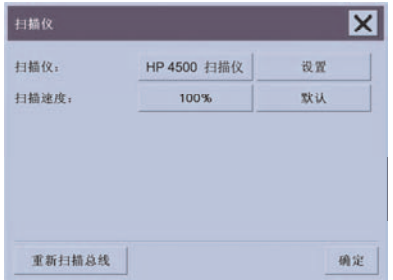

**4.** 选择"加厚"标签,然后选中名为"使用加厚纸张处理"的复选框。

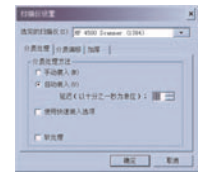

- **5.** 更改每个扫描仪镜头的值。 通常只应使用正值。
- **6.** 进行测试扫描并重新调整值,直至对线条正确接合满意为止。
- **7.** 单击确定以接受设置。

重复此步骤,直至对结果感到满意为止。

将插纸槽高度恢复到正常位置:

- **1.** 从插纸槽取出所有材料。
- **2.** 按下"自动调整控制厚度"键。
- **3.** 按住向下箭头键,直至插纸槽自行停止调整。

尽量避免使插纸槽装置长时间高于最小高度。 扫描仪会定期自动执行自我调整,但这仅在插纸槽高度最小 时才进行。

### 调整颜色

如果按下"复印"或"扫描"标签中的"原件类型"按钮,则会显示"原件类型设置"框,该框将为您提 供各种可调整扫描图像颜色的选项。

<span id="page-126-0"></span>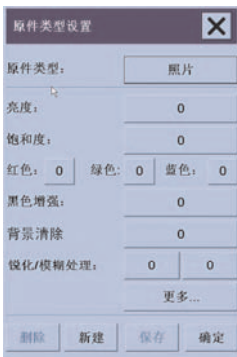

按下保存按钮以保存所做的更改。

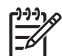

注意 更改将保存在当前介质配置文件中。

## 启用或禁用扫描仪帐户

- **1.** 按下"设置"标签。
- **2.** 按下帐户按钮。
- **3.**

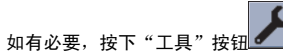

- **4.** 在统计框中:
	- 按下删除按钮可以删除当前帐户(其名称显示在框中的帐户)。
	- 按下**新建**按钮可以创建新帐户,然后输入新帐户的名称。 新帐户将自动变成当前帐户。
	- 按下**重命名**按钮可以重新命名当前帐户。
	- 按下重置按钮可以重置当前帐户(所有数据返回为零)。

按下以上任一按钮后,系统都将要求您提供管理员密码。

## 检查打印机队列

按下屏幕底部的打印队列按钮

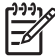

注意 仅在使用 HP Designjet 4500 打印机系列时, 此按钮才可用。

<span id="page-127-0"></span>"打印队列"框允许您管理所有等待打印的作业。 您可以在列表中移动并删除不需要的作业。

"属性"区包含一个窗口,可以预览队列中的选定作业和查看其它信息。

#### 整理复印件

- **1.** 按下"打印"标签。
- **2.** 按下添加到列表按钮。
- **3.** 使用复选框选择要打印的多个文件。
- **4.** 按下集合数量按钮并选择要打印的份数。
- **5.** 按下打印按钮。

您选定的文件形成一个集合,将按您选定的次数进行打印。

### 清洁玻璃板

- 1. 关闭扫描仪电源,然后拔下扫描仪电源线。
- **2.** 按下扫描区盖两侧插纸槽附近的两个手柄按钮。 扫描区盖锁定机件现在应立即脱开。
- **3.** 按住两个手柄按钮的同时,将空闲手指伸入插纸槽并翻开扫描区盖。 扫描区现已露出,可以进行清 洁。
- **4.** 用蘸有温和的无痕玻璃清洁剂的无绒湿布轻轻擦拭玻璃板。

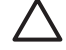

小心 请勿使用磨擦剂、丙酮、苯或含有这些化学制品的液体。 不要将液体直接洒到扫描 仪玻璃板上或扫描仪的其它地方。

玻璃板的使用寿命取决于通过玻璃板的纸张类型。 摩擦性纸张(如聚酯薄膜)可能会造成 质量过早下降,由此导致的玻璃板更换应由客户自己负责。

**5.** 用与维护套件中提供的不起毛布相似的另一块干净干布将玻璃完全擦干。

### 设置休眠和唤醒计时器

- **1.** 按下"设置"标签。
- **2.** 按下选项按钮。
- **3.** 按下系统按钮。

我如何… (扫描仪主题) [4500] 我如何**...**(扫描仪主题)**[4500]**

- **4.** 按下 **WIDEsystem** 按钮。
	- 要激活自动开机,请在"启用"列选中该天的复选框。
		- 要修改时间,请选择小时数位并按向上或向下箭头按钮,然后选择分钟数位,并重复该步骤。 选择 AM 或 PM, 然后按向上或向下按钮。
	- 要激活自动关机,请在"关闭"列选中该天的复选框,然后按上述说明设置时间。
- **5.** 按下应用按钮确认所做的更改并继续,或者按下确定按钮确认更改并退出 WIDEsystem。

# **12** 问题是**...**(纸张主题)

- [无法成功装入纸张](#page-130-0) [4000]
- [无法成功装入纸张](#page-131-0) [4500]
- [卡纸\(纸张卡在打印机中\)](#page-132-0)[4000]
- [卡纸\(纸张卡在打印机中\)](#page-134-0)[4500]
- 抽屉 2 [中卡纸](#page-144-0) [4500]
- [打印件在收纸架中堆放不当](#page-151-0) [4000]
- [打印件在收纸架中堆放不当](#page-151-0) [4500]
- [打印机使用大量纸张对齐打印头](#page-152-0)
- [打印机处于待机模式时纸张移动](#page-152-0) [4500]
- [长期停用后,打印机取出或修齐纸张](#page-152-0) [4500]
- [打印机在关闭的同时取出纸张](#page-152-0) [4500]
- [打印机在开机时取出纸张](#page-152-0) [4500]

### <span id="page-130-0"></span>无法成功装入纸张 **[4000]**

注意 本主题仅适用于 HP Designjet 4000 打印机系列。

- 可能以一定角度装入了纸张(倾斜或位置不对)。 检查纸张的右缘是否与压板右侧的半圆对齐, 尤 其是使用单张纸张时,前缘必须与压板中的金属杆对齐。
- 纸张可能折皱或弯曲,或者边缘不规则。

#### 卷筒纸张

- 如果纸张粘在通往压板的送纸道中,可能是纸张前缘不直或不平整,需要修齐。 从卷筒上剪下开始 的 2 厘米 (1 英寸) 纸张, 然后重试。 即使使用新的券筒纸张, 也可能需要修齐。
- 检查卷轴是否正确插入。 右侧的卷轴手柄应位于水平位置。
- 检查纸张是否正确装在卷轴上,是否从卷筒上方朝您伸出。
- 检查纸张是否紧绕在卷筒上。

#### 单张纸张

- 检查单张纸张前缘是否与压板上的裁纸器通道对齐。
- 不要使用人工裁切的单张纸张,因为这种纸张形状可能不规则。 请只使用购买的单张纸张。 下表列出了与纸张装入有关的前面板消息以及建议的纠正措施。

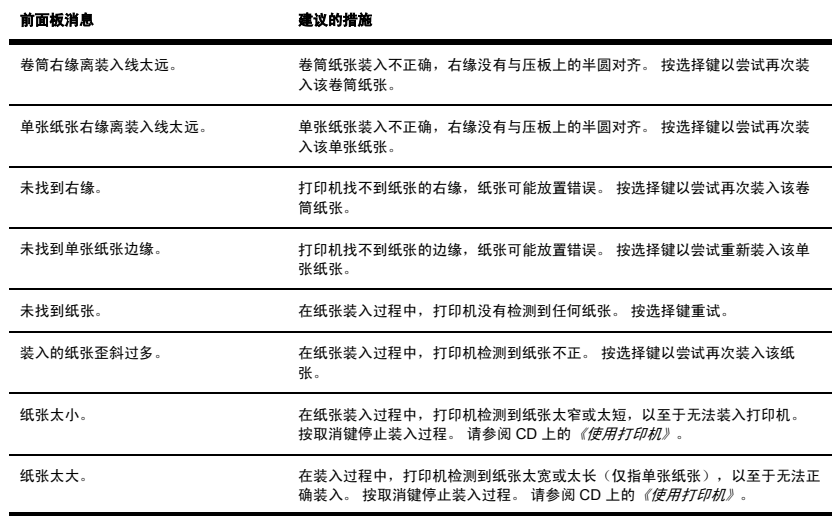

<span id="page-131-0"></span>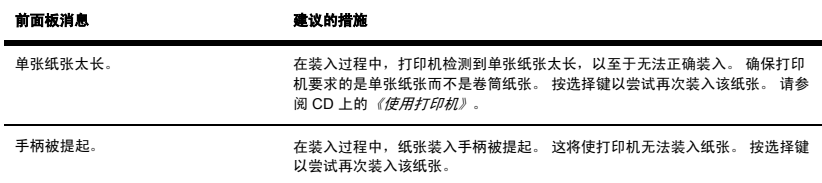

## 无法成功装入纸张 **[4500]**

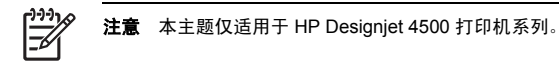

- 可能以一定角度装入了纸张(倾斜或位置不对)。
- 纸张可能折皱或弯曲,或者边缘不规则。
- 如果纸张粘在通往压板的送纸道中,可能是纸张前缘不直或不平整,需要修齐(请参阅[使用手动裁纸](#page-47-0)) [器修齐纸张](#page-47-0) [4500])。 从卷筒上剪下开始的 2 厘米 (1 英寸) 纸张, 然后重试。 即使使用新的卷筒 纸张,也可能需要修齐。
- 检查抽屉是否正确关闭。
- 检查卷轴是否正确插入。
- 检查纸张是否正确装在卷轴上,是否从卷筒上方朝您伸出。
- 检查纸张是否紧绕在卷筒上。

下表列出了与纸张装入有关的前面板消息以及建议的纠正措施。

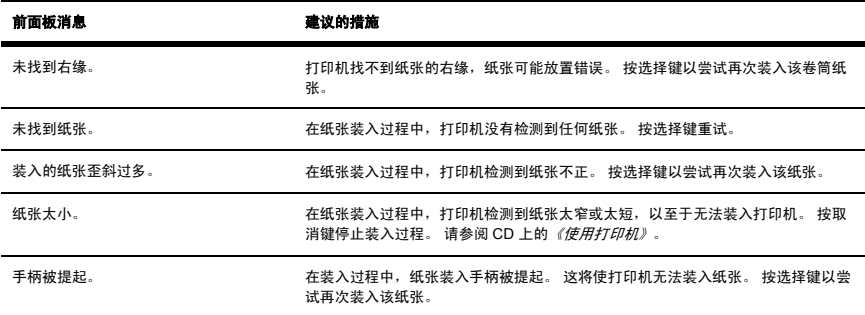

# <span id="page-132-0"></span>卡纸(纸张卡在打印机中)**[4000]**

注意 本主题仅适用于 HP Designjet 4000 打印机系列。

发生卡纸现象时,您通常会在前面板上看到可能卡纸消息,并显示以下两种错误代码之一:

- 81:01 表明纸张无法前移到打印机中。
- 86:01 表明打印头笔架无法从一侧移到另一侧。

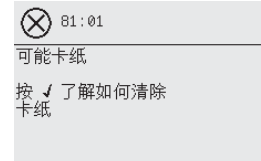

#### 检查打印头通道

**1.** 从前面板关闭打印机,然后关闭后面的电源开关。

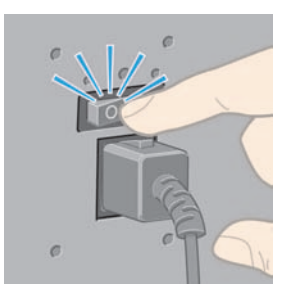

**2.** 打开护盖。

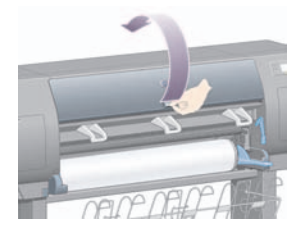

**3.** 尝试向外移动打印头笔架。

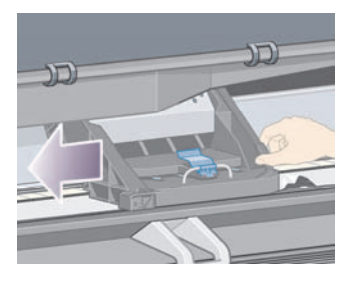

**4.** 尽可能向上提起纸张装入手柄。

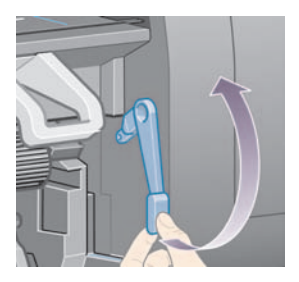

**5.** 小心地取出您可以从打印机顶部提出的所有卡塞纸张。

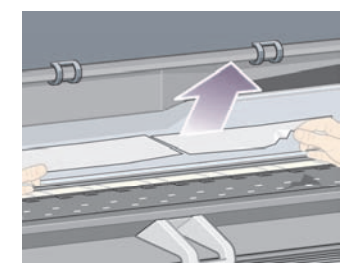

- **6.** 小心地将剩余卷筒纸张或单张纸张往下拉出打印机。
- **7.** 打开打印机电源。
- **8.** 重新装入卷筒纸张或装入新的单张纸张。 请参[阅将卷筒装入打印机](#page-32-0) [4000][或装入单张纸张](#page-37-0) [4000]。
- **9.** 如果您发现打印机内还有一些纸张从而引起打印机阻塞,则通常可以通过装入较硬的纸张来清除卡 纸。
- **10.** 如果您发现卡纸后出现了打印质量问题,请尝试重新对齐打印头。 请参[阅对齐打印头](#page-97-0)。

#### <span id="page-134-0"></span>检查送纸道

- 卷筒打印完后,卷筒末端粘在硬纸管上时会出现此问题。 如果出现此问题,请将粘在卷纸管中的末 端切断;这样就应该可以通过打印机进纸了,然后装入新卷筒。
- 否则,请按上[述检查打印头通道](#page-132-0)中的步骤操作。

## 卡纸(纸张卡在打印机中)**[4500]**

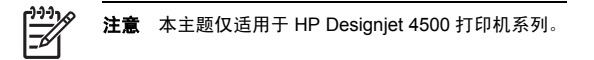

发生卡纸现象时,您通常会在前面板上看到可能卡纸消息,并显示以下错误代码之一:

- 81:01 表明纸张无法前移到打印机中。
- 84.1:01 表明抽屉 1 中发生卡纸。
- 84.2:01 表明抽屉 2 中发生卡纸(参阅抽屉 2 [中卡纸](#page-144-0) [4500])。
- 86:01 表明打印头笔架无法从一侧移到另一侧。

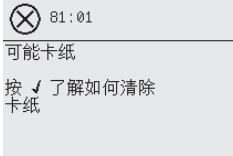

如果按下选择键,前面板将显示一个动画,演示如何从卡纸恢复正常。 或者,您也可以参阅本文档(见下 文)。

#### 检查打印头通道

**1.** 从前面板关闭打印机,然后关闭后面的电源开关。

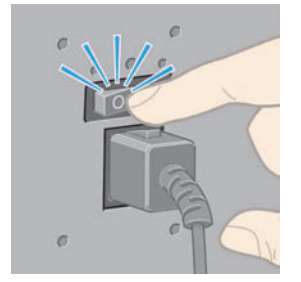

**2.** 将收纸架或堆栈器从打印机脱开。

问题是…(纸张主题) **...**

(纸张主题)

**3.** 打开护盖。

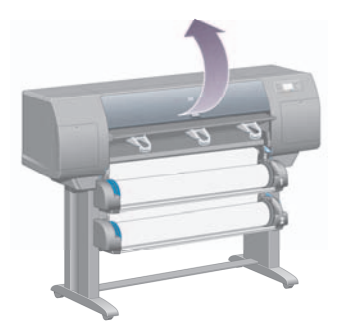

**4.** 尽可能向上提起传动夹紧手柄。

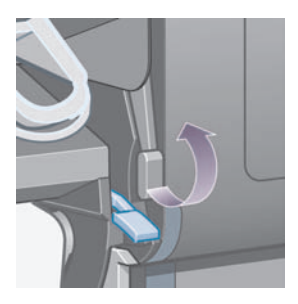

**5.** 提起卷筒 1 的纸张装入手柄。

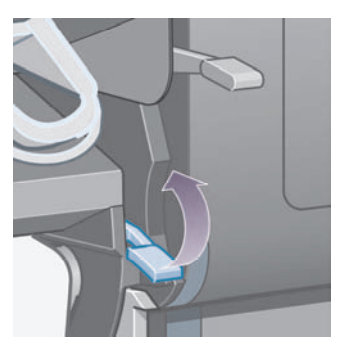

**6.** 提起卷筒 2 的纸张装入手柄。

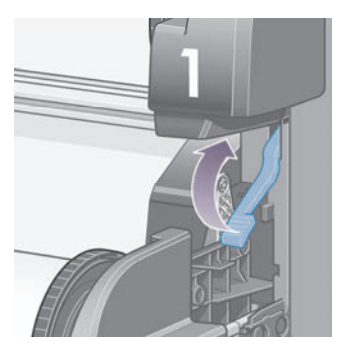

**7.** 将下方抽屉往上提一点,然后将其尽可能地朝自己的方向拉动。

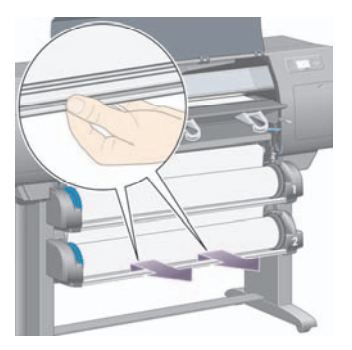

**8.** 裁切纸张。

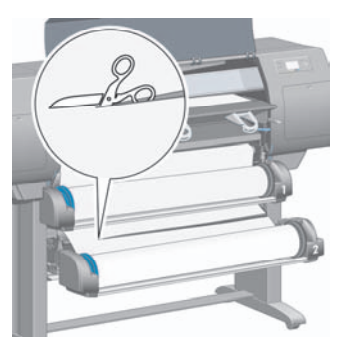

**9.** 取下卷筒。

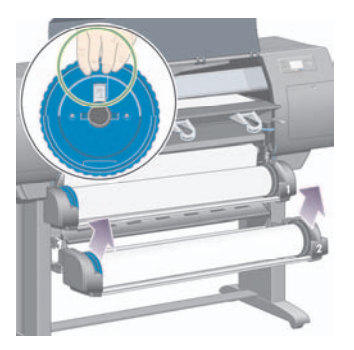

**10.** 将上方抽屉往上提一点,然后将其尽可能地朝自己的方向拉动。

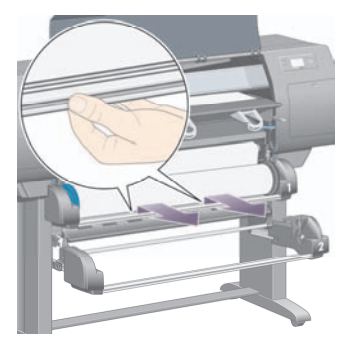

**11.** 裁切纸张。

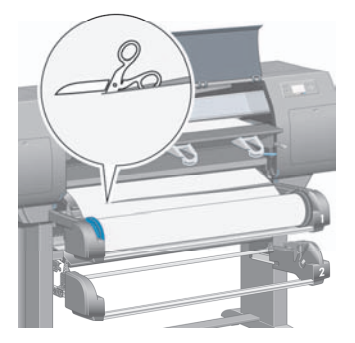

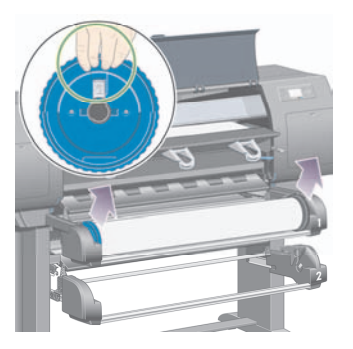

**13.** 放下左侧的锁定手柄。

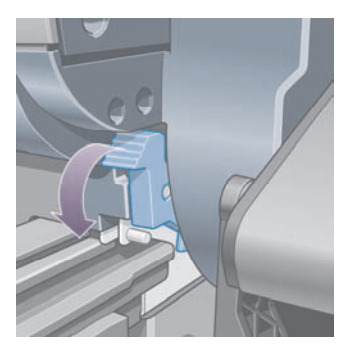

**14.** 放下右侧的锁定手柄。

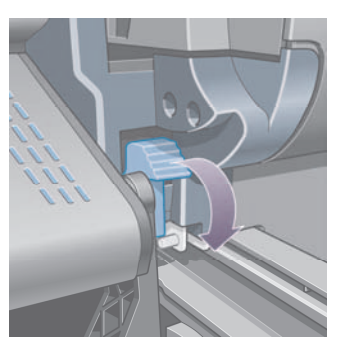

**15.** 尽可能地朝自己的方向拉前部送纸道。

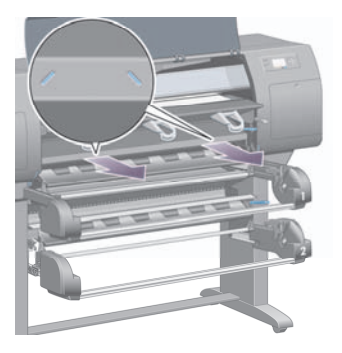

**16.** 尝试向外移动打印头笔架。

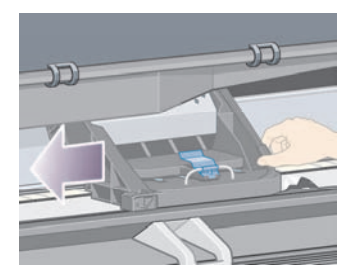

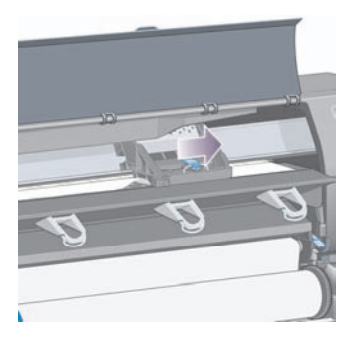

**17.** 小心地取出您可以从打印机顶部提出的所有卡塞纸张。

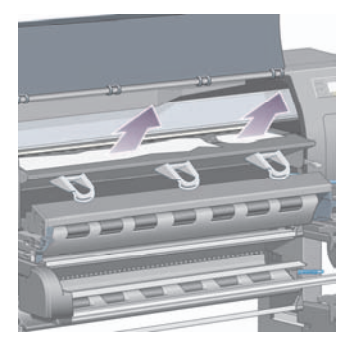

**18.** 将压板上的纸张向里推。

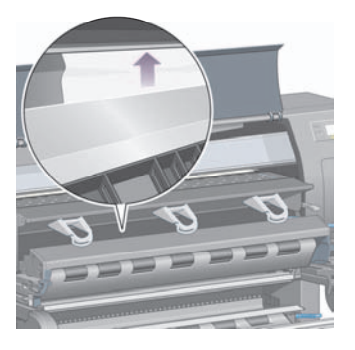

**19.** 小心地将剩余纸张往下拉出打印机。 检查是否有任何松散的纸张碎片残留在送纸道中。

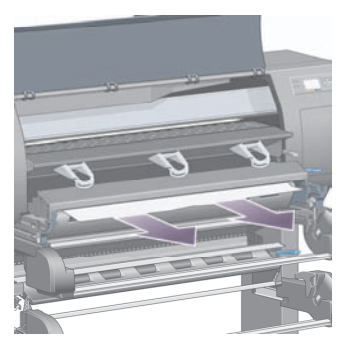

问题是… (纸张主题) **...**(纸张主题)

**20.** 将前部送纸道推回原位。

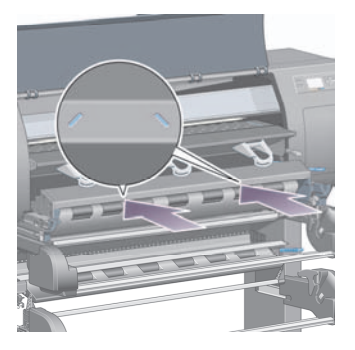

**21.** 提起左侧的锁定手柄。

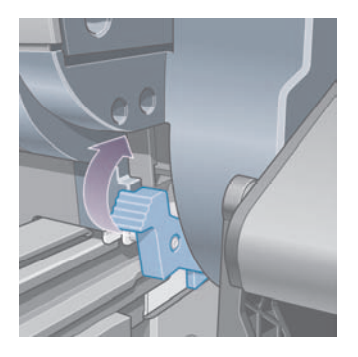

**22.** 提起右侧的锁定手柄。

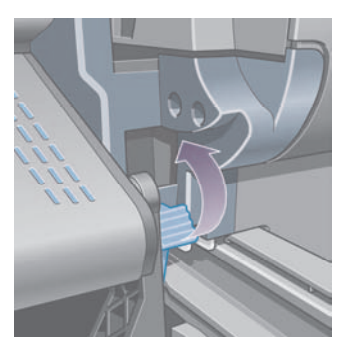

**23.** 将上方抽屉推回原位。

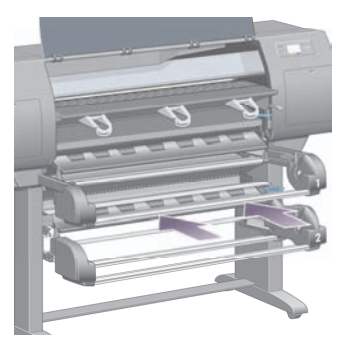

**24.** 将下方抽屉推回原位。

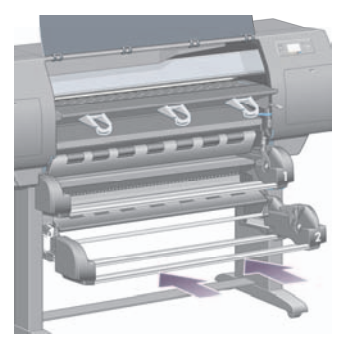

**25.** 放下传动夹紧手柄。

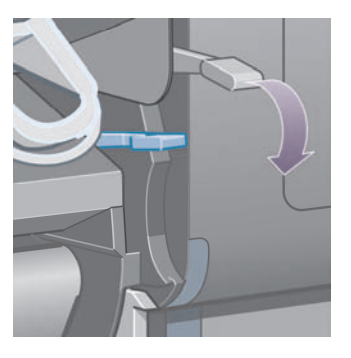

**26.** 放下卷筒 1 的纸张装入手柄。

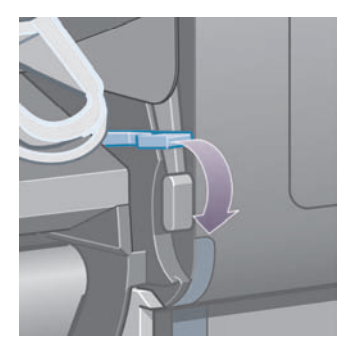

**27.** 放下卷筒 2 的纸张装入手柄。

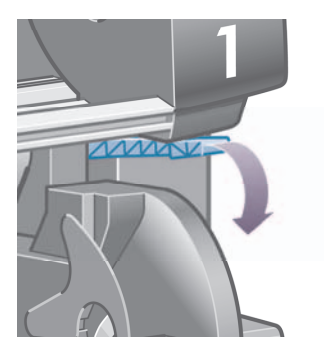

**28.** 合上护盖。

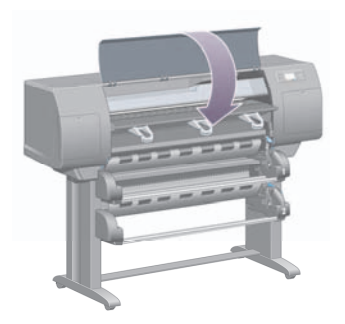

- **29.** 打开打印机电源。
- **30.** 重新装入卷筒。 请参[阅将卷筒装入打印机](#page-42-0) [4500]。
如果您发现打印机内还有一些纸张从而引起打印机阻塞,则通常可以通过装入较硬的纸张来清除卡 纸。

- **31.** 重新将收纸架或堆栈器与打印机连在一起。
- **32.** 如果您发现卡纸后出现了打印质量问题,请尝试重新对齐打印头。 请参[阅对齐打印头](#page-97-0)。

#### 检查送纸道

- 卷筒打印完后,卷筒末端粘在硬纸管上时会出现此问题。 如果出现此问题,请将粘在卷纸管中的末 端切断;这样就应该可以通过打印机进纸了,然后装入新卷筒。
- 否则,请按上[述检查打印头通道](#page-134-0)中的步骤操作。

#### 抽屉 **2** 中卡纸 **[4500]**

注意 本主题仅适用于 HP Designjet 4500 打印机系列。

抽屉 2 中的卡纸会在前面板上以可能卡纸消息指明,错误代码是 84.2:01。

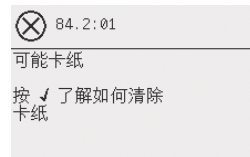

如果按下选择键,前面板将显示一个动画,演示如何从卡纸恢复正常。 或者,您也可以参阅本文档(见下 文)。

要清除卡纸:

**1.** 从前面板关闭打印机,然后关闭后面的电源开关。

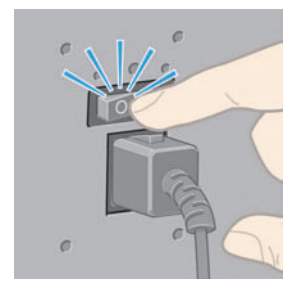

**2.** 将收纸架或堆栈器从打印机脱开。

**...**

**3.** 打开护盖。

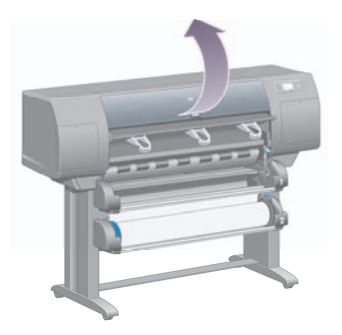

**4.** 尽可能向上提起传动夹紧手柄。

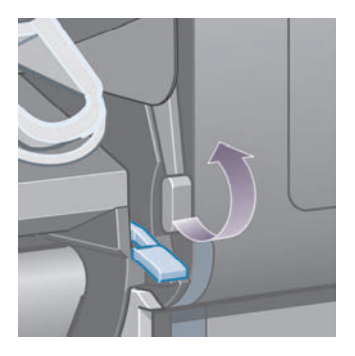

**5.** 提起卷筒 2 的纸张装入手柄。

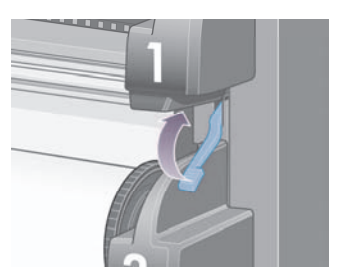

**6.** 将下方抽屉往上提一点,然后将其尽可能地朝自己的方向拉动。

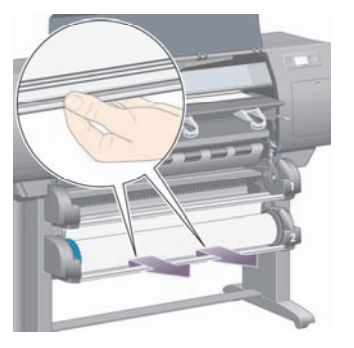

**7.** 裁切纸张。

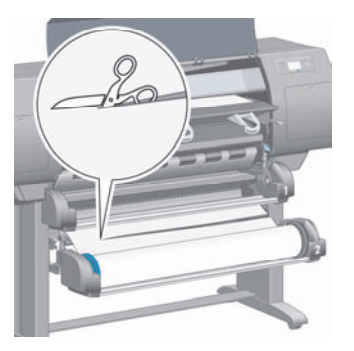

**8.** 取下卷筒。

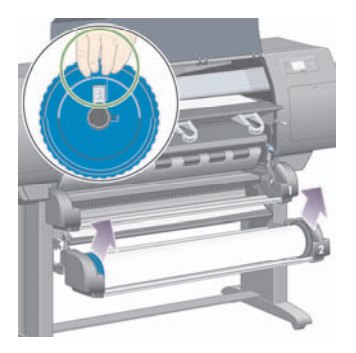

**9.** 将上方抽屉往上提一点,然后将其尽可能地朝自己的方向拉动。

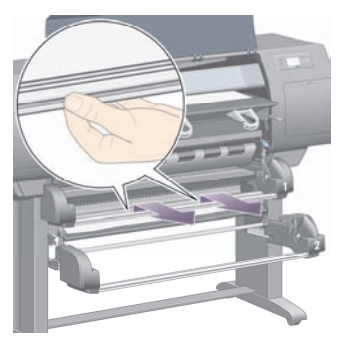

**10.** 小心地取出裁断的下端纸张。

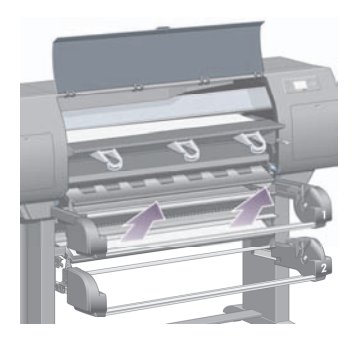

**11.** 小心地取出可从打印机顶部取出的所有纸张。

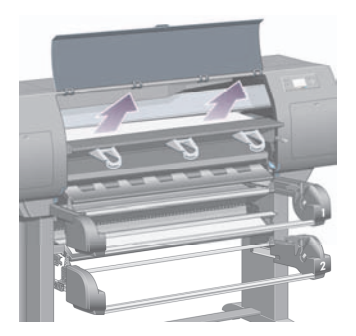

**12.** 检查卷筒模块前部(抽屉后部)。

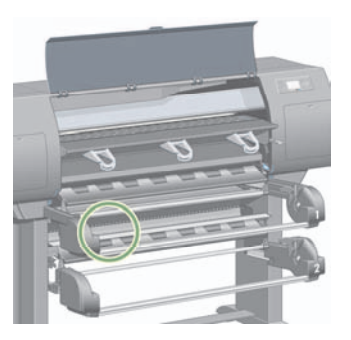

**13.** 取出您在该处发现的所有纸张。

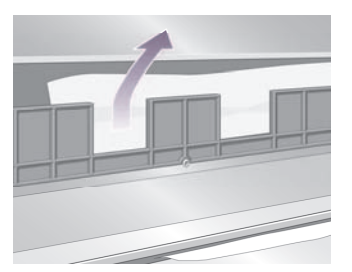

**14.** 取出卷筒与小塑料辊筒间的所有卡塞纸张。

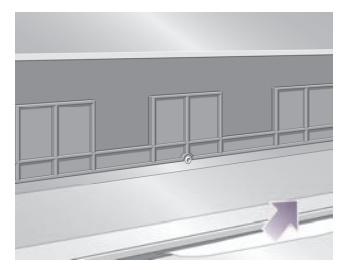

**15.** 从打印机后部找到卷筒模块后部的三个垂直狭缝。

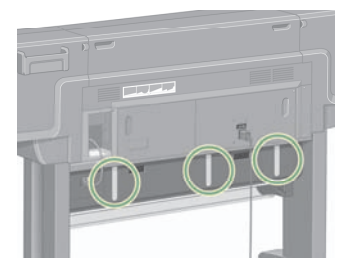

**16.** 如果您在这些狭缝中发现纸张,请尝试将其向上推或向下推,从而取出纸张。

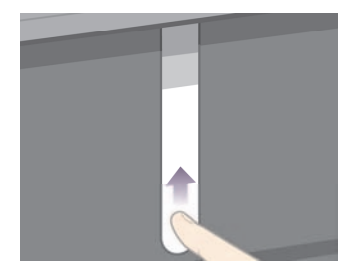

**17.** 回到打印机前部,将上方抽屉推回原位。

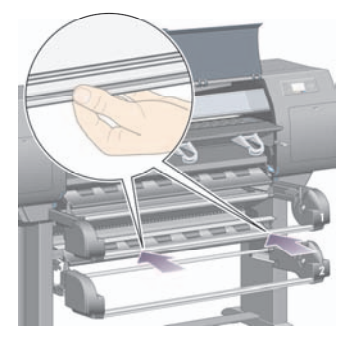

**18.** 将下方抽屉推回原位。

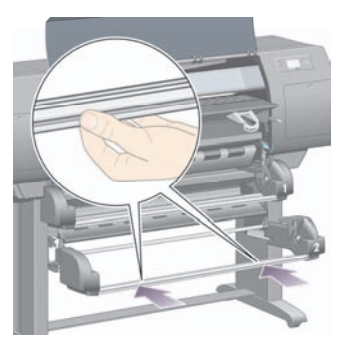

**19.** 放下传动夹紧手柄。

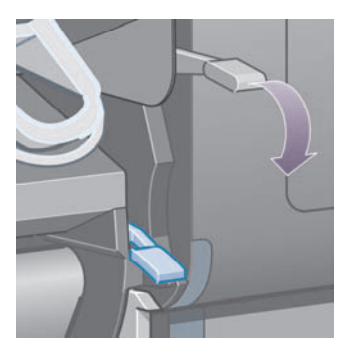

**20.** 放下卷筒 2 的纸张装入手柄。

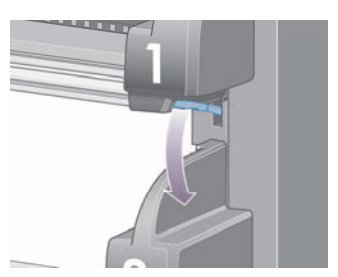

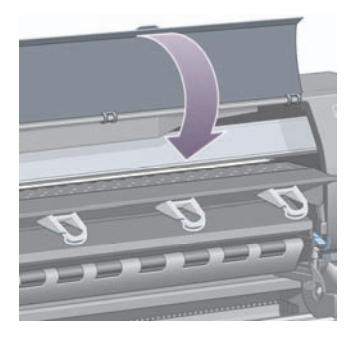

- **22.** 打开打印机电源。
- **23.** 重新装入卷筒。 请参[阅将卷筒装入打印机](#page-42-0) [4500]。 如果您发现打印机内还有一些纸张从而引起打印机阻塞,则通常可以通过装入较硬的纸张来清除卡 纸。
- **24.** 重新将收纸架或堆栈器与打印机连在一起。
- **25.** 如果您发现卡纸后出现了打印质量问题,请尝试重新对齐打印头。 请参[阅对齐打印头](#page-97-0)。

# 打印件在收纸架中堆放不当 **[4000]**

注意 本主题仅适用于 HP Designjet 4000 打印机系列。

- 打印小的单张纸张时,向上提起三个环形挡纸架。
- 卷筒末端附近的纸张通常容易卷曲,这可能导致堆放问题。 装入新的卷筒或在打印完成后手动取出 打印件。
- 如果混合打印不同大小的打印件或拼图几组不同尺寸的打印件,则可能会由于收纸架中的介质大小不 同而产生堆放问题。

## 打印件在收纸架中堆放不当 **[4500]**

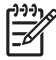

注意 本主题仅适用于 HP Designiet 4500 打印机系列。

- 收纸架上部的打印件可能会压坏下部的打印件。 因此,我们建议您在堆满之前先从收纸架取走打印 件。
- 落入收纸架时,墨水覆盖率高的涂料纸可能会起皱。 此时,您应比平常更频繁地取走打印件。

# 打印机使用大量纸张对齐打印头

为了准确对齐打印头,打印机有时需要送入长达 3 米(≈10 英尺)的纸张,才能启动打印头对齐流程。 这 是正常行为,您不应试图中断或阻止该行为。 请参[阅对齐打印头](#page-97-0)。

## 打印机处于待机模式时纸张移动 **[4500]**

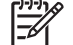

注意 本主题仅适用于 HP Designjet 4500 打印机系列。

打印机处于待机模式时,可能会暂时脱离待机模式并不时稍稍移动纸张,以使纸张维持最佳状态。 仅在打 印某些特殊类型(胶片、光泽纸和重磅涂料纸)的纸张时,才会如此。

## 长期停用后,打印机取出或修齐纸张 **[4500]**

注意 本主题仅适用于 HP Designiet 4500 打印机系列。

如果卷筒纸张几天未使用,打印机可能会自动取出或修齐卷筒,以使纸张维持最佳状态。 仅在打印某些特 殊类型(光泽纸和重磅涂料纸)的纸张时,才会如此。

### 打印机在关闭的同时取出纸张 **[4500]**

注意 本主题仅适用于 HP Designiet 4500 打印机系列。

从前面板关闭打印机时,打印机可能会自动取出卷筒,以使纸张维持最佳状态。 仅在打印某些特殊类型 (胶片、光泽纸和重磅涂料纸)的纸张时,才会如此。

## 打印机在开机时取出纸张 **[4500]**

注意 本主题仅适用于 HP Designiet 4500 打印机系列。

如果使用背面的开关、拔下电源线或切断电源的方式关闭打印机,则只要再次打开电源,打印机就会自动 取出卷筒,以使纸张维持最佳状态。 仅在打印某些特殊类型(胶片、光泽纸和重磅涂料纸)的纸张时,才 会如此。

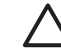

小心 如果您要关闭打印机,则强烈建议您先使用前面板上的电源键关闭电源,然后再使用背面 的开关关闭电源或拔下电源线。

# **13** 问题是**...**(打印质量主题)

- [一般建议](#page-154-0)
- [条带\(横穿图像的水平线\)](#page-154-0)
- [线条缺少或比预期的细](#page-155-0)
- [打印在图像上的实心条带或线条](#page-155-0)
- [接触时打印件变脏](#page-156-0)
- [纸张上的墨渍](#page-156-0)
- [打印件的开始部分有缺陷](#page-157-0)
- [线条呈阶梯状](#page-158-0)
- [线条重复打印或颜色错误](#page-159-0)
- [线条不连续](#page-159-0)
- [线条模糊\(墨水从线条渗开\)](#page-160-0)
- [线条轻度弯曲](#page-160-0)
- [颜色精度](#page-161-0)
- [PANTONE](#page-161-0) 颜色精度
- 不同 HP Designjet [之间的颜色匹配](#page-162-0)

<span id="page-154-0"></span>一般建议

如果遇到任何打印质量问题:

- 要使打印机具有最佳性能,请仅使用原制造商生产的耗材和附件,这些产品的可靠性和性能都已经过 严格测试,可为您提供无故障性能和最佳质量的打印件。 有关推荐的纸张的详细信息,请参阅 CD 上的《使用打印机》。
- 确保在前面板中选定的**纸张类型**与装入打印机的纸张类型是相同的。 要检查是否相同,请突出显示 前面板上的 $\Box$ 或 $\Box$ 图标。
- 请记住,与同类型的单张纸张相比,卷筒纸张生成的打印质量通常要好。 使用单张纸张时,我们强 烈建议您始终将打印质量设为最佳。
- 检查您使用的打印质量设置是否最适合您的用途(参[阅选择打印质量设置](#page-66-0))。 如果将打印质量设为 快速, 则极有可能遇到打印质量问题。
- 要想通过降低速度来维持最佳打印质量,请将正在监控打印头设置更改为加强。 请参阅[管理打印头](#page-92-0) [监控行为](#page-92-0)。
- 检查环境条件(温度、湿度)是否满足高质量打印要求。 请参阅 CD 上的*《使用打印机》*。

## 条带(横穿图像的水平线)

如果您打印的图像有如下图所示的附加水平线(颜色可能不同):

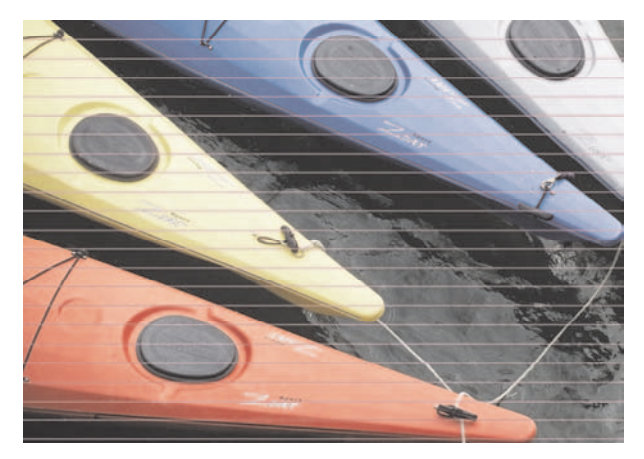

**1.** 检查您是否使用了合适的打印质量设置。 请参[阅选择打印质量设置](#page-66-0)。

2. 如果问题仍然存在,请清洁打印头。 请参阅<u>恢复(清洁)打印头</u>。

- <span id="page-155-0"></span>**3.** 请考虑更换为较重的纸张类型:打印较深色彩时,我们推荐使用 HP 重磅涂料纸或 HP 高效光泽相 纸。
- **4.** 如果问题仍然存在,请使用图像诊断打印件找到更多相关信息。 请参阅我如何...[\(图像诊断打印主](#page-105-0) [题\)](#page-105-0)。

### 线条缺少或比预期的细

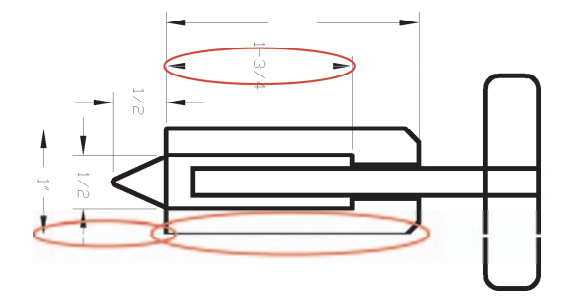

- **1.** 检查应用程序中的线条宽度和颜色设置是否正确。
- **2.** 检查您是否使用了合适的打印质量设置。 请参[阅选择打印质量设置](#page-66-0)。
- **3.** 如果问题仍然存在,请清洁打印头。 请参[阅恢复\(清洁\)打印头](#page-92-0)。
- **4.** 如果问题仍然存在,请使用图像诊断打印件找到更多相关信息。 请参阅我如何...[\(图像诊断打印主](#page-105-0) [题\)](#page-105-0)。

### 打印在图像上的实心条带或线条

此类问题可能会显示为几种不同的方式,下图中为品红色缺陷:

- **1.** 较宽的彩色条带
- **2.** 较细的彩色条带
- **3.** 不连续的彩色块
- **4.** 细线条

<span id="page-156-0"></span>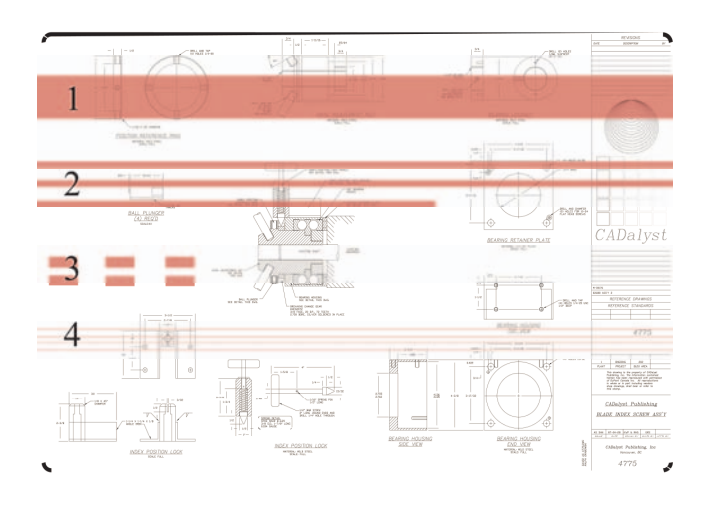

每种情况下的建议步骤如下:

- **1.** 清洁可能出现问题的打印头(此例中为品红色打印头)的电连接点。 请参阅[清洁打印头的电连接](#page-92-0) [点](#page-92-0)。
- **2.** 清洁打印头。 请参[阅恢复\(清洁\)打印头](#page-92-0)。
- **3.** 使用与原来相同的设置重新打印图像。
- **4.** 如果问题仍然存在,请更换可能引起问题的打印头。 如果您不确定是由哪个打印头引起的,请使 用"图像诊断打印件"来确定。 请参阅<u>我如何... (图像诊断打印主题)</u>。

### 接触时打印件变脏

手指或画笔接触黑色墨水颜料时,可能会造成打印件变脏。 在以下材料上打印时尤其要注意这点:羊皮 纸、半透明证券纸、胶片、高效相纸和本色描图纸。

要减少涂污:

- 学试在一种对打印机来说不太潮湿的环境下进行打印。 请参阅 CD 上的 《使用打印机》。
- 将图像中的纯黑色对象改为较暗的颜色,如深棕色,以便用彩色墨水打印,而非黑色墨水。
- 使用 HP 重磅涂料纸。
- 增加晾干时间(请参[阅更改晾干时间](#page-51-0))。

#### 纸张上的墨渍

许多原因可导致此问题。

#### <span id="page-157-0"></span>涂料纸正面有污迹

如果在涂料纸上打印时用了太多墨水,纸张会迅速吸收墨水并扩散墨水。 由于打印头在纸张上移动,打印 头不可避免地会和纸张接触,从而使打印的图像涂污。

不管什么时候发现了此问题,您都应该立即取消打印作业。 按下取消键,也可以从计算机应用程序取消作 业。 否则浸湿的纸张可能会损坏打印头。

尝试以下建议方法,避免此问题的发生:

- 使用推荐的纸张类型(请参阅 CD 上的*《使用打印机》*)。
- 如果打印的图像颜色浓,则尝试使用 HP 重磅涂料纸。
- 使用扩大边距(请参[阅调整边距](#page-68-0)),或者尝试通过软件应用程序在页面中重新定位图像来增加边距。
- 如有必要, 尝试使用非纸基材料, 如诱明胶片。

#### 光泽纸正面有污迹或划痕

光泽纸可能对收纸架或打印开始后接触到的任何物体都极其敏感。 这视打印件上的墨水量和打印时的环境 条件而定。 避免任何物体接触纸张表面并小心拿取打印件。

提示 可以事先在收纸架上放一张纸,以免新打印的页面直接接触收纸架。 或者,您可以在重 要打印件一从打印机弹出便将其拿走,不让其落入收纸架。

#### 纸张背面的墨渍

沾在压板上或输入辊筒上的墨水可能会弄脏纸张背面。 请参阅 CD 上的《使用打印机》。

#### 使用堆栈器时出现墨渍 **[4500]**

注意 堆栈器仅可与 HP Designjet 4500 打印机系列配合使用。

尝试以下建议:

- 清洁堆栈器辊筒。 请参[阅清洁堆栈器辊筒](#page-63-0)。
- 检查您使用的纸张是否与堆栈器兼容。 请参阅 CD 上的*《使用打印机》*。
- 以"快速"模式在半透明证券纸、羊皮纸或本色描图纸上打印时,高墨水浓度区可能会有一些墨水转 印标记。 选择"正常"或"最佳"模式可避免此问题。 请参[阅更改打印质量](#page-66-0)。

#### 打印件的开始部分有缺陷

有一种缺陷只影响打印件的开始部分,即距离纸张前缘 5.5 厘米内。 您可能会看到一条细或宽、颜色不一 致的条带:

<span id="page-158-0"></span>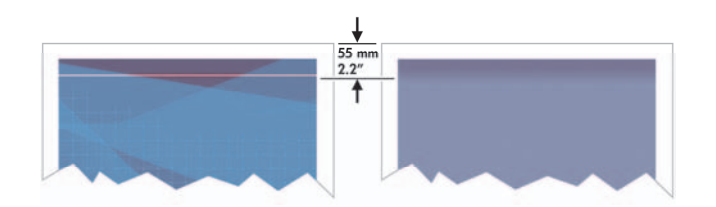

要避免此问题:

- **1.** 最简单的解决方法是在驱动程序、内嵌式 Web 服务器或前面板中选择扩展边距选项。 这意味着打印 机将不再打印受问题影响的纸张区域(在页面开始处)。 请参[阅调整边距](#page-68-0)。
- **2.** 对齐打印头。 请参[阅对齐打印头](#page-97-0)。
- **3.** 检查您是否使用了合适的打印质量设置。 请参[阅选择打印质量设置](#page-66-0)。

# 线条呈阶梯状

如果打印图像中的线条呈阶梯状或参差不齐:

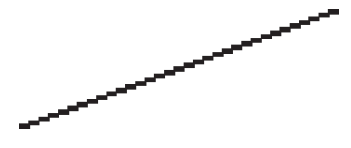

- **1.** 该问题可能是图像固有的问题。 尝试使用用于编辑图像的应用程序来改善图像。
- **2.** 检查您是否使用了合适的打印质量设置。 请参[阅选择打印质量设置](#page-66-0)。
- **3.** 启用"最大细节"选项。

# <span id="page-159-0"></span>线条重复打印或颜色错误

此问题可表现为多种症状:

● 彩色线条重复打印,且颜色不同。

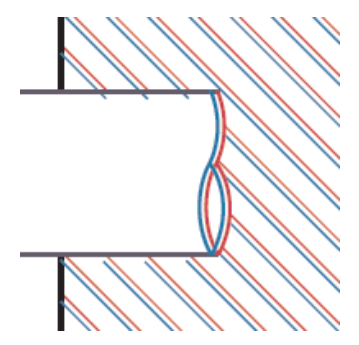

彩色色块的边框颜色错误。

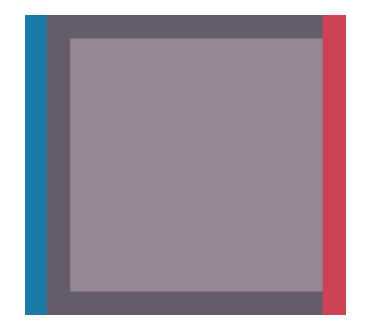

要解决此类问题:

- **1.** 对齐打印头。 请参[阅对齐打印头](#page-97-0)。
- **2.** 检查您是否使用了合适的打印质量设置。 请参[阅选择打印质量设置](#page-66-0)。

## 线条不连续

如果线条呈如下形式断开:

- <span id="page-160-0"></span>**1.** 检查您是否使用了合适的打印质量设置。 请参[阅选择打印质量设置](#page-66-0)。
- **2.** 用卷筒纸张可能比用单张纸张更容易获得效果良好的垂直线条。 如果您必须使用单张纸张,请将打 印质量设为最佳。
- 3. 考虑更换为较重的纸张类型, 如 HP 重磅涂料纸或 HP 高效光泽相纸。 请参[阅选择打印质量设置](#page-66-0)。
- **4.** 对齐打印头。 请参[阅对齐打印头](#page-97-0)。

# 线条模糊(墨水从线条渗开)

如果您发现由于墨水渗入纸张而使得线条模糊不清,则可能是由于空气中的湿度过大引起的。 尝试以下方 法:

- **1.** 检查环境条件(温度、湿度)是否满足高质量打印要求。 请参阅 CD 上的《使用打印机》。
- 2. 尝试更换为较重的纸张类型,如 HP 重磅涂料纸或 HP 高效光泽相纸。 请参[阅选择打印质量设置](#page-66-0)。

注意 光泽相纸特别难晾干, 所以在拿取这类纸张时应特别小心。

- **3.** 检查前面板中选择的纸张类型是否与所用的纸张类型相同。
- **4.** 您可能已调整了前面板中的晾干时间,以便加快晾干速度。 选择<sup>0</sup>0图标,然后选择**晾干时间**,并确 保将其设为最佳。
- **5.** 留出一些打印时间以便分别晾干;不要将它们相互覆盖或堆叠起来。

# 线条轻度弯曲

纸张自身可能卷曲。 如果在恶劣环境中使用或存储纸张,可能发生这种情况。 请参阅 CD 上的 《使用打 印机》。

# <span id="page-161-0"></span>颜色精度

颜色精度有以下两个基本要求:

- **1.** 确保纸张类型已校准,这将保证不同打印件以及不同打印机都能产生一致的效果。 请参阅[执行颜色](#page-76-0) [校准](#page-76-0)。
- **2.** 在应用程序中选择合适的选项:请参阅我如何...[\(颜色主题\)。](#page-75-0)

注意 如果没有使用 PostScript, 则要注意打印机可能配置为使用其中一个内部画笔调色板, 而 不使用软件调色板(这是默认设置)。 请参[阅画笔设置似乎不起作用](#page-168-0)。

#### 在页面布局应用程序中使用 **EPS** 或 **PDF** 图像时的颜色精度

诸如 Adobe InDesign 和 QuarkXPress 之类的页面布局应用程序不支持 EPS、PDF 或灰度级文件的颜色 管理。

如果您必须使用此类文件,则应确保 EPS、PDF 或灰度级图像所处的色彩空间与您以后要在 Adobe InDesign 或 QuarkXPress 中使用的色彩空间相同。 例如,如果您的最终目标是在符合 SWOP 标准的印 刷机上打印作业,则在创建 EPS、PDF 或灰度级时,您就应将图像转换成 SWOP。

#### **PANTONE** 颜色精度

专色是直接用于印刷的特殊预混合墨水,最著名的专色就是 PANTONE 颜色。

如果您使用 PostScript 机型,则打印机会提供一个名为"PANTONE 色自动校准"的工具,它能轻松匹配 大多数 PANTONE Solid Coated 专色。 当应用程序发送 PANTONE 颜色进行打印时, 它会将 PANTONE 名称连同其相应的 CMYK 估计值一块发送出去。 PANTONE 色自动校准工具可以识别 PANTONE 名称并将其转换成 CMYK (转换方法视打印机型号和选定的纸张类型而定), 从而使渲染的颜 色比使用应用程发送的通用 CMYK 值渲染的颜色更加精确。

即使是使用 PANTONE 色自动校准,您也不能期望打印机能精确地匹配 PANTONE 颜色。 本打印机在使 用某些纸张时已通过 Pantone 认证,但这并不代表它就可以 100% 再现 PANTONE 颜色。

#### 使用 **PANTONE** 色自动校准(最佳选择)

要使用 PANTONE 色自动校准,您需要一个能识别 PANTONE 颜色的应用程序,以及一台经过校准的 PostScript 打印机。

PANTONE 色自动校准工具只能仿真 PANTONE Solid Coated 颜色(后缀为 C)。 其它 PANTONE 颜色 将使用应用程序发送的 CMYK 值打印。

#### 手动转换 **PANTONE** 颜色

如果您使用的是非 PostScript 打印机,或者您使用的应用程序(如 Adobe Photoshop)没有将 PANTONE 颜色名称发送到打印机,则将不能使用 PANTONE 色自动校准。 但是,如果您愿意,您也可 以使用专为您的打印机和纸张类型创建的表格,在应用程序中手动将所有 PANTONE 颜色转换成 CMYK 值。

如果您的应用程序有将 PANTONE 颜色自动转换成 CMYK 值的工具,则它在转换时可能不会考虑到打印 机或纸张类型,因此使用表格进行手动转换能获得更好的效果。

<span id="page-162-0"></span>您也可以获得 EPS、TIFF 和 PDF 格式的 PANTONE 校准颜色表,如果您的应用程序有可以从导入图形 拾取颜色的滴管工具,则此表将很有用。

#### 提示

- PANTONE 色自动校准只适用于 PostScript 打印机。
- 确保在驱动程序中启用了 PANTONE 色自动校准。
- 某些应用程序可能不完全支持 PANTONE 颜色;例如 Photoshop 7.0 就不发送 PANTONE 颜色及其 名称,它只发送其标准表格中的 CMYK 值。
- 某些颜色可能超出色域,并且可能不能与您的打印机和纸张类型精确匹配。

# 不同 **HP Designjet** 之间的颜色匹配

如果您在两台不同型号(如一台为 HP Designjet 4000 打印机系列,另一台为 HP Designjet 1000 打印机 系列)的打印机上打印图像,可能会发现两张打印件的颜色不是完全一致。

不可能完全匹配两台使用不同化学墨水、化学纸张和打印头的打印设备。 此处只是提供一种用一台打印机 仿真另一台的最佳方法。 尽管如此, 最终效果也可能并非完美匹配。

#### 通过单独的 **PostScript** 驱动程序打印

该情形是指您分别使用安装在各台打印机上的 PostScript 驱动程序进行打印。在此例中,我们使用 HP Designjet 4000 打印机系列和 HP Designjet 1000 打印机系列。

- **1.** 确保两台打印机均已更新为最新的固件版本。 请参阅 CD 上的《使用打印机》。
- **2.** 确保两台打印机均已安装了最新的打印机驱动程序。 您可以从 <http://www.hp.com/go/designjet>下载 最新版本的 HP 驱动程序。
- 3. 确保启用了"颜色校准"。 从 HP Designjet 4000 系列前面板选择<sup>ET</sup>图标,然后选择**打印机配置** > 颜色校准 > 启用。
- **4.** 将相似类型的纸张装入打印机。
- **5.** 确保前面板中的"纸张类型"设置与您已装入的纸张相符。
- **6.** 使用正常设置在 HP Designjet 1000 打印机系列上打印图像。
- **7.** 现在准备在 HP Designjet 4000 打印机系列上打印相同的图像。
- **8.** 在应用程序中,设置图像的色彩空间以仿真 HP Designjet 1000 打印机系列和您在该打印机中使用的 特定纸张类型。 发送至驱动程序的数据必须已转换为此仿真色彩空间,即 CMYK 色彩空间。 有关如 何转换的信息,请参阅应用程序的联机帮助。 这样,4000 系列就会仿真 1000 系列在打印该类型纸 张时能够产生的颜色。
- **9.** 在 HP Designjet 4000 打印机系列的 PostScript 驱动程序中,转至"颜色管理"部分,将 CMYK 输 入配置文件设为与在应用程序中选定的 HP Designjet 1000 打印机系列的色彩空间相同(仿真色彩空 间)。

注意 尝试仿真另一台打印机时,您应始终使用 CMYK 颜色,而不是 RGB。

- **10.** 如果您要仿真纸张的白度,请将渲染意向设为相对色度或绝对色度。
- **11.** 在 HP Designjet 4000 打印机系列上打印图像。

#### 通过单独的 **HP-GL/2** 驱动程序打印

该情形是指您分别使用安装在各台打印机上的 HP-GL/2 驱动程序进行打印。

- **1.** 确保两台打印机均已更新为最新的固件版本。 请参阅 CD 上的《使用打印机》。
- **2.** 确保两台打印机均已安装了最新的打印机驱动程序。 您可以从 <http://www.hp.com/go/designjet>下载 最新版本的 HP 驱动程序。
- 3. 确保启用了"颜色校准"。 从 HP Designiet 4000 打印机系列前面板选择HI图标,然后选择**打印机** 配置 > 颜色校准 > 启用。
- **4.** 将相似类型的纸张装入打印机。
- **5.** 确保前面板中的"纸张类型"设置与您已装入的纸张相符。
- **6.** 在 HP Designjet 4000 打印机系列的 HP-GL/2 驱动程序中,选择颜色标签,然后从颜色管理选项列 表中选择打印机仿真。然后从仿真打印机列表中选择 Designiet 1000 系列。
- 7. 在 HP Designiet 1000 系列的 HP-GL/2 驱动程序中, 洗择洗项标签, 然后洗择**手动颜色 > 颜色控制** > 匹配屏幕。 您还应选择"纸张尺寸"标签,然后选择纸张类型。

#### 打印同一个 **HP-GL/2** 文件

该情形是指您使用安装在一台打印机上的 HP-GL/2 驱动程序生成了一个 HP-GL/2 文件(也称为 PLT 文 件),然后想将该文件发送至两台打印机。

- **1.** 确保两台打印机均已更新为最新的固件版本。 请参阅 CD 上的《使用打印机》。
- 2. 确保启用了"颜色校准"。 从 HP Designjet 4000 打印机系列前面板选择IP图标,然后选择**打印机** 配置 > 颜色校准 > 启用。
- **3.** 将相似类型的纸张装入打印机。
- **4.** 确保前面板中的"纸张类型"设置与您已装入的纸张相符。
- **5.** 如果您在 HP Designjet 1000 打印机系列上生成了一个 HP-GL/2 文件,然后想在 HP Designjet 4000 打印机系列上打印该文件,请使用内嵌式 Web 服务器或前面板按以下步骤操作。
	- 使用内嵌式 Web 服务器: 保留颜色选项的"默认"设置。
	- 使用前面板:选择 图标,然后选择默认打印选项 > 颜色选项 > 选择 **RGB** 输入配置文件<sup>&</sup>gt; **HP Designjet 1000** 系列。

对于其它 HP Designjet 打印机,同使用单独的 HP-GL/2 驱动程序时一样,请将两台打印机都设为匹 配屏幕颜色(如果可选择,则选 sRGB)。

#### 152 第 13 章 问题是...(打印质量主题) ZHCN

# **14** 问题是**...**(图像错误主题)

- [打印件完全空白](#page-166-0)
- [打印输出仅含有部分打印件](#page-166-0)
- [图象被截切](#page-166-0)
- [图像位于打印区的一部分](#page-167-0)
- [图象意外旋转](#page-167-0)
- [打印件是原图像的镜像](#page-167-0)
- [打印件变形或难以辨认](#page-167-0)
- [在同一单张纸张上,一个图象与另一图象重叠](#page-167-0)
- [画笔设置似乎不起作用](#page-168-0)
- [打印的图像缺少某些对象](#page-168-0)
- PDF [文件被截切或缺少对象](#page-168-0)
- 从 Microsoft Visio 2003 [打印时没有输出](#page-168-0)

# <span id="page-166-0"></span>打印件完全空白

如果前面板图形语言设为 **Automatic**(默认设置),请尝试其它设置:对于 PostScript 文件,使用 PostScript: 对于 HP-GL/2 文件,使用 HP-GL/2 等等 (请参阅 CD 上的 《使用打印机》)。 然后再次发 送文件。

完成此特殊打印后,记住将图形语言重置为 **Automatic**。

# 打印输出仅含有部分打印件

- 是否在打印机接收完所有数据前按下了取消键? 如果是这样,则您已终止了数据传输,将需要重新 打印此页。
- **I/O** 超时设置可能太短。 您可以从前面板将 **I/O** 超时设置设为更长的时间,然后再次发送打印数据。 选择 图标,然后选择 **I/O** 设置 > 选择 **I/O** 超时。
- 计算机和打印机之间可能存在通信问题。 请检查接口电缆。
- 检查并确保软件设置适合当前的页面尺寸(例如,长轴打印件)。
- 如果您使用网络软件,请确保它并未超时。

# 图象被截切

如果您使用 HP Designjet 4500 打印机系列,可能被截切的打印件通常会被置入"已暂停,正在等待装入 纸张"状态,仅在发生某些类型的软件错误时,才会真正发生截切。 在 HP Designjet 4000 打印机系列 上,如果发生截切,则通常表示所装纸张的实际可打印区与软件理解的可打印区不同。

检查已装入纸张的实际可打印区。

可打印区 = 纸张尺寸 – 边距

Windows HP-GL/2 驱动程序在"纸张/质量"标签中显示可打印区。

- 检查软件确定的可打印区(软件可能称之为"打印区"或"成像区")。 例如,一些应用软件设置 的标准可打印区大于此打印机中使用的可打印区。
- 如果您的图像本身已有边距,可以通过告知打印机不要添加边距来成功打印图像(请参[阅不带附加边](#page-70-0) [距打印](#page-70-0))。 在此情况下:

可打印区 = 纸张尺寸

- 如果您尝试在卷筒纸上打印一幅很长的图像,请检查软件是否有能力打印该尺寸的图像。
- 检查纸张的方向是否与软件设置的方向相同。 前面板的**打印默认值菜单 > 纸张选项 > 旋转**选项会同 时改变打印方向和页面方向。 卷筒纸张上的旋转图像可能会被稍微截切,以便保持正确的页面尺 寸。
- 您可能要求在宽度不够的纸张上将页面由纵向旋转为横向。
- 如有必要,更改软件中的可打印区。

<span id="page-167-0"></span>对于截切图像,可能还有另外一个原因。 有些应用程序,如 Adobe Photoshop、Adobe Illustrator 和 CorelDRAW,使用的是内置 16 位坐标系统,这就意味着它们无法处理大于 32,768 像素的图像。 如果您 尝试从这些应用程序打印大于该像素的图像,则图像的底部将被截切。 在此情况下,要打印完整图像的唯 一方法就是降低分辨率,以使整个图像所需的像素小于 32,768。 HP-GL/2 打印机驱动程序包含一个名为 兼容 **16** 位应用程序的选项,它可用于自动降低此类图像的分辨率。 您可以通过选择驱动程序的"高 级"标签,然后选择**文档选项**和**打印机功能**,找到此选项。

#### 图像位于打印区的一部分

- 您在应用程序中选择的页面尺寸是否太小?
- 应用程序是否认为图像位于页面的一部分?

### 图象意外旋转

从前面板选择 图标,然后选择默认打印选项 > 纸张选项 > 旋转。 检查设置是否是您所需的设置。 对于非 PostScript 文件: 如果拼图设为启用, 则页面可能会自动旋转以节省纸张。 请参阅[旋转图像。](#page-71-0)

### 打印件是原图像的镜像

从前面板选择 图标,然后选择默认打印选项 > 纸张选项 > 启用镜像。 检查设置是否是您所需的设置。

#### 打印件变形或难以辨认

- 将打印机连接到网络(或计算机)的接口电缆可能有故障。 试用另一条电缆。
- 如果前面板图形语言设为 Automatic (默认设置),请尝试其它设置: 对于 PostScript 文件, 使用 **PostScript**;对于 HP-GL/2 文件,使用 **HP-GL/2** 等等(请参阅 CD 上的《使用打印机》)。 然后 再次发送文件。
- 根据打印机使用的软件、驱动程序和 RIP 不同,解决此问题的方法也不同。 有关详情,请参阅厂商 的用户说明文件。

#### 在同一单张纸张上,一个图象与另一图象重叠

**I/O** 超时设置可能太长。 从前面板减小设置值,然后再次打印。 选择 图标,然后选择 **I/O** 设置 > 选择 **I/ O** 超时。

# <span id="page-168-0"></span>画笔设置似乎不起作用

以下是一些可能原因:

- 您通过在前面板中选择 图标,然后又选择默认打印选项 > **HP-GL/2** 设置 > 定义调色板更改了设 置,但忘记在默认打印选项 > **HP-GL/2** 设置 > 选择调色板中选择调色板。
- 如果希望由软件控制画笔设置,则必须记住转至前面板并选择<sup>111</sup>图标,然后选择**默认打印选项 > HP-GL/2** 设置 > 选择调色板 > 软件。

#### 打印的图像缺少某些对象

打印高质量的大幅面打印作业可能需要大量数据,在某些特定的工作流中,有可能出现导致输出结果缺少 某些对象的问题。 以下是几个在这些情况下使用 Windows 的 HP-GL/2 驱动程序的建议。

- 在"高级"标签中选择文档选项、打印机功能,然后将将作业作为光栅发送设为已启用。
- 在"高级"标签中选择文档选项、打印机功能,然后将 **16** 位应用程序 兼容设为已启用。
- 在"高级"标签中选择文档选项、打印机功能,然后将最大 应用程序分辨率设为 300。

介绍上述设置主要是为了故障排除目的。但是,它们也可能会影响最终输出质量或生成打印作业所需的时 间。 因此,如果它们对解决问题没有帮助,请将其恢复为默认值。

#### **PDF** 文件被截切或缺少对象

在较旧版本的 Adobe Acrobat 或 Adobe Reader 中,用 HP-GL/2 驱动程序以高分辨率打印时,大 PDF 文 件可能会被截切或丢失某些对象。 为避免此类问题发生,请将您的 Adobe Acrobat 或 Adobe Reader 软 件升级为最新版本。 只要在版本 7 以上, 这些问题都应解决。

#### 从 **Microsoft Visio 2003** 打印时没有输出

有关从 Microsoft Visio 2003 打印大图像(长度大于 129 英寸)时所遇到问题的详细信息,请参阅 Microsoft 的联机知识库 ([http://support.microsoft.com/search/\)](http://support.microsoft.com/search/)。

为避免发生这些问题,您可以在 Visio 中将图像尺寸缩小到短于 129 英寸,然后通过 Windows HP-GL/2 或 PS 驱动程序 "效果"标签中的**缩放至**选项,在驱动程序中放大图形。 如果应用程序中的缩小比例与驱 动程序中的放大比例一致,结果将会如您所愿。

# **15** 问题是**...**(墨水系统主题)

- [我不能插入墨盒](#page-170-0)
- [打印机不接受大容量黑色墨盒](#page-170-0)
- [我不能取出墨盒](#page-170-0)
- [我不能插入打印头](#page-170-0)
- [我不能插入打印头清洁器](#page-170-0)
- [前面板不断告诉我需要重新安装或更换打印头](#page-171-0)
- [墨盒状态消息](#page-171-0)
- [打印头状态消息](#page-171-0)
- [打印头清洁器状态消息](#page-172-0)

## <span id="page-170-0"></span>我不能插入墨盒

- **1.** 检查墨盒类型(型号)是否正确。
- **2.** 检查墨盒上的彩色标签是否和插槽上的标签颜色相同。
- **3.** 检查墨盒的方向是否正确,彩色标签是否在顶部。

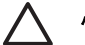

小心 请勿清洁墨盒座内部。

# 打印机不接受大容量黑色墨盒

HP Designet 4500 系列及装有固件版本 4.1.1.5 或更新版本的 HP Designjet 4000 系列支持容积为 775 毫 升的黑色墨盒。 如果使用 HP Designiet 4000 系列打印机时遇到此问题,请尝试升级固件(参阅 CD 上的 《使用打印机》)。

#### 我不能取出墨盒

要取出墨盒,您首先应从前面板选择**取出墨盒**(请参阅[取出墨盒\)](#page-80-0)。 如果您试图不通过前面板就取出墨 盒,墨盒可能会受到阻碍,前面板也将显示错误消息。

要恢复正常,请按下墨盒自身(不是抽屉或蓝色槽片),将其推回原位。 错误消息随后应消失(即使您未 解决问题,错误消息也将在短时间内消失),您可以通过选择取出墨盒,按正确的方式重新取出墨盒。

## 我不能插入打印头

- **1.** 检查打印头类型(型号)是否正确。
- **2.** 检查您是否取下了蓝色保护帽并撕下了打印头上的透明保护胶带。
- **3.** 检查打印头上的彩色标签是否和插槽上的标签颜色相同。
- **4.** 检查打印头的方向是否正确(与其它打印头相比)。
- **5.** 检查您是否已关闭并锁紧了打印头遮盖。

### 我不能插入打印头清洁器

- **1.** 检查清洁器类型(型号)是否正确。
- **2.** 检查清洁器上的彩色标签是否和插槽上的标签颜色相同。
- **3.** 检查清洁器的方向是否正确(与其它清洁器相比)。

## <span id="page-171-0"></span>前面板不断告诉我需要重新安装或更换打印头

- **1.** 取出打印头,检查是否撕下了打印头上的保护膜。
- **2.** 尝试清洁打印头和笔架间的电连接点。 请参[阅清洁打印头的电连接点](#page-92-0)。
- **3.** 将打印头重新插入笔架,然后查看前面板消息。
- **4.** 如果问题仍然存在,请尝试使用新打印头。

#### 墨盒状态消息

以下是可能的墨盒状态消息:

- 良好:墨盒工作正常,不存在已知问题
- 缺少: 没有墨盒, 或者墨盒未正确连接至打印机
- 低:墨水不足
- 非常低: 黑水极少
- 空:墨盒已空
- 重新安装:建议您取下墨盒,然后重新插入
- **更换**: 建议您取下墨盒, 然后重新插入;如果失败, 则使用新墨盒更换旧墨盒
- 已更改: 有意外的墨盒状态 可能已重注

### 打印头状态消息

以下是可能的打印头状态消息:

- 良好: 打印头工作正常, 不存在已知问题
- 缺少:没有打印头,或者打印头未正确安装在打印机中
- **重新安装**: 建议您从前面板启动打印头卸下过程(请参[阅取出打印头](#page-85-0)),但不要卸下打印头,只按下 前面板上的选择键即可
- 更换:建议您卸下打印头,然后重新插入;如果仍不能解决问题,请清洁电连接点;如果仍然失败, 请用新打印头更换旧打印头
- **卸下:** 打印头不适用于打印(例如, 设置打印头)

# <span id="page-172-0"></span>打印头清洁器状态消息

以下是可能的打印头清洁器状态消息:

- 良好:清洁器工作正常,不存在已知问题
- 缺少:没有清洁器,或者清洁器未正确安装在打印机中
- 重新安装清洁器:建议您取下清洁器,然后重新插入
- 错误安装:清洁器安装在错误的位置
- 达到使用寿命:清洁器已达到设计的使用寿命
- 未随打印头更换:您已安装了新打印头,但未随其安装新清洁器

如果需要卸下或重新安装打印头清洁器,则必须启动打印头更换流程(请参[阅取出打印头\)](#page-85-0)。 在前面板提 示打开护盖时,打开护盖。 如果前面板显示的打印头图标都未闪烁,则不需要接触打印头。 只需重新合 上护盖,打印机就将继续更换打印头清洁器。

# **16** 问题是**...**(堆栈器主题)**[4500]**

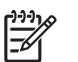

注意 本章仅适用于 HP Designjet 4500 打印机系列。

- [纸张卷起](#page-174-0)
- [纸张后缘卷曲](#page-174-0)
- [纸张未完全弹出](#page-174-0)

# <span id="page-174-0"></span>纸张卷起

如果以"快速"模式在卷曲程度较大的纸张上打印,则纸张退到堆栈器纸盘时,纸张可能会卷起。为避免 此问题,建议您改为使用"正常"模式或使用有 3 英寸卷纸管的纸张卷筒。

#### 纸张后缘卷曲

使用优化图像设置:请参[阅更改打印质量](#page-66-0)。

### 纸张未完全弹出

检查送纸道中是否有任何阻碍物,如松散物体或其它纸张碎片。

# **17** 问题是**...**(扫描仪主题)**[4500]**

وووم

注意 本章仅适用于 HP Designjet 4500 打印机系列。

如果您发现问题出自扫描仪而非下述情况,请查阅扫描仪的联机指南,了解更多建议。

- [诊断指示灯在闪烁](#page-176-0)
- [等待指示灯在闪烁](#page-176-0)
- [等待和诊断指示灯都在闪烁](#page-176-0)
- [扫描仪显示警告消息](#page-177-0)
- [扫描仪软件的语言错误](#page-177-0)
- [扫描仪软件不启动](#page-177-0)
- [我的计算机不能读取](#page-178-0) CD 或 DVD
- [无法生成介质配置文件](#page-178-0)
- [打印机搁置作业](#page-178-0)
- [打印机装入错误的卷筒](#page-178-0)
- [边距太宽](#page-178-0)
- [扫描图像中出现条纹](#page-178-0)

# <span id="page-176-0"></span>诊断指示灯在闪烁

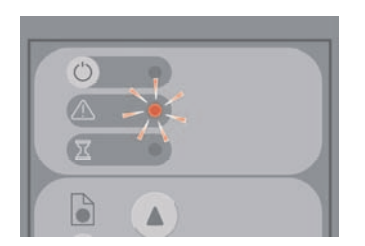

最可能的原因是扫描区需要清洁。 请按联机指南中所述,执行日常维护步骤,该步骤包括清洁。 完成维 护步骤后,请重新启动扫描仪。

如果指示灯继续闪烁,则可能镜头位置有错误。 在此情况下,请与 HP 支持中心联系。

# 等待指示灯在闪烁

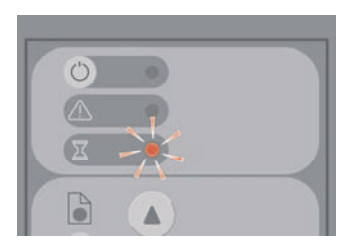

这表明扫描仪需要进行一些调整,但却无法调整。 从扫描仪取出所有纸张,确保将插纸槽高度设为最小, 然后等待指示灯关闭。

# 等待和诊断指示灯都在闪烁

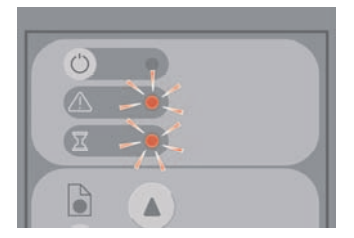

在此情况下,请忽略等待指示灯,然后仅对诊断指示灯作出响应。 请参阅诊断指示灯在闪烁。

## <span id="page-177-0"></span>扫描仪显示警告消息

某些情况下,扫描仪可能会建议执行维护:

- 30 天未运行扫描仪维护。
- 扫描仪灯质量下降。 应该同时更换过滤器。
- 玻璃板质量下降。
- 原件背景质量下降。

如果您看到这些警告消息中的任意一则,请查阅扫描仪联机指南,了解相关的建议维护措施。

#### 扫描仪软件的语言错误

无论出于何种原因,如果扫描仪软件的显示语言错误,按以下方法很容易便可更改语言:

- **1.** 在"设置"标签中,按下选项按钮。
- **2.** 按下系统按钮。
- 3. 按下高级按钮,然后提供管理员密码。
- **4.** 按下更改语言按钮。
- **5.** 选择所需的语言。

现在您必须等待一会,系统会关闭并重新启动。

#### 扫描仪软件不启动

如果在打开触摸屏时扫描仪系统软件未启动,请尝试将其关闭,然后再重新打开。

如果仍不能启动,您可能需要使用扫描仪系统随附的"系统恢复"DVD 重装软件。

- **1.** 系统启动后,请将系统恢复 DVD 插入 DVD 驱动器。
- **2.** 关闭触摸屏电源,然后再次打开。
- **3.** 按屏幕上的说明进行操作。
- **4.** 重装软件后,系统将提示您取出 DVD 并重启触摸屏。
- **5.** 重启触摸屏时,它将要求您校准指针位置。 请照此操作,轻触将三次出现的目标。 要获得良好且一 致的校准,您应站在正常操作位置,使用一般用于操作触摸屏的任何物品(手指或其它物体)进行操 作。
- **6.** 轻触三个目标后,系统将要求您轻触触摸屏的任意地方。 如果您对校准结果满意,则按是按钮。 如 果系统提示重新启动系统,请按**否**。
- **7.** 此时应出现语言选择屏幕。 选择您希望 Designjet 扫描应用程序使用的语言。 触摸屏将自动以选定 的语言重新启动。
- **8.** 等待操作系统重新装载。 当触摸屏显示 Designjet 扫描应用程序的"复印"标签时,过程便完成了。

# <span id="page-178-0"></span>我的计算机不能读取 **CD** 或 **DVD**

扫描仪制作的 CD 及 DVD 符合 ISO 9660 和 Joliet 扩展标准。 计算机通常都会支持此标准,但不保证所 有计算机都支持它。

## 无法生成介质配置文件

检查扫描仪和打印机是否都已打开并且准备就绪,可以进行正常操作。

## 打印机搁置作业

如果未正确设置扫描仪帐户(参阅[启用或禁用扫描仪帐户\)](#page-126-0),或未在打印机中装入正确的纸张类型或尺 寸,则会发生此问题。

#### 打印机装入错误的卷筒

在某些情况下,为节省纸张,HP Designjet 4500 打印机系列可能自动装入其它卷筒。 为防止此行为的发 生,请在打印机前面板上选择□ 图标,然后选择**纸张处理选项 > 卷筒切换选项 > 将卷筒更换次数降到最** 低。

# 边距太宽

如果在扫描仪软件中设置了边距,然后打印图像,打印机会将自己的默认边距添加至您已定义的边距。

您可以告知扫描仪补偿此行为,方法是选择设置标签,然后选择边距按钮,最后选择**按打印机边距裁切内** 客选项。 随后,您在扫描仪软件中选定的边距应与打印边距相一致。 但是,如果图像与纸张一样宽,则 可能会发现图像边缘未打印。

### 扫描图像中出现条纹

如果在屏幕上预览图像时看到条纹,可能是因为玻璃板上有灰尘或刮痕。 先尝试清洁玻璃板(参阅[清洁玻](#page-127-0) [璃板](#page-127-0))。 如果问题仍然存在,可能需要更换玻璃板。

# **18** 问题是**...**(其它主题)

- [打印机的启动过程未完成](#page-180-0)
- [前面板消息](#page-180-0)
- ["正在监控打印头"消息](#page-182-0)
- ["打印头影响了性能"消息](#page-182-0)
- ["已暂停,正在等待装入纸张"消息](#page-182-0) [4500]
- [打印机不打印](#page-183-0)
- [内存不足错误](#page-184-0)
- [压板辊筒发出吱吱声](#page-184-0)
# <span id="page-180-0"></span>打印机的启动过程未完成

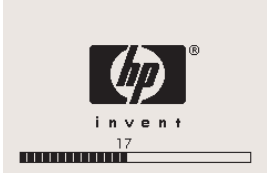

如果在前面板显示数字 17 时打印机的启动过程停止,表示打印机硬盘上的文件系统出现问题,打印机正 在检查整个文件系统并进行必要的校正。 在打开打印机时突然断电或硬盘有物理问题时,可能会发生此问 题。

检查整个文件系统通常约需半小时, 并且您无法采取任何措施加快速度。 如果关闭打印机, 则只要打开 打印机,文件系统检查就会随之重新开始。

如果在没有断电的情况下反复遇到此问题,请与您的客户服务代表联系。

# 前面板消息

前面板会显示许多类型的消息;某些消息允许您继续使用打印机,但另一些消息则需要您先采取措施,然 后才能继续操作。

- 如果打印机检测到需要您注意的状况,会显示一则消息,供您参考。 示例消息有性能限制状况和打 印机维护请求等。 读取消息后,您可以按下选择键删除消息,然后继续使用打印机。
- 如果打印机检测到错误,则前面板将显示错误代码和简短消息。 下表提供了从这些错误条件恢复打 印的建议措施:

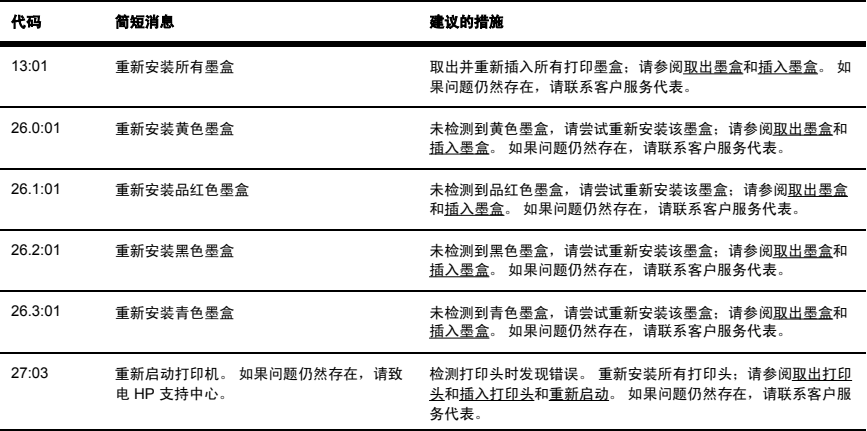

**...**

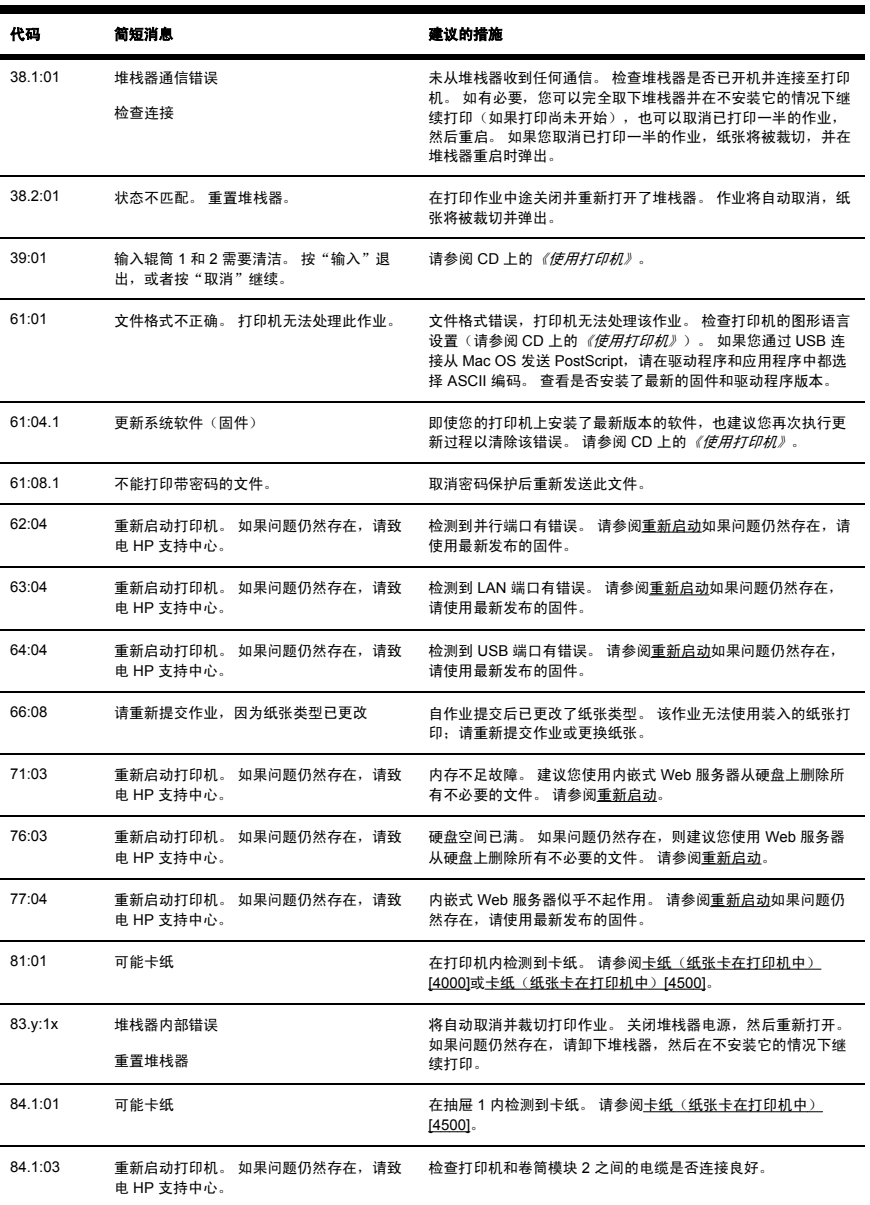

<span id="page-182-0"></span>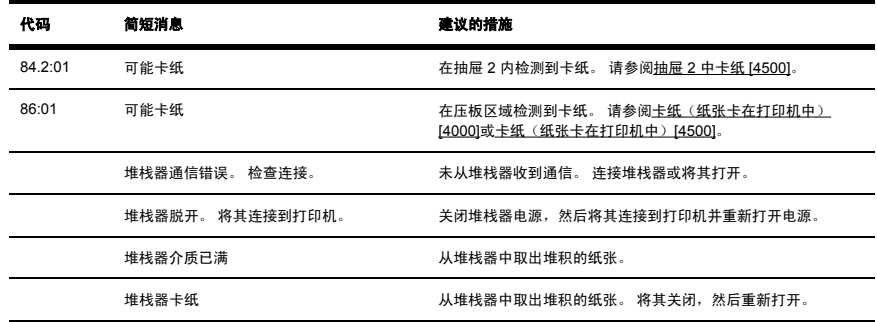

如果您的打印机前面板所显示的错误代码未显示在上面列表中,则尝试以下操作:重新启动打印机(请参 [阅重新启动\)](#page-24-0)和/或检查并确保您的固件和驱动程序为最新版本(请参阅 CD 上的*《使用打印机》*)。如 果问题仍然存在,请联系客户服务代表。

## "正在监控打印头"消息

这不是错误消息。 只要**正在监控打印头**选项设为加强,该消息就会显示。 如果您将设置更改为优化,消 息将不会显示。 请参[阅管理打印头监控行为](#page-92-0)。

# "打印头影响了性能"消息

打印过程中,如果打印机检测到一个或多个打印头未处于最佳运行状态,从而需要多通过几次才能维持打 印质量时,前面板就会显示此消息。 要消除此消息,请选择以下一种方法:

- 选择一个更高的打印质量;请参[阅更改打印质量](#page-66-0)。
- 清洁打印头;请参[阅恢复\(清洁\)打印头](#page-92-0)。
- 使用"图像诊断打印件"确定哪个打印头引起此问题;请参阅我如何...[\(图像诊断打印主题\)。](#page-105-0)

# "已暂停,正在等待装入纸张"消息 **[4500]**

注意 本主题仅适用于 HP Designiet 4500 打印机系列。

### <span id="page-183-0"></span>作业队列

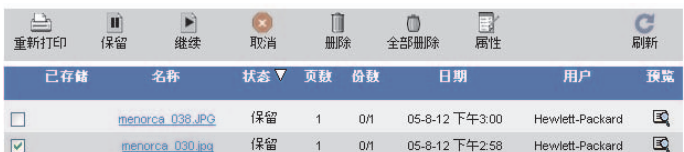

您的打印作业可能因以下一种或多种原因而被描述为"已暂停,正在等待装入纸张":

- 您请求使用当前未装入的特定纸张类型打印作业。
- 您请求使用当前未装入的特定纸张卷筒打印作业(1 或 2)。
- 作业宽度大于当前装入的所有卷筒的宽度。

出现此情况时,您可以使用两种方法打印作业:

- 装入指定类型的纸张、指定的卷筒纸张或宽度正确的卷筒纸张,以解决问题。 可以通过选择**属性**来 查看作业要求。 然后在内嵌式 Web 服务器或前面板上选择继续。 这是建议的解决方案。
- 在内嵌式 Web 服务器或前面板上选择**继续**,不对打印机进行任何更改。 屏幕将显示一则警告消息, 并要求您加以确认。 如果确认,作业可能会打印在错误纸张类型(可能影响打印质量)或太窄的纸 张(可能导致截切)上。

注意 要从前面板查看作业队列,请选择 图标,然后选择作业队列。

# 打印机不打印

如果一切就绪(已装入纸张和所有墨水部件,且无文件错误),仍有其它原因可能会使从计算机发送的文 件不能预期开始打印:

- 可能出现了电源问题。 如果打印机根本没有进行任何操作,且前面板没有反应,请检查电源线连接 是否正确以及插座中是否有电。
- 您可能会遇到异常的电磁现象,如强电磁场或严重的电气干扰,这可能导致打印机出现异常行为,甚 至可能停止工作。 在此情况下,请使用前面板上的电源键关闭打印机,直到电磁环境恢复正常后, 再重新打开打印机。 如果仍然存在问题,请联系客户服务代表。
- 您可能设置了错误的图形语言设置。 请参阅 CD 上的*《使用打印机》*。
- 您可能未在计算机中安装正确的打印机驱动程序。 请参阅安装说明。
- <span id="page-184-0"></span>可能不能使用正确的纸张打印作业,原因可能是:
	- 未装入选定的卷筒纸张。
	- 所有卷筒都未装上选定类型的纸张。
	- 选定类型的纸张不足以打印整个作业。

在 HP Designiet 4500 系列上,可能会因某种原因搁置队列中的某个作业,但队列中的其它作业会被 打印,因为它们有正确的纸张可用。 在此情况下,您也可以打印搁置的作业,方法是:装入正确纸 张并使用前面板或内嵌式 Web 服务器继续打印作业。

- 如果您使用的是 Mac OS 并且使用 FireWire 或 USB 连接,则可能需要更改数据编码。 选择 目图 标,然后选择默认打印选项 > **PS** 选项 > 选择编码 > **ASCII**。 然后配置应用程序发送 ASCII 数据。
- 打印文件可能缺少适当的文件终止符,因此打印机在指定的 I/O 超时期限结束前会一直等待。

如果您通过 FireWire 或 USB 连接使用 Mac OS,请选择单图标,然后选择**默认打印选项 > PS 选项** > 选择编码 > **ASCII**。 然后配置应用程序发送 ASCII 数据。

- 计算确切的拼图前,拼图功能已打开,打印机正等待指定的拼图等待超时期限结束。 这种情况下, 打印机显示屏会显示拼图超时的剩余时间。
- 您可能从打印机驱动程序中请求了打印预览。 使用此功能可查看图像是否是您需要的图像。 在此情 况下,预览将在 Web 浏览器窗口中显示,您必须单击一个按钮才能开始打印。

# 内存不足错误

您的计算机上的文件大小与打印机打印文件所需的内存量并无直接关系。 实际上,由于文件压缩及其它复 杂因素,通常无法估计需要多少内存。 因此,即使打印机曾经成功打印一些较大的文件,也可能由于缺少 内存而无法打印较小的文件。 在此情况下,可能需要向打印机添加更多内存。

如果使用 Windows HP-GL/2 驱动程序,通常可以通过选择"高级"标签,然后选择**文档选项、打印机功** 能、将作业作为光栅打印来解决打印机内存问题。

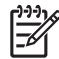

注意 如果您选择此选项,则计算机可能需要相当长的时间才能处理完作业。

### 压板辊筒发出吱吱声

有时需要润滑辊筒。 随打印机附带的维护套件中有一瓶适用的润滑油。

**1.** 使用前面板上的电源键关闭打印机。

**2.** 打开护盖。

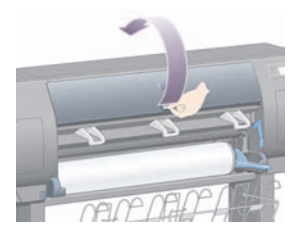

**3.** 某些辊筒旁边的压板中有一些小孔。

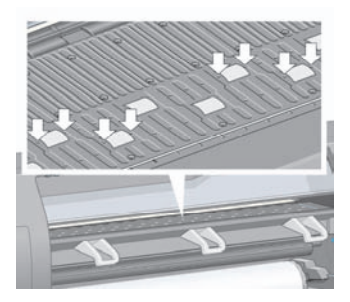

使用随维护套件附带的那瓶润滑油,将润滑油瓶较尖的一端依次插入各个小孔,并在每个小孔中滴入 三滴润滑油。

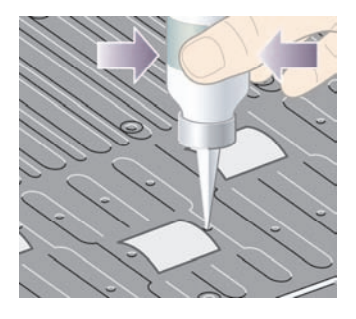

**4.** 重复该过程,直至压板中的所有小孔均已滴入三滴润滑油。

**5.** 请小心操作,以防润滑油溢出压板。

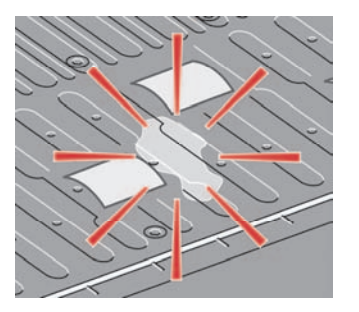

**6.** 如果压板上溢出有润滑油,请使用随套件提供的软布将其擦去。

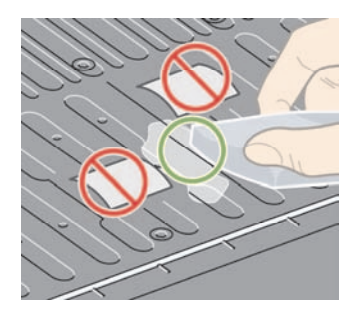

**7.** 放下护盖。

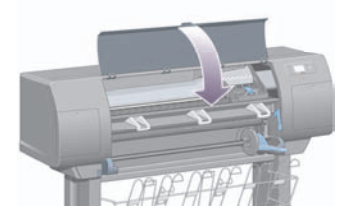

- [全球有限保修](#page-188-0) HP Designjet 4000/4500 打印机系列和 4500mfp
- [Hewlett-Packard](#page-190-0) 软件许可协议
- [开放源代码通知](#page-191-0)
- [管制通告](#page-192-0)

**19** 法律信息

● [一致性声明](#page-195-0)

# <span id="page-188-0"></span>全球有限保修 **- HP Designjet 4000/4500** 打印机系列和 **4500mfp**

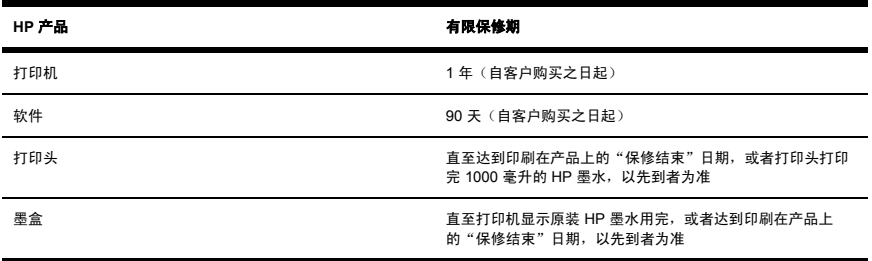

### **A. HP**有限保修范围

- **1.** HP(制造商)通过此 Hewlett-Packard (HP) 有限保修为您(最终用户)提供了明确的有限保修权 利。 此外,根据适用的当地法律或与 HP 签署特殊书面协议,您可能还有其它法律权利。
- **2.** HP 向您保证,上述 HP 产品在上述有限保修期内,没有材料和工艺上的缺陷。 有限保修期自客户购 买之日算起。 您可以通过标有日期的销售或发货收据(显示产品购买日期)来证明您的购买日期。 您可能必须提供购买凭证才能享受保修服务。 如果您的 HP 产品在保修期内需要维修或更换,则您 享有根据本文档中条款和条件规定的保修服务。
- **3.** 对于软件产品,HP 的有限保修仅适用于执行程序指令时出现的故障。 HP 不担保每个产品的运行都 不会中断或没有故障。
- **4.** HP 的有限保修仅适用于那些合理使用 HP 产品时出现的故障,而不适用于下述情况下出现的故障:
	- **a.** 不正确或不适当的维修或更改;
	- **b.** 不是由 HP 提供或支持的软件、接口、介质、零件或耗材;或
	- **c.** 不遵循产品说明的操作。

HP Designjet 4000/4500 打印机系列和 4500mfp 中例行的打印机维护操作,例如清洁和预防性维护 服务(包括预防性维护套件中的部件和 HP 维修工程师访问时所带的部件),不在 HP 的有限保修范 围之内,但在一些国家/地区可能受单独的支持合约保护。

- **5.** 您应定期备份存储在打印机硬盘或其它存储设备上的数据,以防止可能发生的故障、修改或数据丢 失。 在退回任何装置以便维修之前,请确保备份数据并删除所有机密、隐私或个人信息。 对于您存 储在打印机硬盘或其它存储设备上的任何文件的损坏或丢失,HP 概不负责。 HP 不负责恢复丢失的 文件或数据。
- 6. 对于 HP 打印机产品,使用重注墨盒或非原装 HP 耗材(墨水、打印头或墨盒)既不影响 HP 对您的 有限保修也不影响提供给您的任何 HP 支持合同。 但是,如果打印机的故障或损坏是因为使用非 HP 墨盒或重新注墨的墨盒而造成的,HP 对这种特殊的故障或损坏将根据维修花费的时间和材料按 标准进行收费。
- **7.** 对于存在缺陷的 HP 产品,您将得到以下专有补偿:
	- **a.** 在有限保修期内,HP 将更换符合此有限保修规定的、存在缺陷的任何 HP 软件、介质或耗材产 品,并提供另一产品以替换有缺陷的产品。
	- **b.** 在有限保修期内,HP 可根据自己的判断,决定是现场维修还是更换任何有缺陷的硬件产品或组 件部件。 如果 HP 决定更换任何组件部件, HP 将提供给您 (i) 一个更换部件, 返回有缺陷的那 个;(ii) 如有需要,提供远程部件安装帮助。
	- **c.** 如果 HP 无法修理或更换一个在有限保修期内有缺陷的产品,则在收到故障通知后的合理时间 内,HP 会按客户购买该产品的价格退款。
- **8.** 在您将有缺陷的介质、耗材、硬件产品或组件部件寄至 HP 前,HP 并无义务进行更换或退还货款。 在此有限保修期内拆卸的所有组件、部件、耗材、介质或硬件产品均归 HP 所有。 尽管这样说, 但 HP 也可能不要求您退回有缺陷的部件。
- **9.** 除非特别说明,否则在当地法律允许的范围内,HP 产品可以使用新材料制造,也可以使用在性能和 可靠性方面相当于新材料的新和旧材料制造。 HP 可以使用以下产品进行维修或更换:(i) 使用与接受 维修或更换的产品等同的产品,但它可能以前被使用过;或 (ii) 使用与已停产的原装产品等同的产 品。
- **10.** 此有限保修适用于所有国家/地区,并且可能在 HP 或其授权的服务提供商提供保修服务以及 HP 根 据本有限保修中规定的条款和条件销售此产品的任何国家/地区强制执行。 但是,保修服务的可用性 和响应时间可能随国家/地区的不同而不同。 在因法律或管制原因而无法使用该产品的国家/地区, HP 将不会通过改变产品外形、装配或功能的方法而使其可以操作。
- **11.** 在所列 HP 产品是由 HP 经销或授权进口商经销的国家/地区,您可以从授权的 HP 服务机构获得额外 的服务合约。
- **12.** 在当地法律允许的范围内,HP 和它的第三方供应商不在此有限保修中对 HP 产品作任何其他的保证 或承诺,无论是明示的还是暗示的保证或承诺,并特别声明不对产品的适销性、质量满意度及对特殊 用途的适用性作任何隐含的保证或承诺。

### **B.** 责任范围

在当地法律允许的范围内,除本有限保修专门所述之义务外,HP 或其第三方供应商不对任何直接、间 接、特殊、意外性或随发性损失(包括利润或节省资金的损失)负责,不论它是基于合约、侵权或任何其 它法律理论,也不论是否建议过此类损失的可能性。

### **C.** 当地法律

- **1.** 本有限保修赋予您特定的法律权利。 您在美国不同的州、加拿大不同的省和世界上不同的国家/地 区,还可能有其它的权利。 建议您咨询相应的州、省或国家法律,以充分享受您的权利。
- **2.** 就本保修声明与当地法律不一致而言,应认为本保修声明被修改为与此类当地法律一致。 除法律允 许的范围外,此有限保修所含的保修条款不排除、限制或修改此产品销售给您时适用的强制性法定权 利。

修订日期:2005 年 9 月 20 日

## <span id="page-190-0"></span>**Hewlett-Packard** 软件许可协议

注意:使用本软件必须遵守以下所述的 HP 软件许可条款。 使用本软件表示您接受这些许可证条款。 如 果您不接受这些许可证条款,则必须退回本软件以获得全额退款。 如果该软件随另一产品提供,您可以退 回全部未使用的产品以获得全额退款。

### **HP** 软件许可条款

使用集成到 HP Designjet 4000/4500 打印机系列和 4500mfp 中的软件时必须遵守以下条款,除非您与 HP 单独签定了协议。

定义。 HP Designiet 4000/4500 打印机系列和 4500mfp 软件包括 HP 软件产品( "软件")和开放源代 码软件组件。

"开放源代码软件"是指各种开放源代码软件组件,包括但不限于 Apache、Tomcat、MySQL 和 omniORB,许可遵循相应的开放源代码许可协议条款,这些协议包含在与此软件有关的材料中(请参阅以 下的"开放源代码软件"部分)。

许可授权。 HP 授予您使用预先安装在 HP Designjet 4000/4500 打印机系列和 4500mfp 中的软件的许 可。 "使用"意为存储、载入、执行或显示本软件。 您不能修改软件或禁用本软件的任何许可或控制功 能。

所有权。 本软件及其版权归 HP 或其第三方供应商所有。 获得许可并不意味着您拥有本软件或能随意处 置本软件,也不表示您购买了本软件的任何权利。 如果违反这些条款,HP 的第三方供应商有权保护他们 的权利。

复制和改编。 只有为了存档目的或在软件的授权使用中复制或改编是一个重要步骤时, 您才可以复制或改 编本软件。 您必须将原软件中的所有版权声明都复制在拷贝或改编件上。 您不能将软件复制到任何公共 网络上。

不得进行反汇编或解密。 除非事先获得 HP 的书面同意,否则不得反汇编或反编译本软件。 在某些区 域,有限的反汇编或反编译可能不需要获得 HP 同意。 在提出申请时,您应向 HP 提供关于进行反汇编或 反编译的合理详细的信息。 除非解密是运行本软件的必要步骤,否则不得将本软件解密。

转让。 一旦转让本软件,您的许可即自动终止。 转让时,您必须将软件,包括所有副本及相关说明文 件,一并转让给受让人。 作为转让的条件,受让人必须接受这些许可条款。

终止。 如果获悉您未能遵守这些许可条款, 则 HP 可以终止您的许可。 许可终止时, 您必须立即将本软 件,连同所有拷贝、改编件和任何形式的合并部分全部销毁;或者,如果本软件集成到 HP Designjet 4000/4500 打印机系列或 4500 mfp 中,请停止使用 HP Designjet 4000/4500 打印机系列或 4500 mfp。

出口要求。 您不可违反适用法律或法规,出口或转出口此软件或其任何副本或改编版。

**美国 美国政府权利限制。** 本软件及其随附文档均以私有费用开发研制, 并作为"商用计算机软 件"或"限制的计算机软件"发行。其交付使用及发放许可依具体情况而定:可依据 DFARS 252.227-7013 (1988 年 10 月)、DFARS 252.211-7015(1991 年 5 月) 或 DFARS 252.227-7014 (1995 年 6 月)中所定义的"商用计算机软件",FAR 2.101(a) 中所定义的"商用项目"或者 FAR 52.227-19(1987 年 6 月)中定义的"限制的计算机软件"(或者依照任何同等机构的条例或合同条 款)。 您只拥有根据适用的 FAR 或 DFARS 条款或适用于该产品的 HP 标准软件协议为此类软件及其随 附文档提供的权利。

开放源代码软件中单独的软件组件组成,每个组件都有其自己的版权和适用的许可条 件。 您必须仔细阅读每个软件包中的许可条款,以充分了解您所享有的权利。 可以在打印机随附的*《驱* 动程序和说明文件》 CD 的 **licenses** 文件夹中找到许可条款。 开放源代码软件的版权归版权所有者所 有。

# <span id="page-191-0"></span>开放源代码通知

- 本产品包括 Apache Software Foundation (<http://www.apache.org/>) 开发的软件。
- com.oreilly.servlet 软件包中的源代码、对象代码和文档已经过 Hunter Digital Ventures,LLC. 的许 可。

# <span id="page-192-0"></span>管制通告

将请求函寄往以下地址,您便可以获得打印机所用墨水系统的最新材料安全数据表:Hewlett-Packard Customer Information Center, 19310 Pruneridge Avenue, Dept MSDS, Cupertino, CA 95014, U.S.A.

您也可以通过访问此网页获得: [http://www.hp.com/hpinfo/community/environment/productinfo/](http://www.hp.com/hpinfo/community/environment/productinfo/psis_inkjet.htm) [psis\\_inkjet.htm](http://www.hp.com/hpinfo/community/environment/productinfo/psis_inkjet.htm)

### 管制型号

为达到管制识别目的,您的产品指定有管制型号 (RMN)。 Designjet 4000 和 4500 打印机系列包含多种产 品。 您的产品的管制型号为:

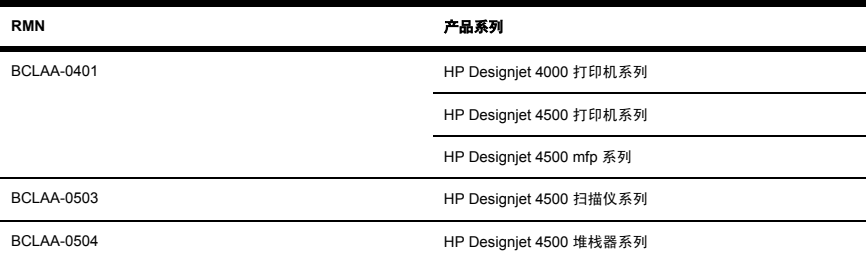

不应将管制型号 (RMN) 与市场名称(HP Designjet 4000/4500 打印机系列、HP Designjet 4500 扫描仪 或 HP Designiet 4500 堆栈器)或产品号相混淆。

### 电磁兼容性 **(EMC)**

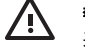

**警告!** 这是 A 级产品。 在家庭环境中,此产品可能会导致无线电干扰,此时,用户可能需要 采取相应的措施。

### **FCC** 声明(美国)

美国 联邦通信委员会 (在 47 cfr 15.105 中) 已提醒用户在使用本产品时注意下列事项。

### 屏蔽电缆

使用屏蔽数据电缆必须遵循 FCC 规则第 15 部分中的 A 级限制。

小心 依据 FCC 规则第 15.21 部分,未经 Hewlett-Packard 公司的明确书面同意而擅自更改或 修改本设备可能会导致有害干扰,并使 FCC 对操作本设备的授权无效。

此设备经测试符合 FCC 规则第 15 部分的 A 级数字设备限制规定。 在商业环境中安装时,这些限制为防 止有害干扰提供了合理保护。 此设备可产生、使用并会发射无线射频能量,而且,如果未按说明进行安装 和使用,可能会对无线电通信造成有害干扰。 在住宅区运行本设备可能会导致有害干扰。在这种情况下, 用户需要自费纠正干扰。

### **Normes de sécurité (Canada)**

Le présent appareil numérique n'émet pas de bruits radioélectriques dépassant les limites applicables aux appareils numériques de Classe A prescrites dans le réglement sur le brouillage radioélectrique édicté par le Ministére des Communications du Canada.

### **DOC** 声明(加拿大)

此数字设备不超出加拿大通讯部无线电干扰规则中规定的数字设备无线电噪声 A 级限制。

### 韩文 **EMI** 声明

사용자 안내문 : A 급 기기

이 기기는 업무용으로 저자파적합등록을 받은 기기이오니. 판매자 또는 사용자는 이 점을 주의 하시기 바라며, 만약 잘못 구입 하셨을 때에는 구입한 곳에서 비업무용으로 교화 하시기 바랍니다.

### **VCCI Class A**(日本)

この装置は、情報処理装置等雷波暗害自主規制協議会 (VCCI)の基進 に基づくクラスA情報技術装置です。この装置を家庭環境で使用すると電波 妨害を引き起こすことがあります。この場合には使用者が適切な対策を講ず るよう要求されることがあります。

### 安全电源线警告

製品には、同梱された電源コードをお使い下さい。 同梱された雷源コードは、他の製品では使用出来ません。

### 繁体中文 **EMI** 声明

警告使用者:這是甲類的資訊產品,在居住 的環境中使用時,可能會造成射頻干擾,在 這種情況下,使用者會被要求採取某些適 當的對策.

### 简体中文 **EMI** 声明

此为A级产品,在生活环境中,该 产品可能会造成无线电干扰。在这种情 况下,可能需要用户对其干扰采取切实 可行的措施。

声音

Geräuschemission (Germany) LpA < 70 dB, am Arbeitsplatz, im Normalbetrieb, nach DIN45635 T. 19.

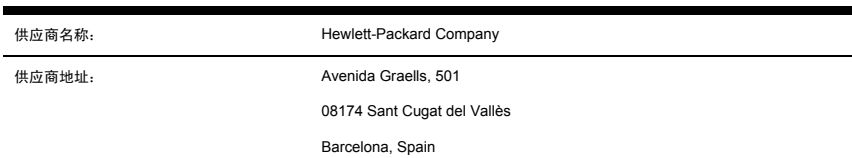

### 声明本产品

<span id="page-195-0"></span>符合 ISO/IEC Guide 22 和 EN 45014

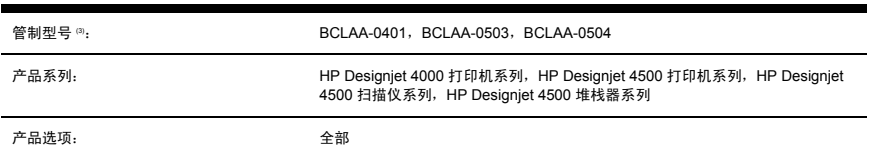

### 符合以下产品规格

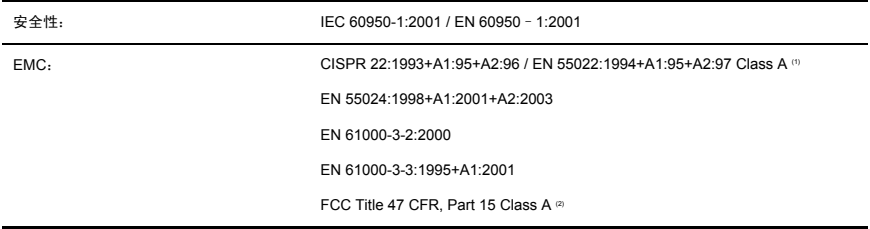

### 其它信息

本产品符合 Low-Voltage Directive 73/23/EEC 和 EMC Directive 89/336/EEC 要求,并因此带有 CE 标 记。

- **1.** 本产品使用典型配置的 HP 个人计算机系统和外围设备进行了测试。
- **2.** 本设备符合 FCC 规则第 15 部分。 操作必须在满足以下两个条件的情况下进行:
	- 此设备不会引起有害干扰。
	- 此设备必须承受所接收到的任何干扰,包括可能导致意想不到的操作的干扰。
- **3.** 本产品指定有管制型号,与管制方面的设计一同提供。 管制型号是产品在管制文档和测试报表中的 主要标识;此号码不应与市场名称或产品号相混淆。

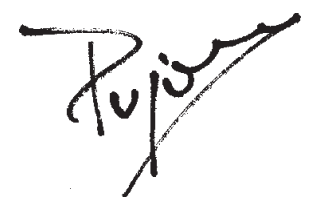

Josep-Maria Pujol

硬件质量经理

Sant Cugat del Vallès (巴塞罗那)

2005 年 7 月 28 日

### 仅限管制主题的当地联系人

欧洲联系人: Hewlett-Packard GmbH, HQ-TRE, Herrenberger Strasse 140, 71034 Böblingen, Germany.

美国联系人: Hewlett-Packard Company, Corporate Product Regulations Manager, 3000 Hanover Street, Palo Alto, CA 94304, USA.

澳大利亚联系人:Hewlett-Packard Australia Ltd, Product Regulations Manager, 31–41 Joseph Street, Blackburn, Victoria, 3130, Australia.

# 索引

#### **B**

保修声明 [176](#page-188-0) 保修注释 [91](#page-103-0) 边距 更改 [56](#page-68-0) 无 [57](#page-69-0) 无附加 [58](#page-70-0) 变形的打印件 [155](#page-167-0) 部分打印件 [154](#page-166-0)

### **C**

裁纸器,手动 [4500] [35](#page-47-0) 超大尺寸页面 [57](#page-69-0) 抽屉 2 中卡纸 [4500] [132](#page-144-0) 从打印机中取出卷筒纸张 [4000] [24](#page-36-0) 从打印机中取出卷筒纸张 [4500] [34](#page-46-0) 错误消息 [168](#page-180-0)

### **D**

打开/关闭打印机电源 [12](#page-24-0) 打印机不打印 [171](#page-183-0) 打印机的特性 [2](#page-14-0) 打印机的主要特性 [2](#page-14-0) 打印机的主要组件 [4000] [3](#page-15-0) 打印机的主要组件 [4500] [4](#page-16-0) 打印机软件 [8](#page-20-0) 打印机组件 [4000] [3](#page-15-0) 打印机组件 [4500] [4](#page-16-0) 打印扫描的文档 [4500] [111](#page-123-0) 打印头 不能插入 [158](#page-170-0) 插入 [76](#page-88-0) 对齐 [85](#page-97-0) 恢复 [80](#page-92-0) 获得信息 [91](#page-103-0)

监控 [80](#page-92-0) 清洁 [80](#page-92-0) 清洁连接点 [80](#page-92-0) 取出 [73](#page-85-0) 重新安装,重新安装 [159](#page-171-0) 打印头清洁器 不能插入 [158](#page-170-0) 插入 [87](#page-99-0) 取出 [86](#page-98-0) 打印头影响了性能 [170](#page-182-0) 打印质量 更改 [54](#page-66-0) 选择 [54](#page-66-0) 打印质量问题 不连续的线条 [147](#page-159-0) 打印件顶部 [145](#page-157-0) 阶梯状线条 [146](#page-158-0) 模糊线条 [148](#page-160-0) 墨水渗开 [148](#page-160-0) 墨渍 [144](#page-156-0) 实心条带/线条 [143](#page-155-0) 水平线条 [142](#page-154-0) 条带 [142](#page-154-0) 涂污 [144](#page-156-0) 弯曲线 [148](#page-160-0) 未对齐的颜色 [147](#page-159-0) 细线条 [143](#page-155-0) 一般 [142](#page-154-0) 打印作业 保存 [42](#page-54-0) 队列管理 [43](#page-55-0) 拼图 [46](#page-58-0) 取消 [43](#page-55-0) 提交 [42](#page-54-0) 重新打印 [43](#page-55-0) 单张纸张 [4000] 取出 [28](#page-40-0)

装入 [25](#page-37-0) 担保 [176](#page-188-0) 堆栈器 [4500] 安装 [50](#page-62-0) 存储 [52](#page-64-0) 更换卷筒 [51](#page-63-0) 后缘卷曲 [162](#page-174-0) 墨渍 [145](#page-157-0) 清洁辊筒 [51](#page-63-0) 卸载 [50](#page-62-0) 移动 [52](#page-64-0) 纸张卷起 [162](#page-174-0) 纸张未完全弹出 [162](#page-174-0)

#### **F**

发出吱吱声的辊筒 [172](#page-184-0) 方向 [58](#page-70-0) 非 HP 纸张 [38](#page-50-0) 蜂鸣器开/关 [15](#page-27-0) 复印文档 [4500] [107](#page-119-0)

#### **G**

管制通告 [180](#page-192-0) 辊筒润滑 [172](#page-184-0)

### **H**

黑场补偿 [64](#page-76-0) 横向 [58](#page-70-0) 画笔设置不起作用 [156](#page-168-0)

### **J**

将卷筒纸张装在卷轴上 [4000] [18](#page-30-0) 将卷筒纸张装在卷轴上 [4500] [28](#page-40-0) 将卷筒装入打印机 [4000] [20](#page-32-0) 将卷筒装入打印机 [4500] [30](#page-42-0) 将文档扫描到文件 [4500] [110](#page-122-0) 阶梯状线条 [146](#page-158-0)

#### 截切图像 [154](#page-166-0) 介质配置文件 下载 [38](#page-50-0) 进纸校准 [101](#page-113-0) 镜像 [60](#page-72-0) 卷筒纸张 取出 [4000] [24](#page-36-0) 取出 [4500] [34](#page-46-0) 修齐 [4500] [35](#page-47-0) 装入打印机 [4000] [20](#page-32-0) 装入打印机 [4500] [30](#page-42-0) 装在卷轴上 [4000] [18](#page-30-0) 装在卷轴上 [4500] [28](#page-40-0) 卷纸管适配器 [4000] [19](#page-31-0) 取出单张纸张 [4000] [28](#page-40-0) 卷纸管适配器 [4500] [29](#page-41-0)

#### **K**

卡纸 [4000] [120](#page-132-0) 卡纸 [4500] [122](#page-134-0) 空白页 [154](#page-166-0) 快速打印 [56](#page-68-0)

#### **L**

晾干时间 更改 [39](#page-51-0) 取消 [39](#page-51-0)

#### **M**

模糊线条 [148](#page-160-0) 墨盒 不接受 [158](#page-170-0) 不能插入 [158](#page-170-0) 不能取出 [158](#page-170-0) 插入 [71](#page-83-0) 获得信息 [90](#page-102-0) 取出 [68](#page-80-0) ————————————————————<br>墨水系统状态 [89](#page-101-0)

### **N**

. .<br>内存不足错误 [172](#page-184-0) 内存错误 [172](#page-184-0) …………<br>内嵌式 Web 服务器<br>保存作业 42 保存作业 [42](#page-54-0) 打印保存的作业 [43](#page-55-0) 队列管理 [43](#page-55-0) 访问 [13](#page-25-0) 密码 [14](#page-26-0)

墨水系统状态 [89](#page-101-0) 取消作业 [43](#page-55-0) 提交作业 [42](#page-54-0)

### **P**

PDF 被截切 [156](#page-168-0) PDF 缺少对象 [156](#page-168-0) 拼图 [46](#page-58-0)

### **Q**

前面板 错误消息 [168](#page-180-0)

### **R**

软件 [8](#page-20-0) 软件许可 [178](#page-190-0) 润滑压板辊筒 [172](#page-184-0)

### **S**

扫描仪 边距太宽 [166](#page-178-0) 不可读 CD/DVD [166](#page-178-0) 不启动 [165](#page-177-0) 查看文件 [111](#page-123-0) ーョス…<br>触模屏校准 [106](#page-118-0) <sub>融误研</sub>·<sub>仪/性</sub> 100<br>创建介质配置文件 [107](#page-119-0) 错误语言 [165](#page-177-0) 打印机装入错误的卷筒 [166](#page-178-0) 涂污 [144](#page-156-0) 打印文件 [111](#page-123-0) 打印作业搁置 [166](#page-178-0) 等待指示灯闪烁 [164](#page-176-0) 调整颜色 [113](#page-125-0) 复印 [107](#page-119-0) 厚材料 [112](#page-124-0) 检查打印队列 [114](#page-126-0) 检查打印队列 114<br>两个指示灯都在闪烁 [164](#page-176-0) 启用/禁用帐户 [114](#page-126-0) 清洁玻璃板 [115](#page-127-0) 软件简介 [8](#page-20-0) 扫描到文件 [110](#page-122-0) 删除文件 [111](#page-123-0) 设置计时器 [115](#page-127-0) 图像中出现条纹 [166](#page-178-0) 维护警告 [165](#page-177-0) 无法生成介质配置文件 [166](#page-178-0)

难以辨认的打印件 [155](#page-167-0) 扫描重磅纸或厚纸板 [4500] [112](#page-124-0) 校准 [106](#page-118-0) 诊断指示灯闪烁 [164](#page-176-0) 整理复印件 [115](#page-127-0) 使用本指南 [2](#page-14-0) 收纸架 堆放问题 [139](#page-151-0) 收纸架中的堆放问题 [139](#page-151-0) 手动裁纸器 [4500] [35](#page-47-0) 缩放图像 [60](#page-72-0)

### **T**

统计资料 打印头 [91](#page-103-0) 墨盒 [90](#page-102-0) 图像问题 PDF 问题 [156](#page-168-0) Visio 2003 [156](#page-168-0) 变形的打印件 [155](#page-167-0) 部分打印件 [154](#page-166-0) 丢失对象 [156](#page-168-0) 画笔设置不起作用 [156](#page-168-0) 截切图像 [154](#page-166-0) 空白页 [154](#page-166-0) 难以辨认的打印件 [155](#page-167-0) 小图像 [155](#page-167-0) 意外的镜像 [155](#page-167-0) 意外旋转 [155](#page-167-0) 重叠图像 [155](#page-167-0) 图像诊断打印件 [94](#page-106-0)

### **V**

Visio 2003,没有输出 [156](#page-168-0)

### **W**

弯曲线 [148](#page-160-0) 未对齐的颜色 [147](#page-159-0) 无法装入纸张 [4000] [118](#page-130-0) 无法装入纸张 [4500] [119](#page-131-0)

### **X**

细线条 [143](#page-155-0) 下载介质配置文件 [38](#page-50-0) 小图像 [155](#page-167-0) 校准 进纸 [101](#page-113-0)

颜色 [64](#page-76-0) 休眠模式等待时间 [14](#page-26-0) 修齐纸张 [4500] [35](#page-47-0) 旋转图像 [59](#page-71-0) 渲染意向 [65](#page-77-0)

#### **Y**

颜色精度 PANTONE [149](#page-161-0) 打印机之间 [150](#page-162-0) 一般建议 [149](#page-161-0) 颜色校准 [64](#page-76-0) 页面尺寸 [54](#page-66-0) 一致性声明 [183](#page-195-0) 已暂停,正在等待装入纸张 [170](#page-182-0) 意外的镜像 [155](#page-167-0) 意外旋转 [155](#page-167-0) 用于扫描仪的介质配置文件 [4500] [107](#page-119-0)

#### **Z**

诊断 [94](#page-106-0) 纸张 非 HP [38](#page-50-0) 无法装入 [4000] [118](#page-130-0) 无法装入 [4500] [119](#page-131-0) 显示信息 [37](#page-49-0) 重叠图像 [155](#page-167-0) 重新启动打印机 [12](#page-24-0) 装入单张纸张 [4000] [25](#page-37-0) 装入纸张问题 [4000] [118](#page-130-0) 装入纸张问题 [4500] [119](#page-131-0) 状态 [45](#page-57-0) 纵向 [58](#page-70-0) 最高速度 [56](#page-68-0) 作业状态 [45](#page-57-0)

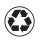

#### 使用至少 50% 完全再生纤维 (至少具有 10% 的回收纸成分) 印刷

© 2005 Hewlett-Packard Development Company, L.P.

产品号: Q1272-90010

Printed in Germany

www.hp.com

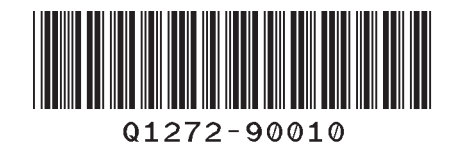

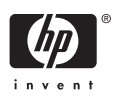